## 弹性伸缩服务

# 用户指南

文档版本 13 发布日期 2021-10-30

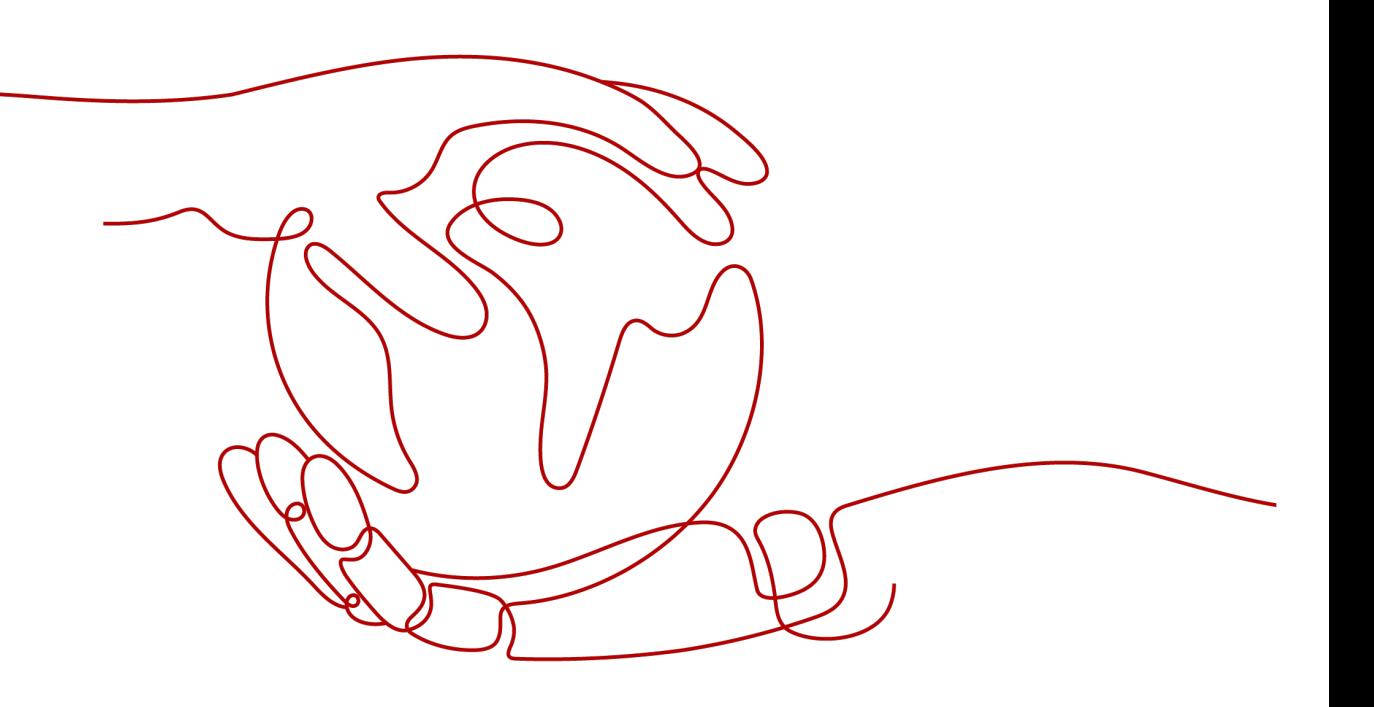

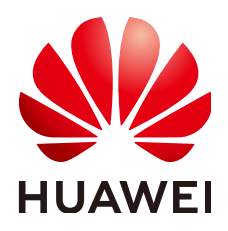

### 版权所有 **©** 华为技术有限公司 **2024**。 保留一切权利。

非经本公司书面许可,任何单位和个人不得擅自摘抄、复制本文档内容的部分或全部,并不得以任何形式传 播。

### 商标声明

**、<br>HUAWE和其他华为商标均为华为技术有限公司的商标。** 本文档提及的其他所有商标或注册商标,由各自的所有人拥有。

### 注意

您购买的产品、服务或特性等应受华为公司商业合同和条款的约束,本文档中描述的全部或部分产品、服务或 特性可能不在您的购买或使用范围之内。除非合同另有约定,华为公司对本文档内容不做任何明示或暗示的声 明或保证。

由于产品版本升级或其他原因,本文档内容会不定期进行更新。除非另有约定,本文档仅作为使用指导,本文 档中的所有陈述、信息和建议不构成任何明示或暗示的担保。

安全声明

## 漏洞处理流程

华为公司对产品漏洞管理的规定以"漏洞处理流程"为准,该流程的详细内容请参见如下网址: <https://www.huawei.com/cn/psirt/vul-response-process> 如企业客户须获取漏洞信息,请参见如下网址: <https://securitybulletin.huawei.com/enterprise/cn/security-advisory>

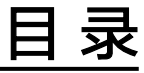

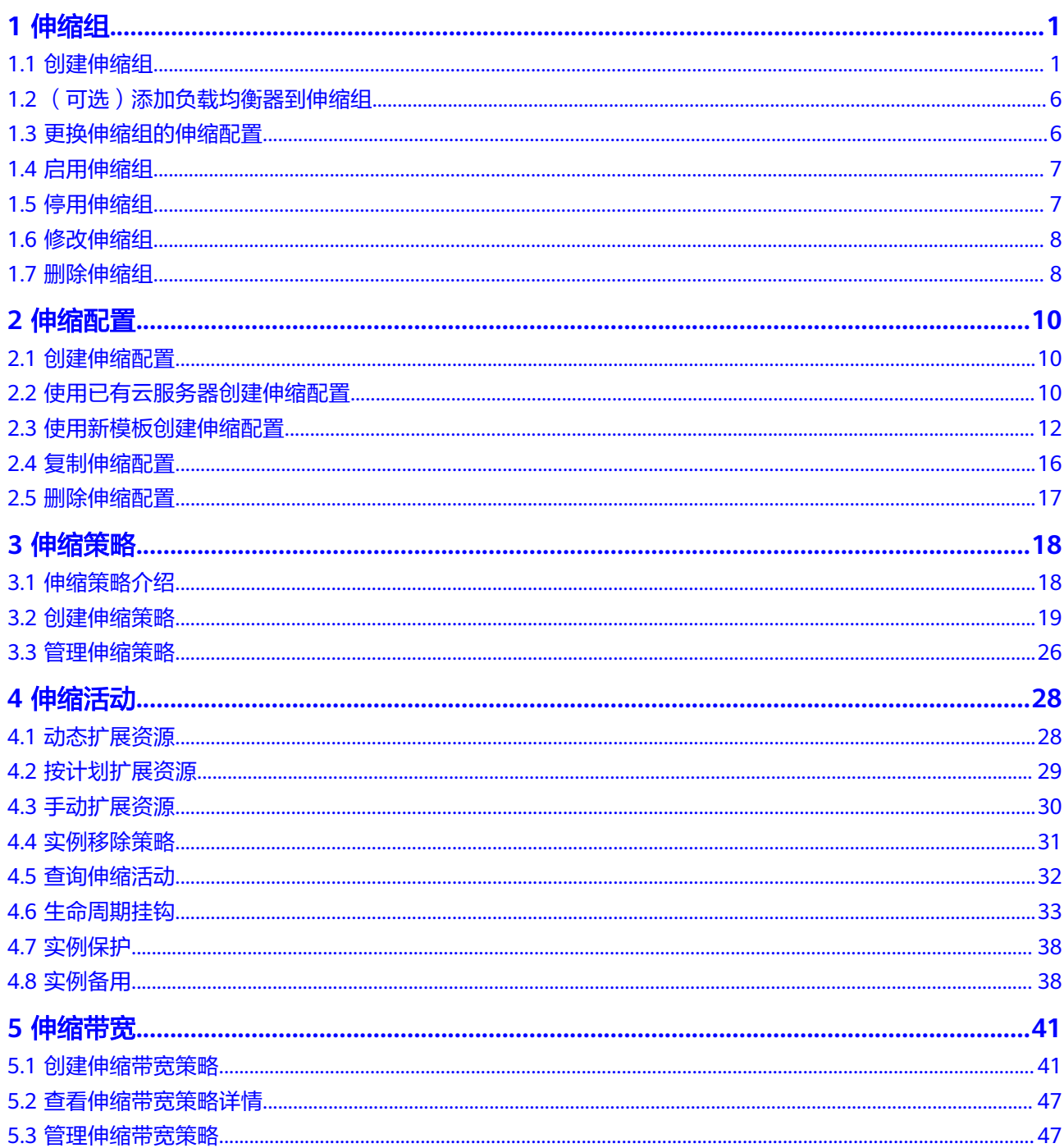

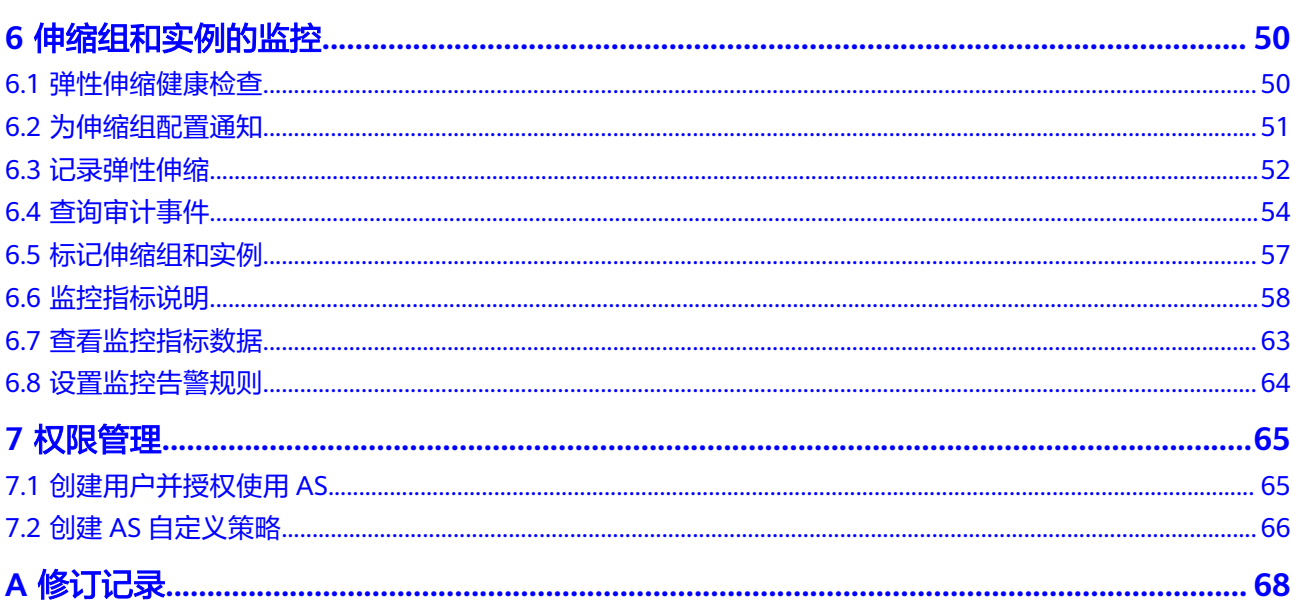

目录

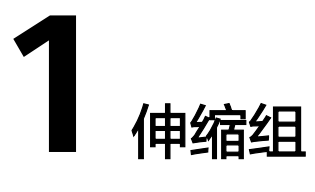

## <span id="page-5-0"></span>**1.1** 创建伸缩组

## 操作场景

伸缩组是具有相同属性和应用场景的云服务器和伸缩策略的集合,是启停伸缩策略和 进行伸缩活动的基本单位。您可以使用伸缩策略设定的条件自动增加、减少伸缩组中 的实例数量,或维持伸缩组中固定的实例数量。

您在创建伸缩组时,需为伸缩组指定伸缩配置,同时也可以为伸缩组添加一条或多条 伸缩策略。

创建伸缩组,需要配置最大实例数、最小实例数、期望实例数和负载均衡器等参数。

### 创建须知

不同可用区支持的云服务器类型可能不同。因此,用户在创建弹性伸缩组时,需要根 据可用区支持的云服务器类型,选择合适的伸缩配置。

- 如果伸缩组中所有可用区均不支持伸缩配置中的云服务器类型, 此时:
	- 如果伸缩组当前为停用状态,则无法启用伸缩组。
	- 如果伸缩组当前为启用状态,则在进行扩容操作时,伸缩组状态变为异常。
- 如果伸缩组中仅有部分可用区支持伸缩配置中的云服务器类型,则在弹性伸缩活 动中自动添加的云服务器只分布在支持该类型云服务器的可用区中,不能均匀的 分布在所有可用区中。

- 1. 登录管理控制台。
- 2. 选择"计算 > 弹性伸缩 > 伸缩实例"。
- 3. 单击"创建弹性伸缩组"。
- 4. 配置名称、最大实例数、最小实例数、期望实例数等。重点配置数据说明如表**[1-1](#page-6-0)** 所示。

### <span id="page-6-0"></span>表 **1-1** 伸缩组参数说明

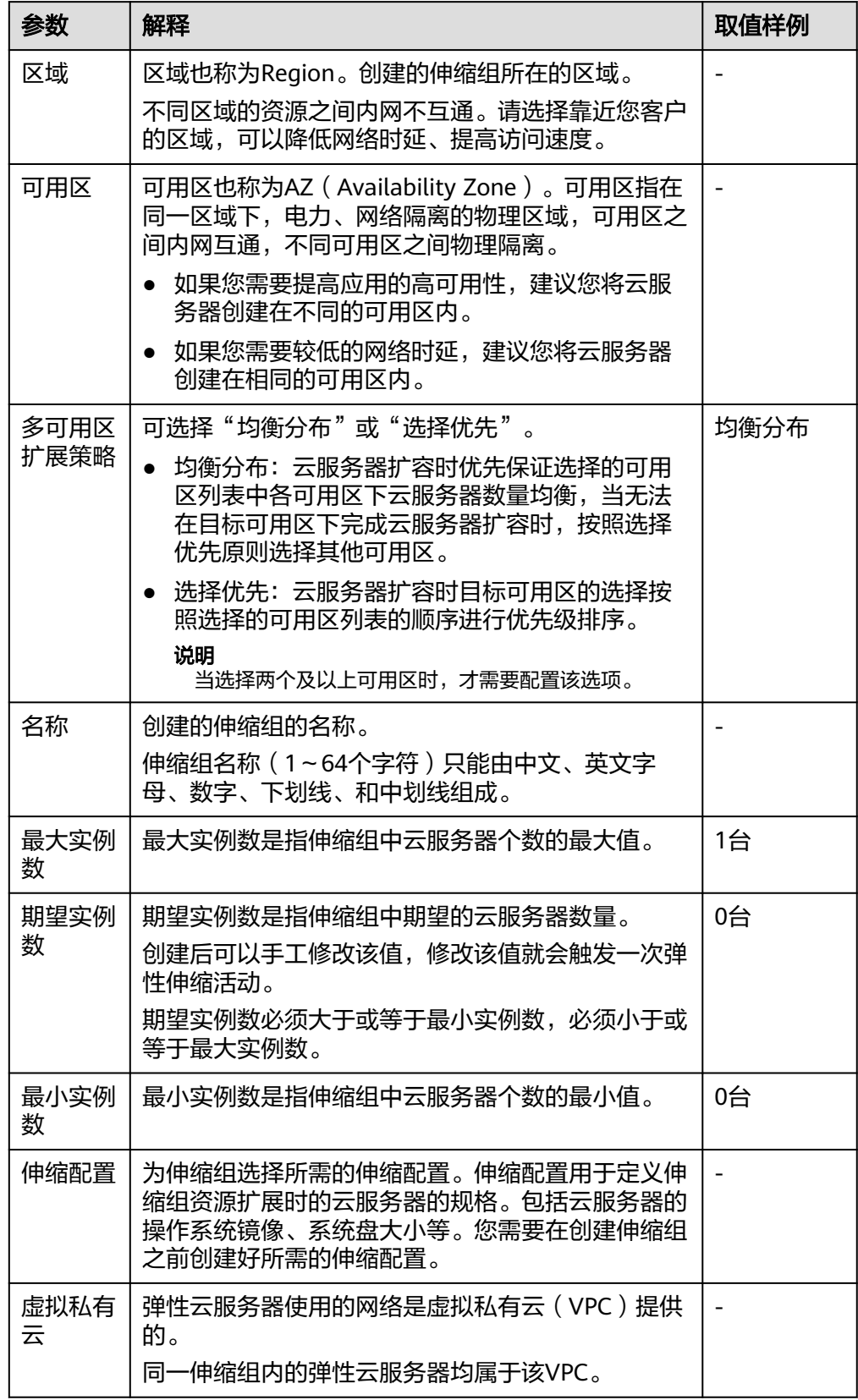

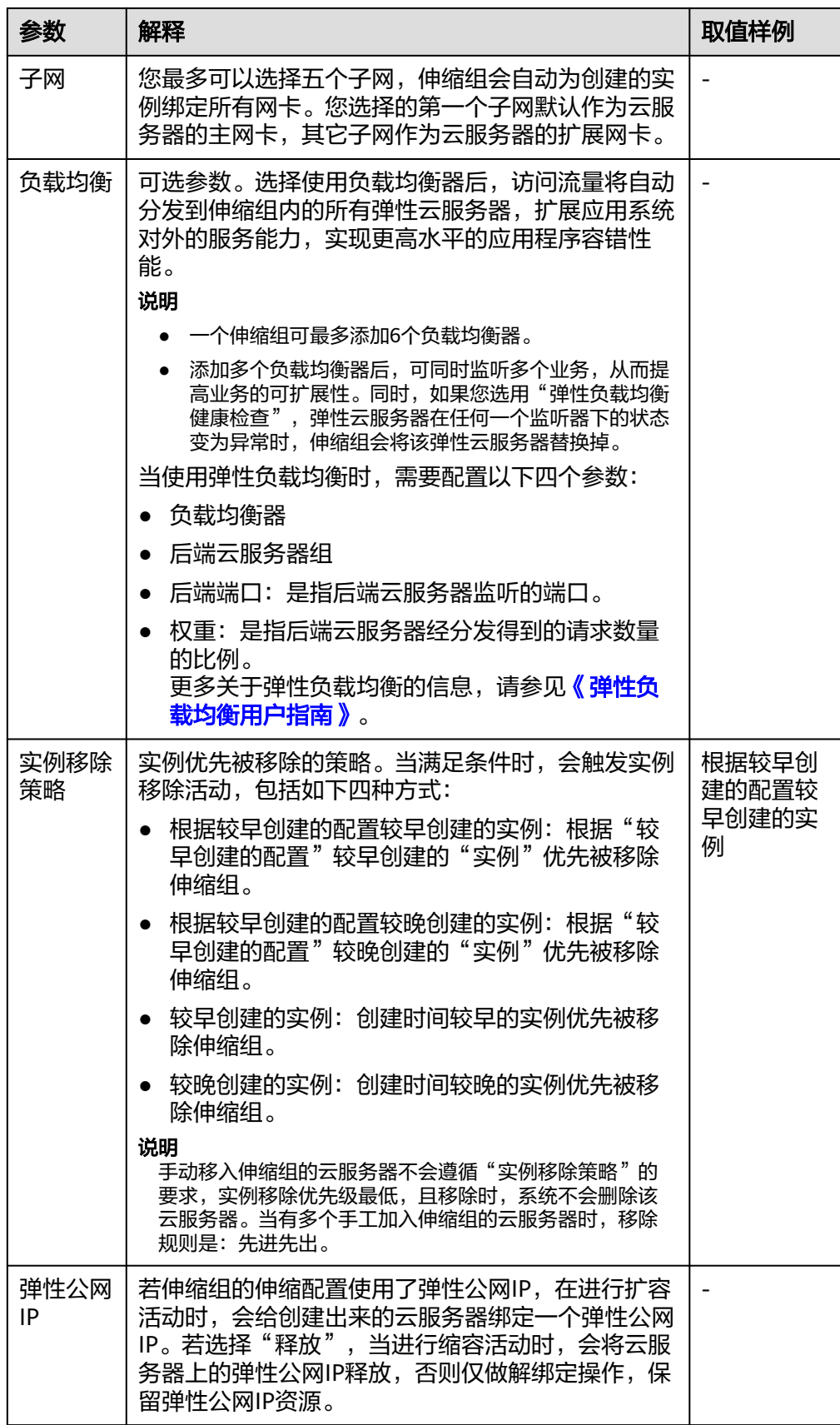

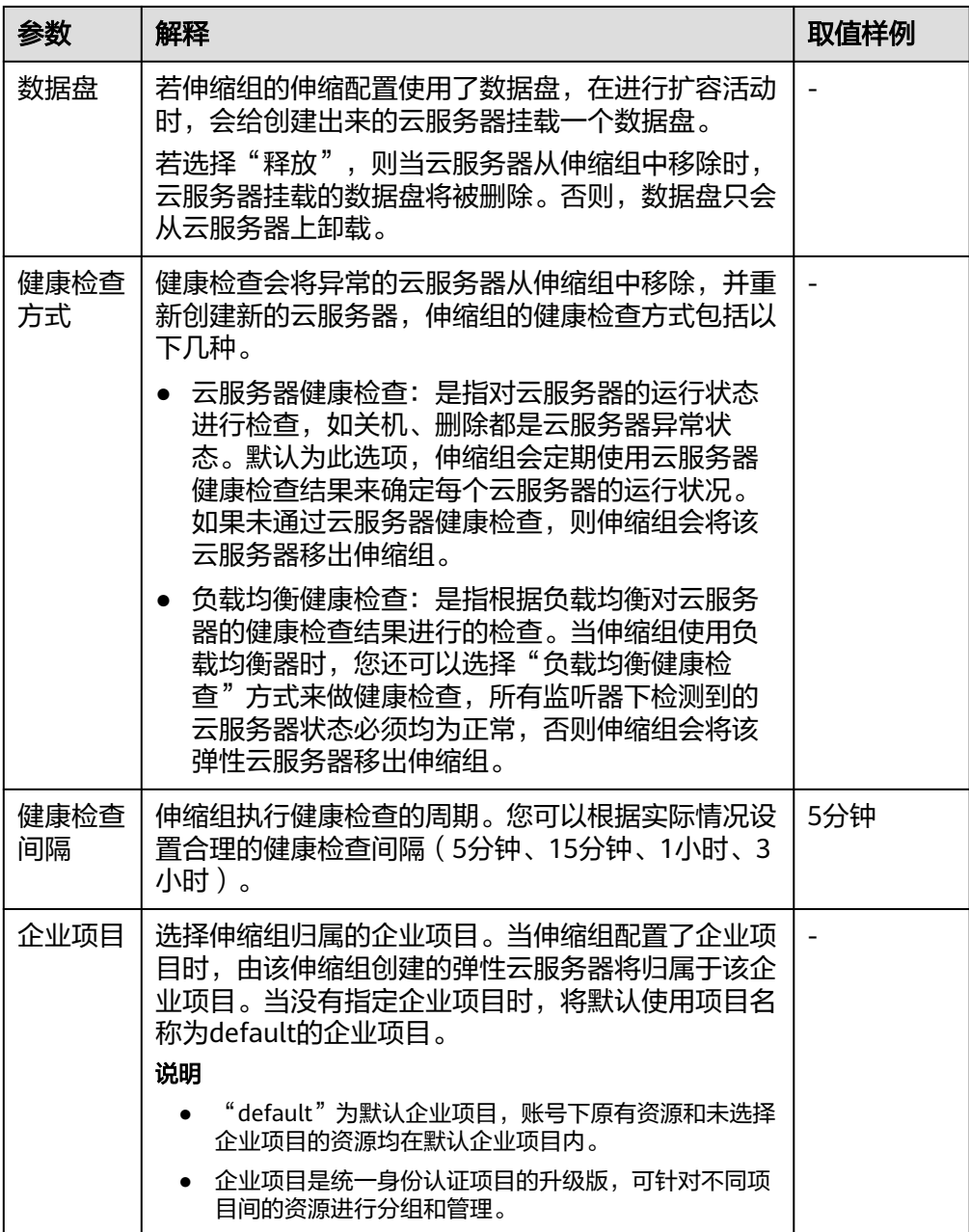

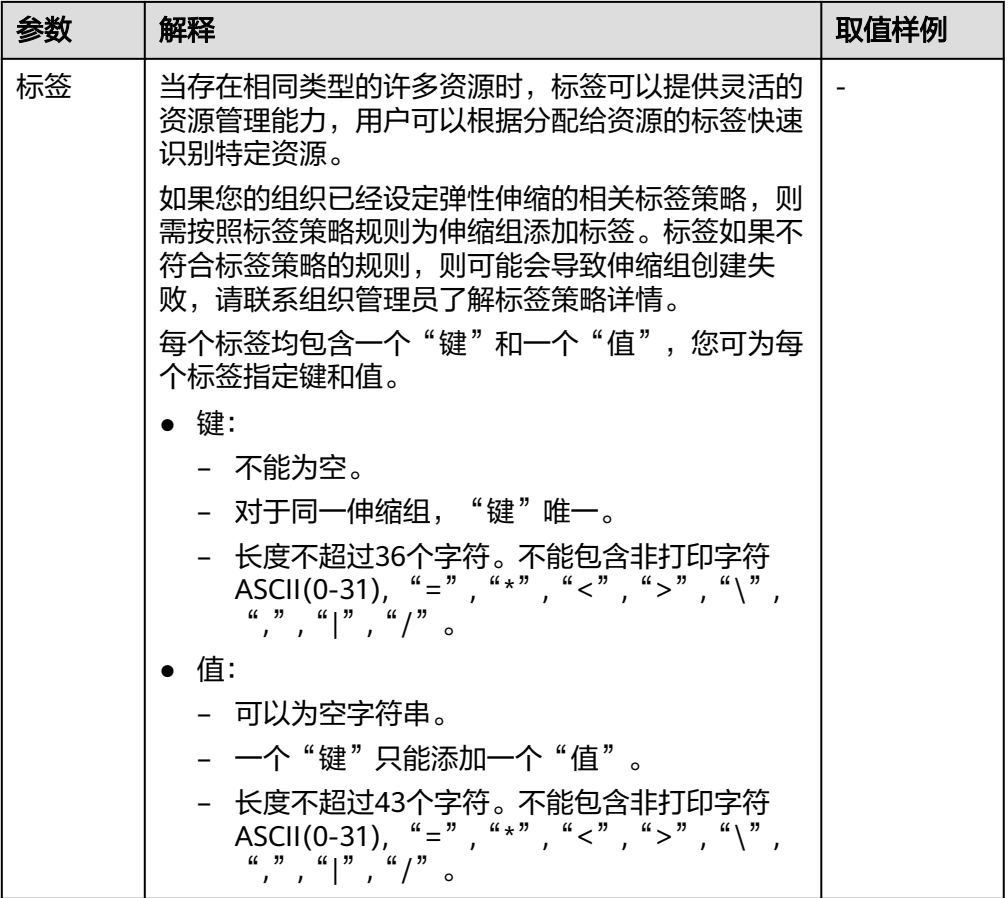

- 5. 单击"下一页"。
- 6. 在"伸缩配置"页面,您可以选择使用已有的伸缩配置或者即时创建新的伸缩配 置。
- 7. 单击"下一页"。
- 8. (可选)为伸缩组添加伸缩策略。

在"伸缩策略"页面,单击"添加伸缩策略"。

配置伸缩活动触发的策略类型、执行动作、冷却时间等,根据界面提示进行参数 配置。

### 说明

- 如果伸缩活动是伸缩策略触发的,以伸缩策略的冷却时间为准。
- 如果是手工修改期望实例数量或者其他方式引起的伸缩活动,则以伸缩组的冷却时间为准, 默认为300秒。
- 9. 单击"立即创建"。
- 10. 请核对弹性伸缩组、伸缩配置和伸缩策略的信息。单击 "提交"。
- 11. 请仔细核对创建结果,并根据界面提示返回弹性伸缩组列表。 创建伸缩组成功后,伸缩组状态变为"已启用"。

## <span id="page-10-0"></span>1.2 (可选)添加负载均衡器到伸缩组

弹性负载均衡(Elastic Load Balance,简称ELB)是将访问流量根据转发策略分发到 后端多台云服务器流量分发控制服务。弹性负载均衡可以通过流量分发扩展应用系统 对外的服务能力,通过消除单点故障提升应用系统的可用性。

若您需要使用弹性负载均衡提供的功能,请参考此章节为您的伸缩组添加负载均衡 器。将负载均衡器添加到伸缩组后,可确保在伸缩组内添加和删除实例时,所有实例 均可分配到应用程序的流量。

弹性伸缩只能添加已创建的负载均衡器,且弹性伸缩组和负载均衡器必须处于同一 VPC内。如何创建负载均衡器请参见《弹性负载均衡用户指南》。为伸缩组添加负载 均衡器方法如下:

- 在[创](#page-5-0)建伸缩组时,可通过配置"负载均衡"参数添加负载均衡器。操作可参考<mark>创</mark> [建伸缩组。](#page-5-0)
- 伸缩组没有正在进行的伸缩活动时,可以通过修改伸缩组的负载均衡配置,添加 负载均衡器。操作可参[考修改伸缩组。](#page-12-0)

## **1.3** 更换伸缩组的伸缩配置

## 操作场景

当伸缩组中所需的弹性云服务器规格变更,需要为伸缩组更换伸缩配置时,可以参考 此章节进行更换伸缩配置。

## 更换伸缩配置后的生效时间

若伸缩组正在进行伸缩活动,则当前伸缩活动中的实例配置以更换之前的伸缩配置为 准;待下一次伸缩活动开始后,伸缩活动中的实例配置就会更改为更换后的伸缩配 置。

例如:伸缩组当前的伸缩配置为as-config-A,更换后的伸缩配置为as-config-B,当伸 缩组正在进行伸缩活动时,则当前伸缩活动中的实例配置仍然为as-config-A;

待下一次伸缩活动开始后,伸缩活动中的实例配置就会更改为as-config-B。

#### 图 **1-1** 更换伸缩配置举例

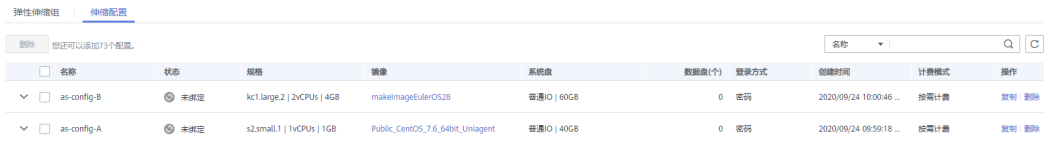

- 1. 登录管理控制台。
- 2. 选择"计算 > 弹性伸缩 > 伸缩实例 > 弹性伸缩组"。
- 3. 单击需要更换伸缩配置的伸缩组名称,在"基本信息"页面的"配置名称"右 方,单击"更换配置"。

或在需要更换伸缩配置的伸缩组所在行的"操作"列下,选择"更多 > 更换配 置"。

- 4. 在弹出的"更换伸缩配置"对话框中,重新为伸缩组选择伸缩配置。
- 5. 单击"确定"。

## <span id="page-11-0"></span>**1.4** 启用伸缩组

## 操作场景

当需要伸缩组实现自动创建或收缩实例时,您可以启用伸缩组。

启用伸缩组后,伸缩组的状态会变为"已启用"。只有状态为"已启用"的伸缩组, 系统才会监控该伸缩组的伸缩策略,才可能触发伸缩活动。启用伸缩组后,当伸缩组 内的当前云服务器数量小于或大于"期望实例数"时,系统自动添加或减少相应数量 的云服务器,便会触发一次伸缩活仅当伸缩组状态为"已停用"时,才可以启用伸缩 组;

- 仅当伸缩组状态为"异常"时,才可以选择"更多 > 强制启用"进行启用伸缩组 (强制启用伸缩组,不会产生不良后果);
- 在完成伸缩组和伸缩配置的创建后,伸缩组会自动启用。

## 启用伸缩组

- 1. 登录管理控制台。
- 2. 选择"计算 > 弹性伸缩 > 伸缩实例 > 弹性伸缩组"。
- 3. 在伸缩组列表中,伸缩组所在行的"操作"列下,单击"启用"。您也可以单击 伸缩组名称,在页面右上角单击"启用"。
- 4. 在弹出"启用伸缩组"的对话框中,单击"是"。

## 强制启用伸缩组

- 1. 登录管理控制台。
- 2. 选择"计算 > 弹性伸缩 > 伸缩实例 > 弹性伸缩组"。
- 3. 在伸缩组列表中,伸缩组所在行的"操作"列下,选择"更多 > 强制启用"。您 也可以单击伸缩组名称,在页面右上角单击"强制启用"。
- 4. 在弹出"强制启用伸缩组"的对话框中,单击"是"。

## **1.5** 停用伸缩组

## 操作场景

当您需要对伸缩组中的实例进行关机配置或者升级时,为了避免健康检查将该实例删 除,您可以先停用伸缩组,然后对实例进行操作,待实例状态恢复为运行中后再启用 伸缩组。

当您伸缩组的伸缩活动一直失败重试时(比如创建失败,失败原因可以在页面查 看),可通过以下两种方式停止失败重试。

先停用伸缩组,此时正在进行的伸缩活动失败后系统不会再立即进行重试,待环 境恢复后或者更换伸缩配置后再启用伸缩组。

<span id="page-12-0"></span>● 先停用伸缩组,修改期望实例数等于当前实例数,当本次伸缩活动失败结束后, 不会再进行新的重试。

停用伸缩组后,伸缩组的状态会变为"已停用",已停用状态的伸缩组,不会自动触 发任何弹性伸缩活动。当伸缩组正在进行伸缩活动,即使停用,伸缩活动也不会立即 停止。

当伸缩组状态是"已启用"或者"异常"时,可以停用伸缩组。

### 操作步骤

- 1. 登录管理控制台。
- 2. 选择"计算 > 弹性伸缩 > 伸缩实例 > 弹性伸缩组"。
- 3. 在伸缩组列表中,伸缩组所在行的"操作"列下,单击"停用"。您也可以单击 伸缩组名称,在页面右上角单击"停用"。
- 4. 在弹出"停用伸缩组"的对话框中,单击"是"。

## **1.6** 修改伸缩组

### 操作场景

在使用伸缩组的过程中,您可以根据需要修改伸缩组。伸缩组可以修改的参数有:名 称、最大实例数、最小实例数、期望实例数、健康检查方式、健康检查间隔、实例移 除策略、冷却时间、多可用扩展策略等。

#### 说明

当修改"期望实例数"时,会触发弹性伸缩活动。系统自动增加或减少实例以达到期望实例数。

伸缩组为非启用状态、实例数为0且没有正在进行的伸缩活动时,可以修改伸缩组的子 网。伸缩组没有正在进行的伸缩活动时,可以修改可用区和负载均衡配置。

## 操作步骤

- 1. 登录管理控制台。
- 2. 选择"计算 > 弹性伸缩 > 伸缩实例 > 弹性伸缩组"。
- 3. 在伸缩组列表中,在待修改的伸缩组所在行的"操作"列下,单击"更多 > 修 改"。 或单击待修改的伸缩组的名称,进入该伸缩组概览页面,单击页面右上方"修 改"。
- 4. 在弹出的"修改伸缩组"对话框中,修改相关数据,例如修改期望实例数。
- 5. 修改完成后单击"确定"。

## **1.7** 删除伸缩组

### 操作场景

当您不再需要某个伸缩组时,可以删除该伸缩组。

- 如果您仅在某段时间不需要启用伸缩组,建议您采用停用伸缩组的方式,而不建 议删除。
- 当伸缩组存在云服务器实例或者有正在进行的伸缩活动时,如果您确定需要强制 删除伸缩组并移出和释放ECS实例。系统首先会将该伸缩组置于"删除中"状态, 拒绝接收新的伸缩活动请求,然后等待已有的伸缩活动完成,最后将伸缩组内所 有ECS实例移出伸缩组(用户手动添加的ECS实例会被移出伸缩组,弹性伸缩自动 创建的ECS实例会被自动删除)并删除伸缩组。在上述过程中, 您无法对"删除 中"状态的伸缩组再进行其他操作。

## 注意

如果强制删除弹性伸缩组,可能会导致虚拟机残留。

删除伸缩组,包括删除相关伸缩策略以及在该伸缩组创建的告警策略产生的告警 规则。

- 1. 登录管理控制台。
- 2. 选择"计算 > 弹性伸缩 > 伸缩实例 > 弹性伸缩组"。
- 3. 在伸缩组列表中,伸缩组所在行的"操作"列下,单击"更多 > 删除"。
- 4. 在弹出的"删除伸缩组"对话框中,单击"是"。

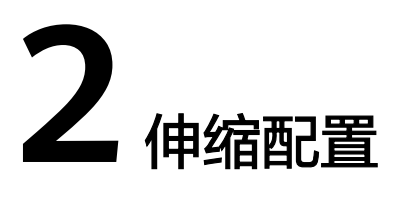

## <span id="page-14-0"></span>**2.1** 创建伸缩配置

伸缩配置用于定义伸缩组资源扩展时的云服务器的规格。包括云服务器的操作系统镜 像、系统盘大小等。

## 创建伸缩配置的入口

- 在创建伸缩组时,创建相应的伸缩配置或使用已有的伸缩配置。
- 在伸缩实例页面创建所需的伸缩配置。
- 在伸缩组详情页更换伸缩配置。

### 创建伸缩配置的两种方式

- 使用已有弹性云服务器快速创建伸缩配置 当您已有云服务器时,您可以使用已有的弹性云服务器快速创建伸缩配置,创建 配置时,vCPU、内存、镜像、磁盘和云服务器类型参数信息将默认与选择的云服 务器规格保持一致,详细内容请参考使用已有云服务器创建伸缩配置。
- 使用新模板创建一个全新的伸缩配置 若您对扩展的云服务器的规格有特殊的要求,可通过使用新模板创建伸缩配置, 可按照您的需求配置新模板的规格参数,详细内容请参[考使用新模板创建伸缩配](#page-16-0) [置](#page-16-0)。

## **2.2** 使用已有云服务器创建伸缩配置

## 操作场景

您可以使用已有的弹性云服务器快速创建伸缩配置。此时,伸缩配置中的云服务器类 型、vCPU、内存、镜像将默认与选择的云服务器规格保持一致,磁盘参数信息只保留 大小,类型,是否加密及密钥信息。

### 操作步骤

1. 登录管理控制台。

- 2. 选择"计算 > 弹性伸缩 > 伸缩实例"。
- 3. 单击"创建伸缩配置"。
- 4. 填写弹性伸缩配置信息,例如,名称、配置模板等。配置数据说明如表**2-1**所示。

#### 表 **2-1** 伸缩配置数据说明

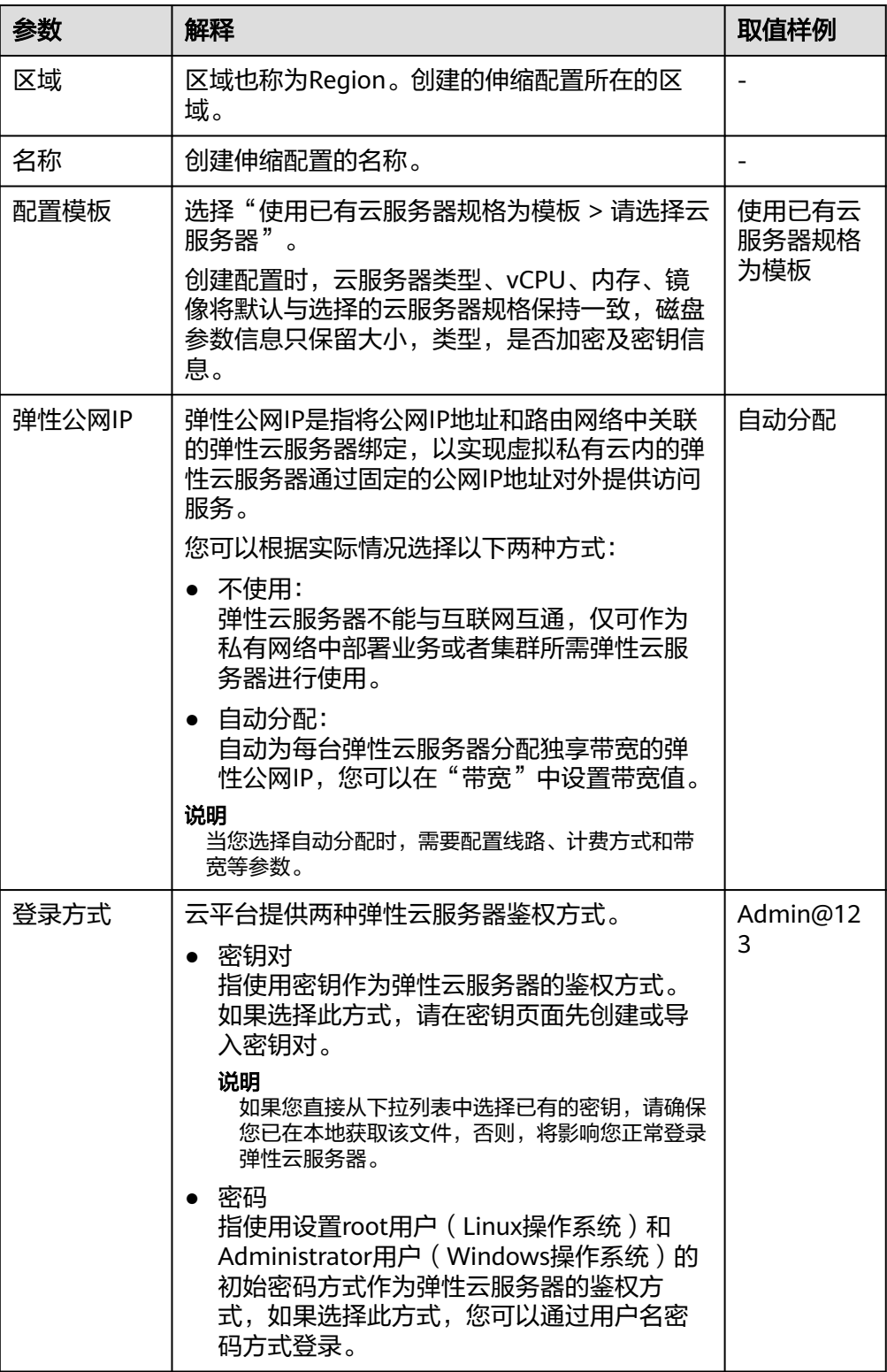

<span id="page-16-0"></span>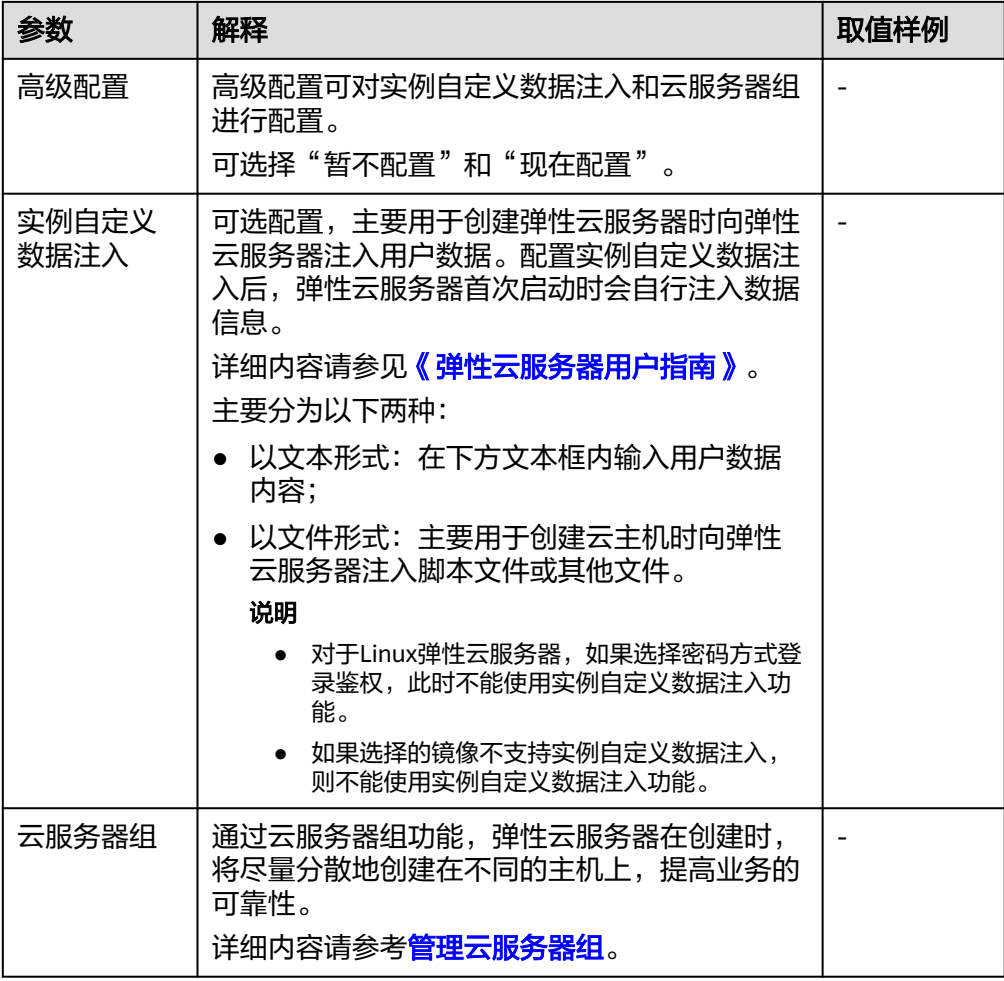

- 5. 参数配置完成后,单击"立即创建"。
- 6. 如果您需要立即使用新创建的伸缩配置,则需要将伸缩配置添加到伸缩组,请参 [考更换伸缩组的伸缩配置](#page-10-0)。

## **2.3** 使用新模板创建伸缩配置

### 操作场景

若您对扩展的云服务器的规格有特殊的要求,可通过使用新模板创建伸缩配置,可按 照您的需求配置新模板的规格参数,使得伸缩组内云服务器的规格均符合创建新模板 的规格。

- 1. 登录管理控制台。
- 2. 选择"计算 > 弹性伸缩 > 伸缩实例"。
- 3. 单击"创建伸缩配置"。
- 4. 填写弹性伸缩配置信息,例如,名称、配置模板、云服务器的镜像、云服务器类 型等。配置数据说明如表**[2-2](#page-17-0)**所示。

### <span id="page-17-0"></span>表 **2-2** 伸缩配置数据说明

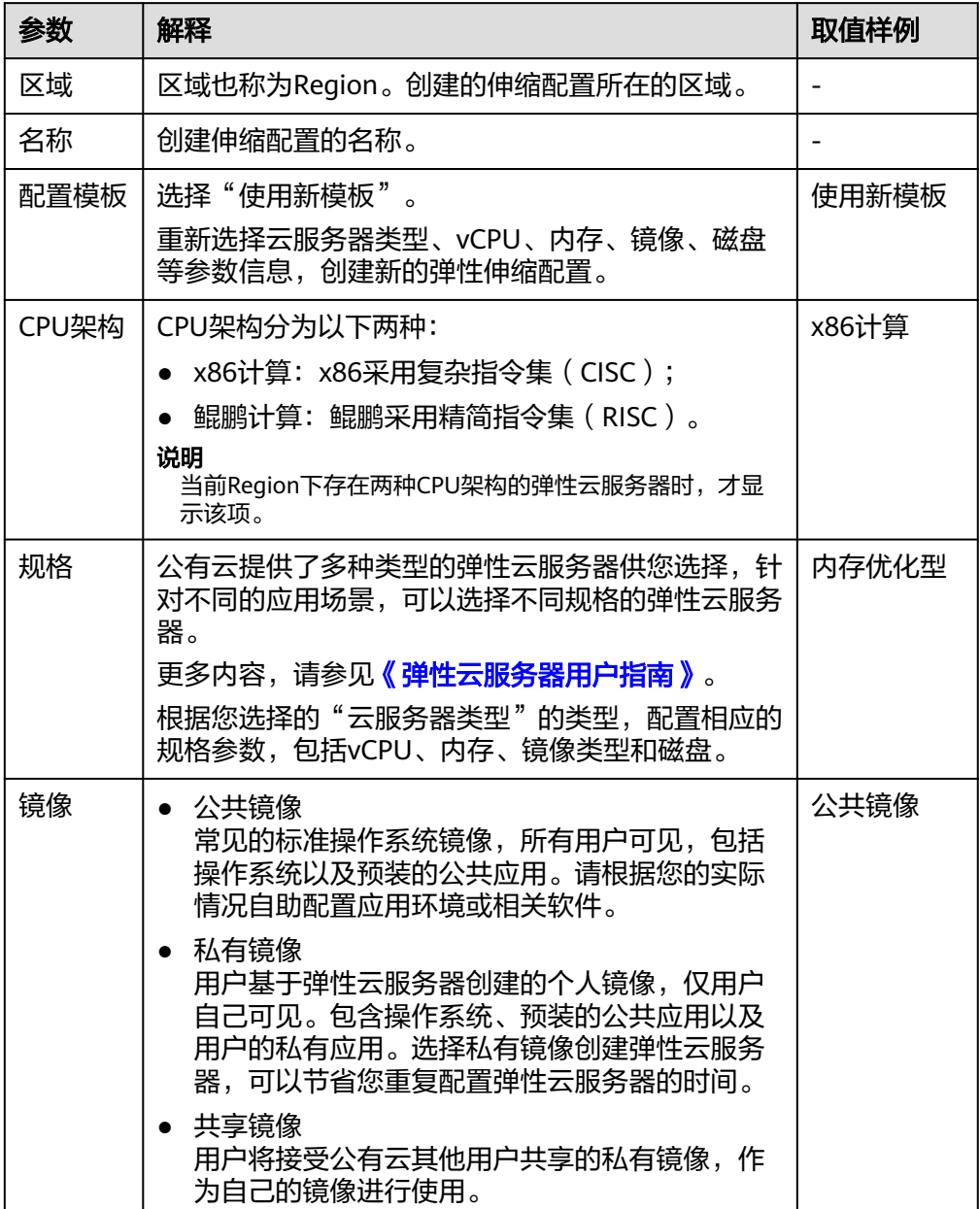

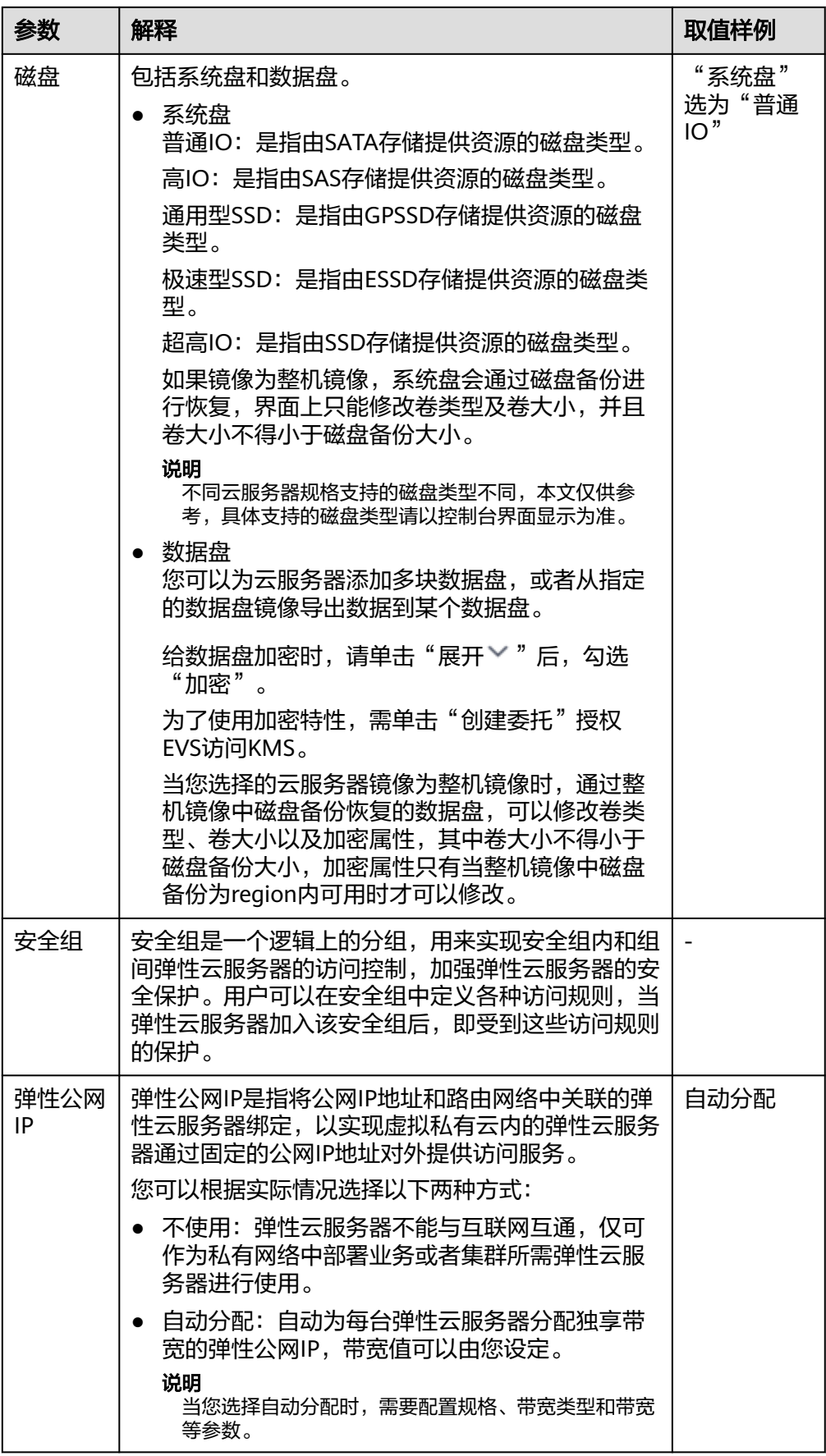

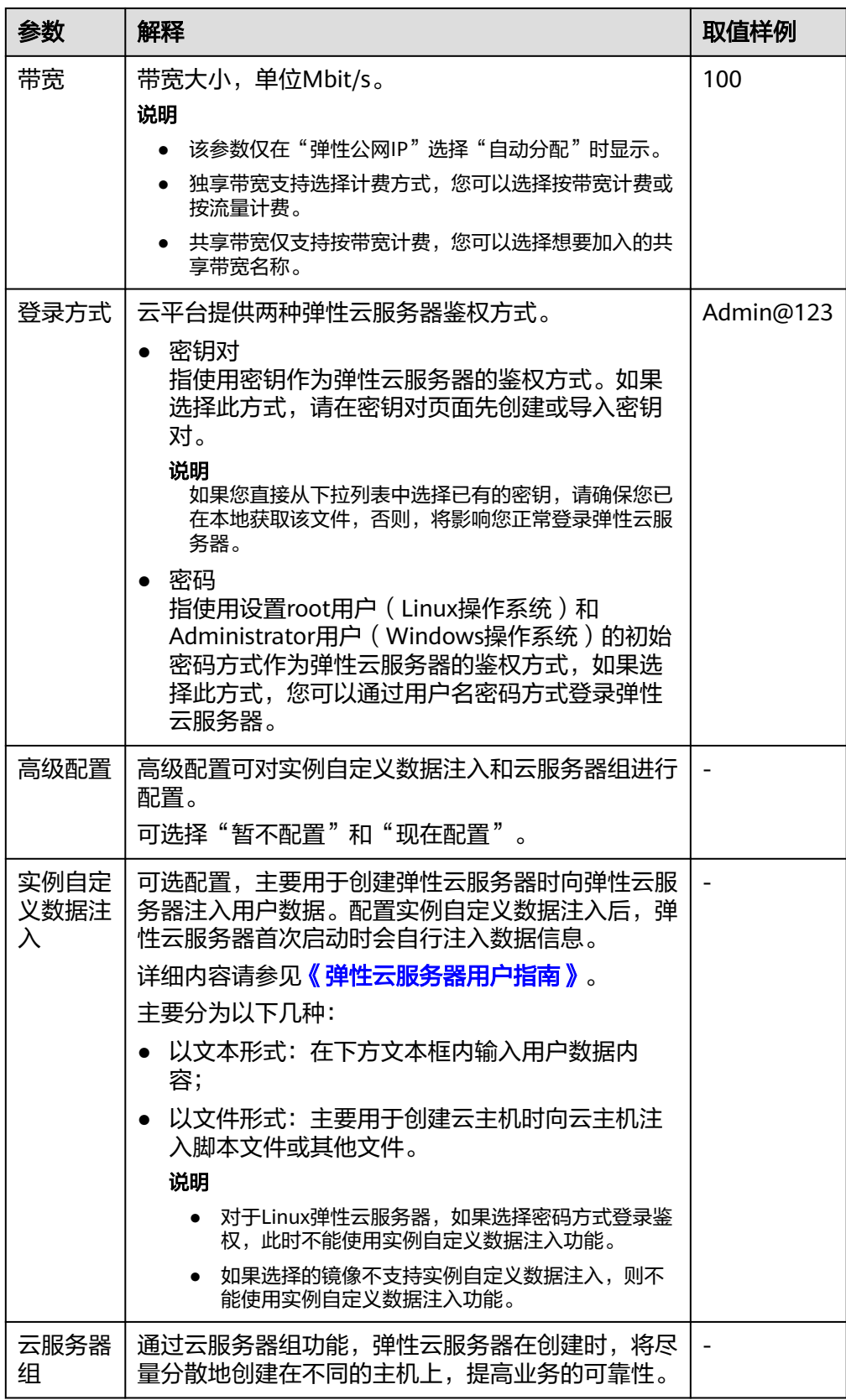

5. 单击"立即创建"。系统会提示伸缩配置创建成功,并根据界面提示返回伸缩配 置页面。

6. 如果您需要立即使用新创建的伸缩配置,则需要将伸缩配置添加到伸缩组,请参 [考创建伸缩组](#page-5-0)[或更换伸缩组的伸缩配置](#page-10-0)。

### <span id="page-20-0"></span>多规格配置说明

伸缩配置支持多规格可极大程度减少因当前规格售罄或不可用导致的扩容失败概率, 尽可能确保在用户业务高峰期能够扩容成功。

一个伸缩配置内可选的实例规格最多为10个。

适用场景:

- 对于伸缩组创建的实例规格无特殊要求,不限定于某一种规格。
- 对伸缩组成功创建实例有较高的成功率和较低的时延要求。
- 业务需要使用较高规格的实例。
- 业务是无状态、可横向扩展的。

伸缩组对多个规格的选择排序有以下两种方式:

- 选择优先:伸缩组扩容时按照选择规格的顺序进行。当您选择的第一个规格库存 不足或者因为其他原因创建失败时,系统会尝试您选择的第二个规格创建实例, 其余规格的使用以此类推。
- 成本优先:伸缩组扩容时按照价格最优原则进行优先级排序。伸缩组创建实例时 将选择成本最优的规格,当成本最优的规格无法成功创建实例时,系统将在剩余 规格中选择成本最优的规格创建实例,其余规格的使用以此类推。

## **2.4** 复制伸缩配置

### 操作场景

在原有伸缩配置基础上,复制一条伸缩配置。

复制伸缩配置时,用户可在原有伸缩配置基础上,通过更改伸缩配置名称、云服务器 规格和镜像等参数,快速创建一个新的伸缩配置。

- 1. 登录管理控制台。
- 2. 选择"计算 > 弹性伸缩 > 伸缩实例"。
- 3. 选择"伸缩配置"页签,在需要复制的伸缩配置所在行的"操作"列下,单击 --<br>"复制"。
- 4. 在弹出的"复制伸缩配置"界面,修改伸缩配置名称、云服务器规格和镜像等参 数,并设置弹性云服务器的登录方式等。
- 5. 单击"确定",完成复制伸缩配置操作。

## <span id="page-21-0"></span>**2.5** 删除伸缩配置

## 操作场景

当您不再使用某个伸缩配置时,可以删除该伸缩配置。只有当伸缩配置不被任何弹性 伸缩组使用时,才允许被删除。删除伸缩配置时,可单个删除也可批量删除。

- 1. 登录管理控制台。
- 2. 选择"计算 > 弹性伸缩 > 伸缩实例"。
- 3. 选择"伸缩配置"页签,选择需要删除的伸缩配置所在行"操作"列下,单击 "删除",或勾选多个伸缩配置,并单击列表上方的"删除",进行批量删除。

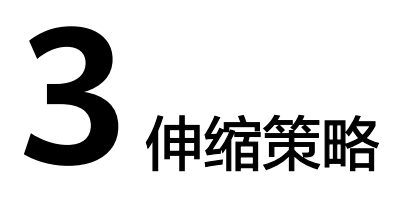

## <span id="page-22-0"></span>**3.1** 伸缩策略介绍

伸缩策略可以触发伸缩活动,是对伸缩组中实例数量或带宽进行调整的一种方式。伸 缩策略规定了伸缩活动触发需要满足的条件及需要执行的操作,当满足伸缩条件时, 系统会自动触发一次伸缩活动。

#### 说明

当多个伸缩策略应用于同一个伸缩组时,在伸缩策略不冲突的前提下,只要满足相应的伸缩策略 条件,均会触发伸缩活动。

伸缩策略执行后伸缩组当前实例数不会超过最大实例数和最小实例数的限制。

## 使用限制

一个伸缩组最多可以创建10个伸缩策略。

## 目前系统支持的 **3** 种伸缩策略

- 告警策略:基于云监控系统告警数据(例如CPU使用率),自动增加、减少或设 置指定数量的云服务器。
- 定时策略:基于配置的某个时间点,自动增加、减少或设置指定数量的云服务 器。
- 周期策略:按照配置周期(按天、按周、按月),周期性地增加、减少或设置指 定数量的云服务器。

### 目前系统支持的三种资源调整模式

● 动态模式

动态模式使用告警策略调整实例数量或带宽大小。 当业务负载难以预测时,选择告警策略,系统会根据实时的监控数据(如CPU使 用率)触发伸缩活动,动态调整伸缩组内的实例数量或带宽大小。

按计划模式 按计划模式使用定时或周期策略调整实例数量或带宽大小。

当业务负载的变化有规律时,可以使用定时策略或周期策略调整伸缩组内的实例 数量或带宽大小。

<span id="page-23-0"></span>手动模式 通过手动将实例移入到伸缩组、手动将实例移出伸缩组或手动修改期望实例数, 扩展资源。

## **3.2** 创建伸缩策略

## 操作场景

用户可以通过创建不同类型的伸缩策略,配置伸缩活动触发需要满足的条件及需要执 行的操作,当满足伸缩条件时,系统会自动触发一次伸缩活动,对伸缩组中的实例数 量进行调整。

本章节介绍用户完成伸缩组和伸缩配置后,如何创建告警策略、定时/周期策略。

## 创建告警策略

- 1. 登录管理控制台。
- 2. 选择"计算 > 弹性伸缩 > 伸缩实例"。
- 3. 在伸缩组所在行的"操作"列下,单击"查看伸缩策略"。
- 4. 在"伸缩策略"页签,单击"添加伸缩策略"。
- 5. 根据界面进行参数配置,可参考表**3-1**。

#### 表 **3-1** 告警策略参数配置

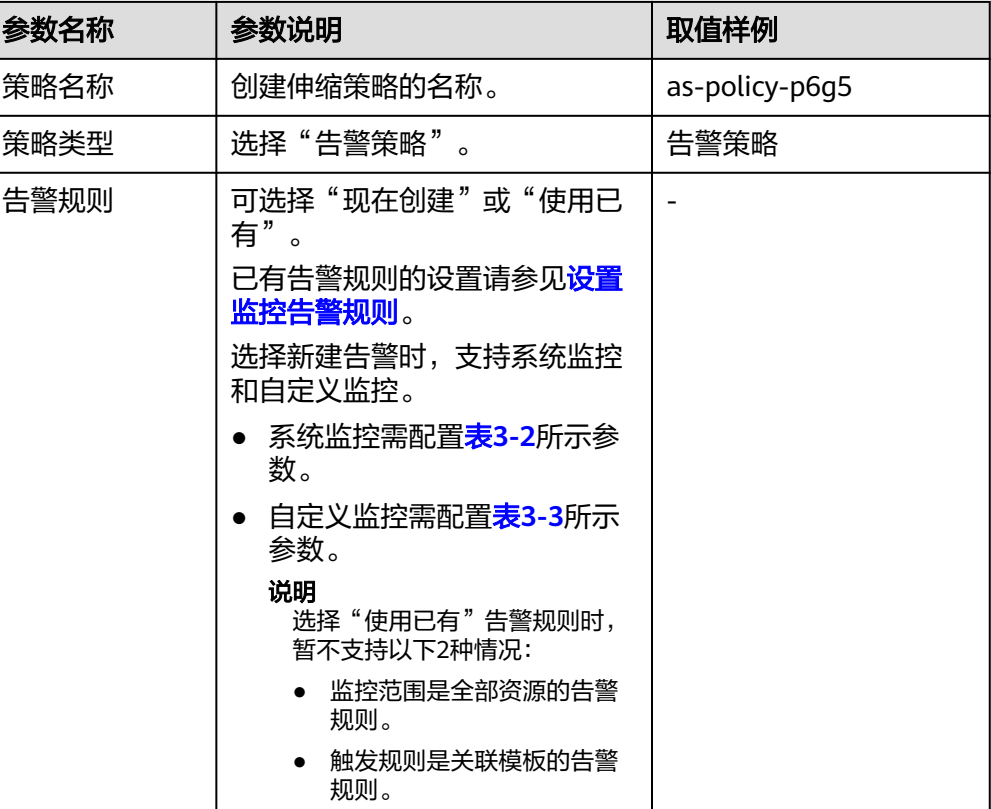

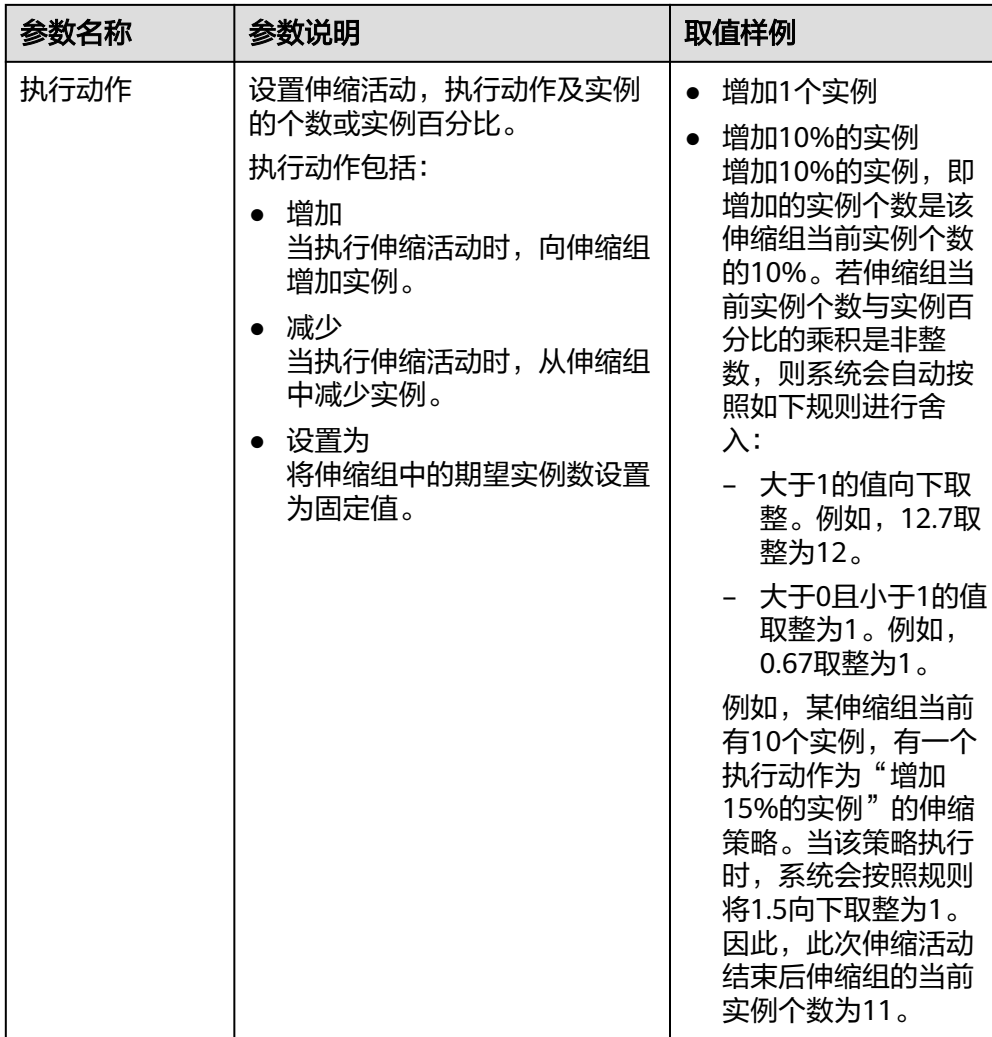

<span id="page-25-0"></span>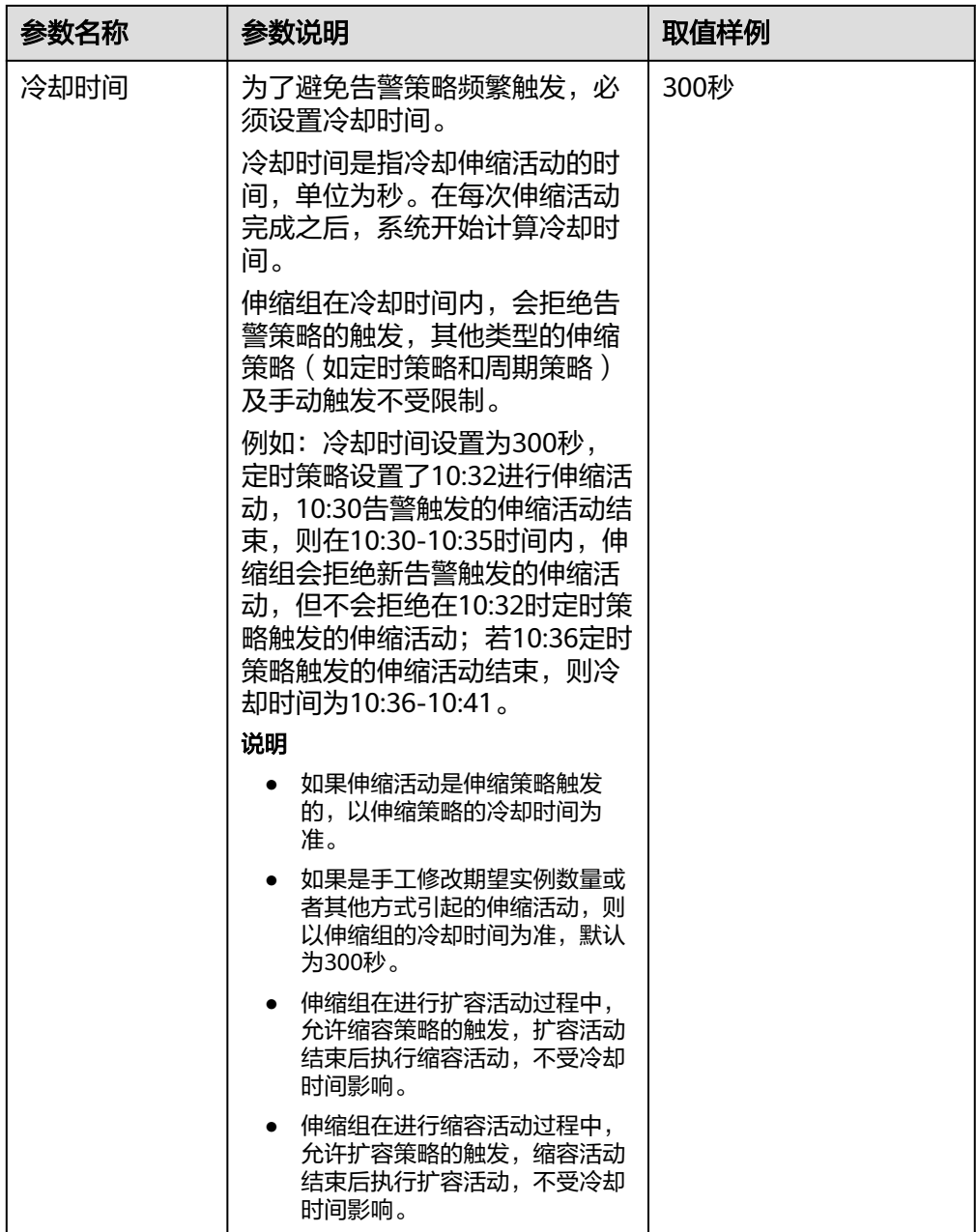

## 表 **3-2** 系统监控参数

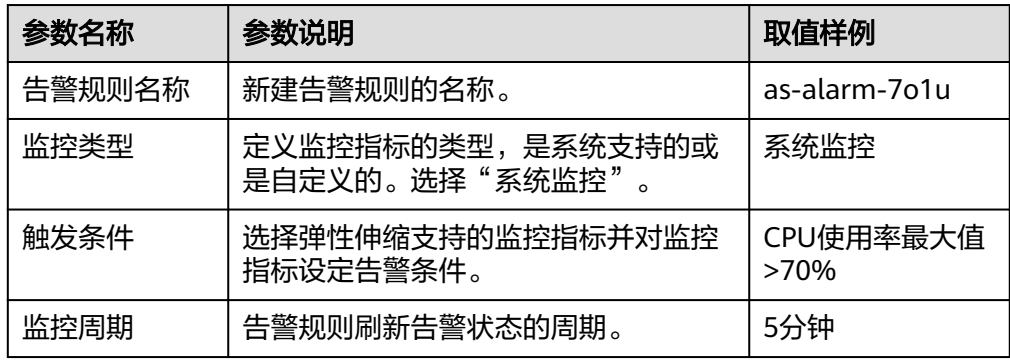

<span id="page-26-0"></span>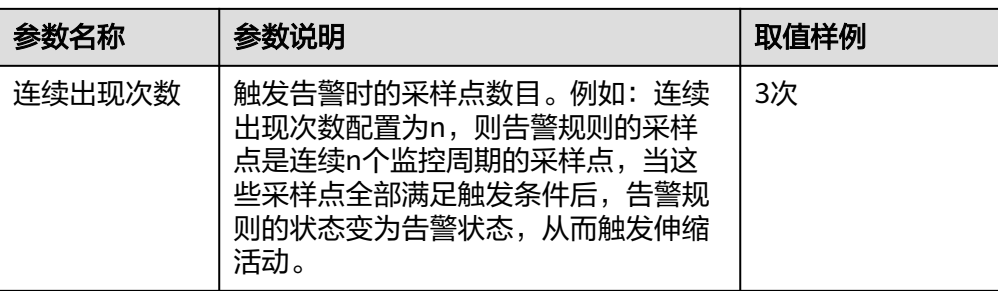

#### 表 **3-3** 自定义监控参数

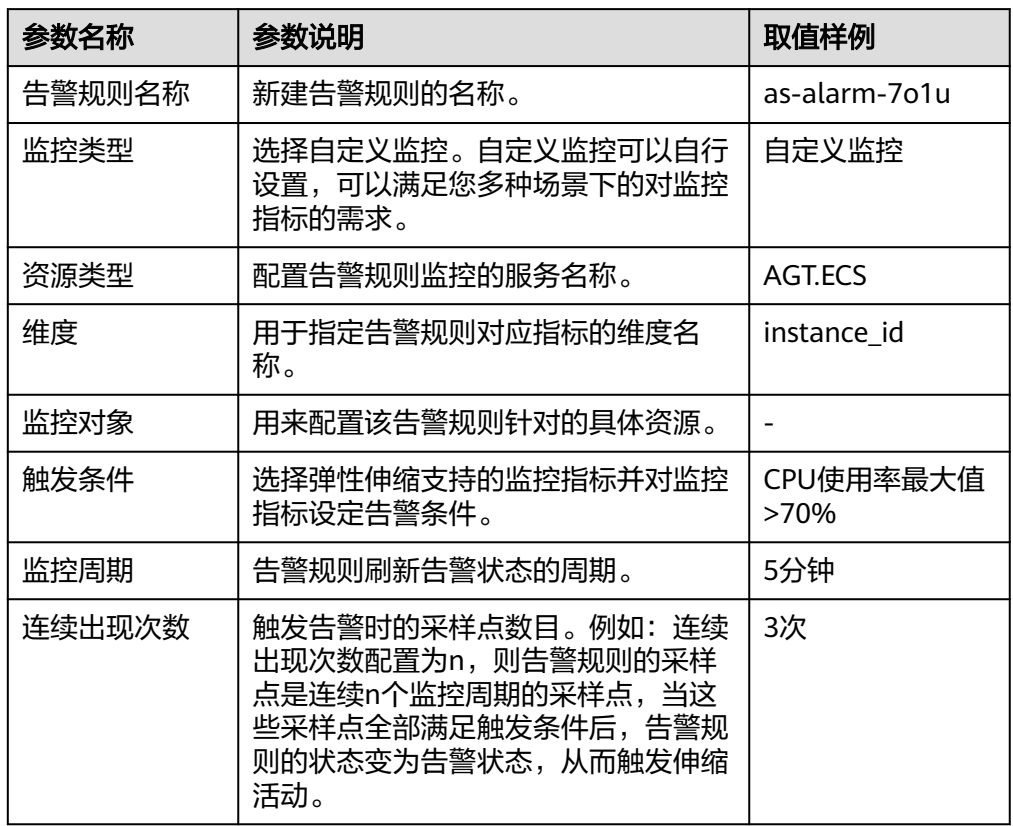

6. 单击"确定"。 在"伸缩策略"页签中可查看新创建的伸缩策略,新创建的伸缩策略默认的状态 为"已启用"。

## 创建定时**/**周期策略

- 1. 登录管理控制台。
- 2. 选择"计算 > 弹性伸缩 > 伸缩实例"。
- 3. 在伸缩组所在行的"操作"列下,单击"查看伸缩策略"。
- 4. 在"伸缩策略"页签,单击"添加伸缩策略"。
- 5. 根据界面进行参数配置,定时策略或周期策略可参见表**[3-4](#page-27-0)**进行参数配置。

## <span id="page-27-0"></span>表 **3-4** 参数配置

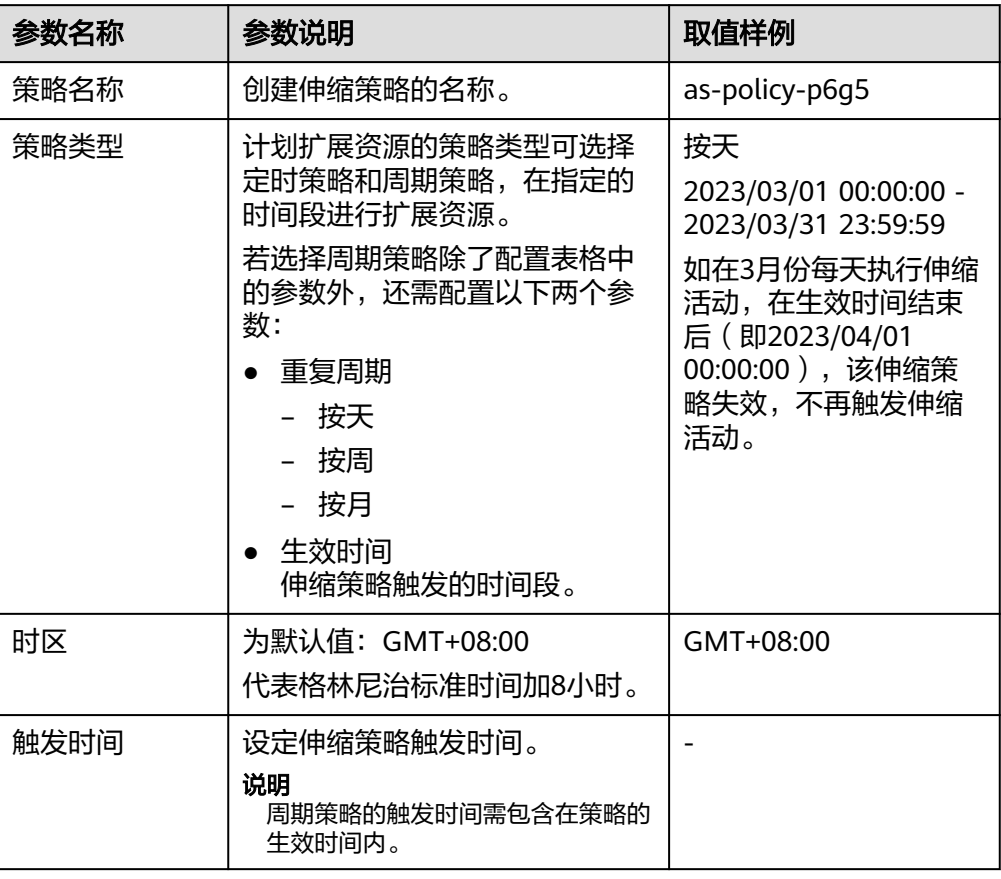

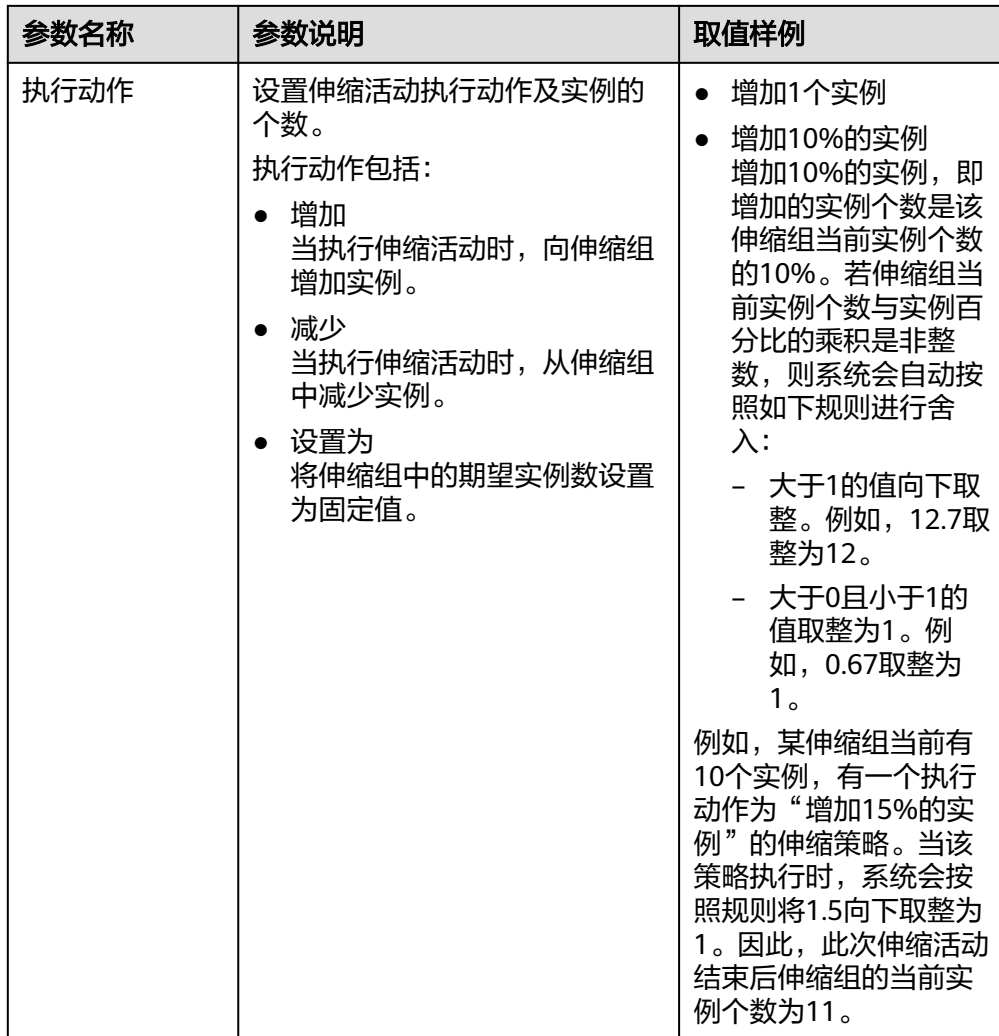

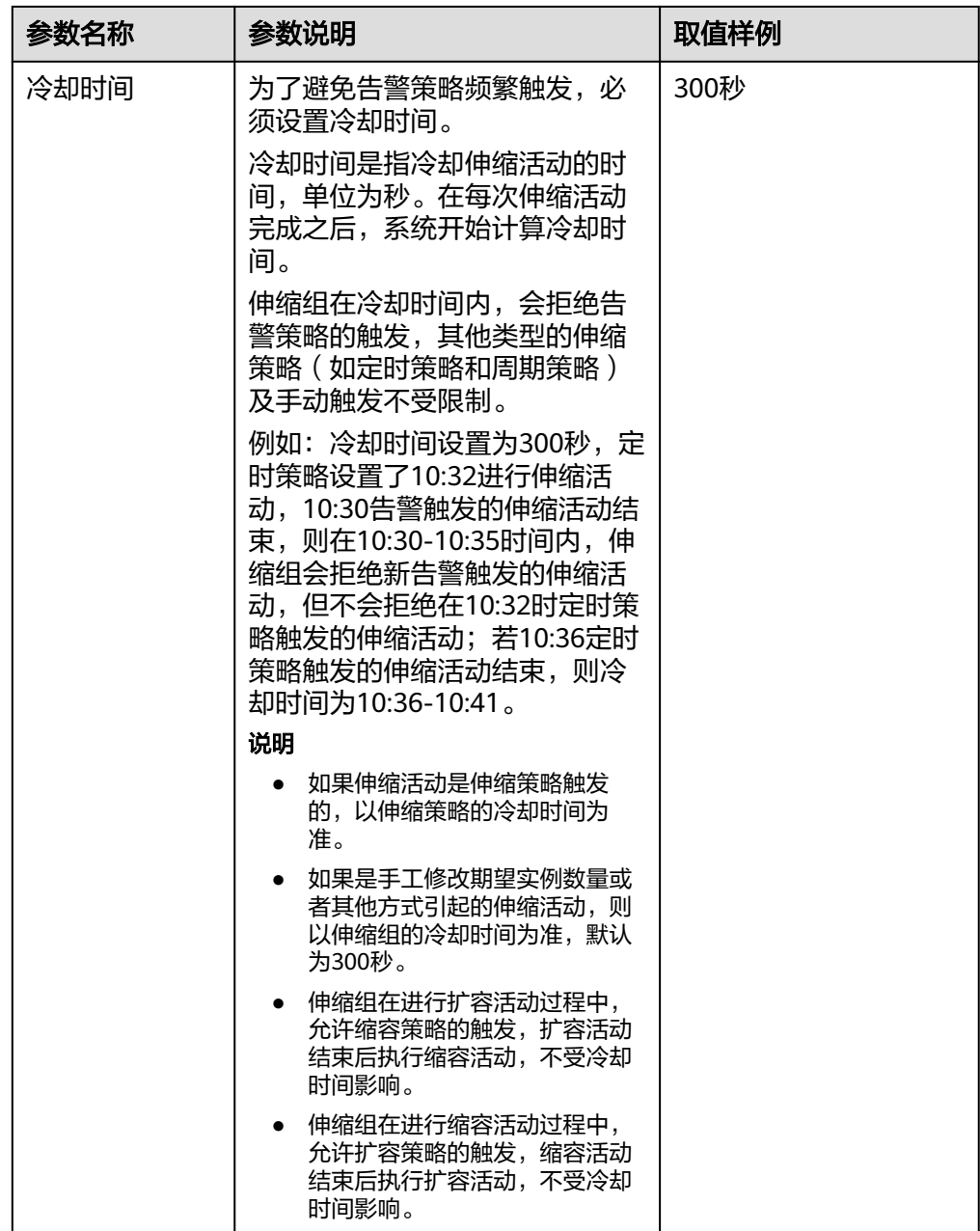

6. 单击"确定"。

在"伸缩策略"页签中可查看新创建的伸缩策略,新创建的伸缩策略默认的状态 为"已启用"。

#### 说明

如果创建了同一时间触发的定时或周期策略,当达到触发时间时,系统会选取创建时间最晚的策 略执行。告警策略不受该限制约束。

## <span id="page-30-0"></span>**3.3** 管理伸缩策略

### 操作场景

伸缩策略规定了触发伸缩活动的条件和执行的动作,当满足条件时,会触发一次伸缩 活动。

本章节介绍对伸缩策略的管理,包括修改伸缩策略、启用伸缩策略、停用伸缩策略、 立即执行伸缩策略和删除伸缩策略。

### 修改伸缩策略

当现有伸缩策略已不能满足现有业务需求时,可通过修改伸缩策略的基本参数,满足 业务需求。

- 1. 登录管理控制台。
- 2. 选择"计算 > 弹性伸缩 > 伸缩实例 > 弹性伸缩组"。
- 3. 在伸缩组所在行的"操作"列下,单击"查看伸缩策略",在伸缩策略所在行的 "操作"列下,单击"更多 > 修改"。
- 4. 在弹出的"修改伸缩策略"对话框中,修改相应参数,完成后单击"确定"。

## 启用伸缩策略

只有当伸缩策略和伸缩组均处于启用状态时,伸缩策略才能触发伸缩活动。伸缩组可 以启用一个,也可以启用多个伸缩策略。

- **启用多个策略时,需要您保证多个伸缩策略的条件不冲突。**
- 仅当伸缩策略状态为"已停用"时,才可以启用伸缩策略。

在伸缩组所在行的"操作"列下,单击"查看伸缩策略",在伸缩策略所在行的"操 作"列下,单击"启用"。若需同时启用多个伸缩策略,勾选需要启用的伸缩策略 后,单击伸缩策略列表上方的"启用"。

### 停用伸缩策略

如果不希望某个伸缩策略在某个时间段触发伸缩活动,可选择停用指定伸缩策略。

- 如果停用所有的伸缩策略,将不会触发任何由伸缩策略触发的伸缩活动。但手工 修改期望实例数时,同样会触发伸缩活动。
- 仅当伸缩策略状态为"已启用"时,才可以停用伸缩策略。

在伸缩组所在行的"操作"列下,单击"查看伸缩策略",在伸缩策略所在行的"操 作"列下,单击"停用"。若需同时停用多个伸缩策略,勾选需要停用的伸缩策略 后,单击伸缩策略列表上方的"停用"。

### 立即执行伸缩策略

为了使伸缩组当前实例数立即达到期望实例数。

- 立即执行伸缩策略与伸缩条件是否满足没有关系。
- 仅当伸缩组状态和伸缩策略状态都为"已启用"时,才可以立即执行伸缩策略:

在伸缩组所在行的"操作"列下,单击"查看伸缩策略",在伸缩策略所在行的 "操作"列下,单击"立即执行"。

#### 说明

当策略类型为告警策略,且告警策略类型为区间策略时,无法立即执行伸缩策略。

### 删除伸缩策略

某个伸缩策略不再用于触发伸缩活动时,可选择删除该伸缩策略。

如果被删除的策略已经被触发,伸缩活动正在进行,也可以删除该策略,伸缩活动不 受影响。

在伸缩组所在行的"操作"列下,单击"查看伸缩策略",在伸缩策略所在行的"操 作"列下,单击"更多 > 删除"。

若需同时删除多个伸缩策略,勾选需要删除的伸缩策略后,单击伸缩策略列表上方的 "删除"。

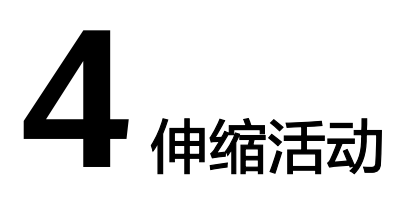

## <span id="page-32-0"></span>**4.1** 动态扩展资源

弹性伸缩进行伸缩活动时,需定义如何按照不断变化的需求进行伸缩活动,即动态扩 展资源。

当业务需求变化频繁且无固定规律时,可通过配置告警策略实现动态扩缩资源的目 的。当满足伸缩策略的条件时,系统自动修改期望实例数,从而触发伸缩活动进行资 源的扩张或收缩。如何创建告警策略请参考<mark>创建伸缩策略</mark>进行操作。

例如,一个支持用户进行购买火车票的Web应用程序,当运行该应用程序的实例的 CPU使用率上升到90%时,需要增加一个实例,以确保业务正常运行,在CPU使用率 下降到30%时需删除一个实例,以减少资源的浪费。根据以上情况,可以配置两条告 警策略,第一条告警策略设置触发条件为:CPU使用率最大值大于90%,执行动作 为:增加一个实例。可参考图 告警策略**01**进行配置。第二条告警策略设置触发条件 为: CPU使用率最小值小于30%,执行动作为: 减少一个实例。可参考图 [告警策略](#page-33-0)02 进行配置。

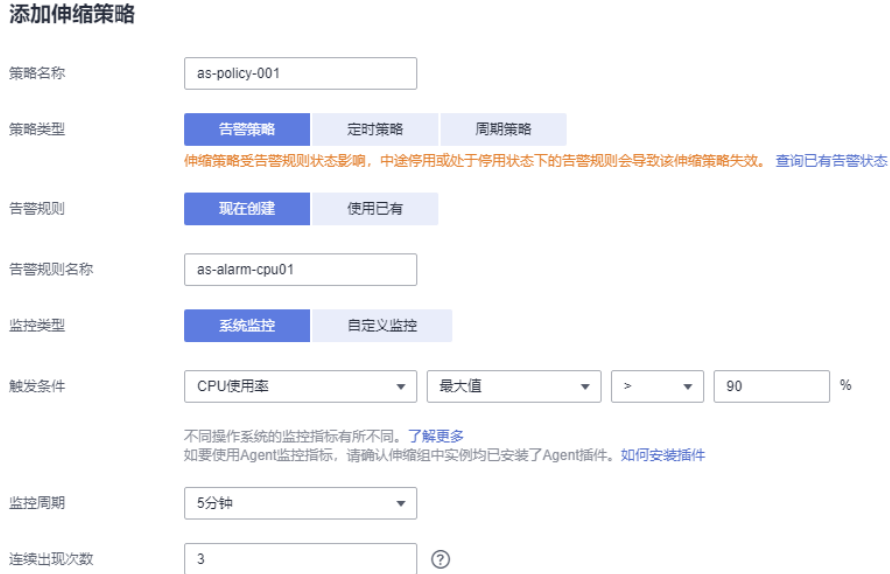

#### 图 **4-1** 告警策略 01

<span id="page-33-0"></span>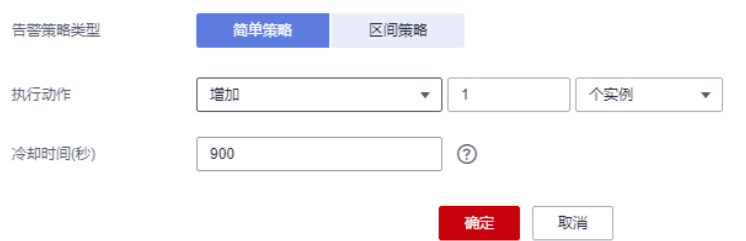

### 图 **4-2** 告警策略 02

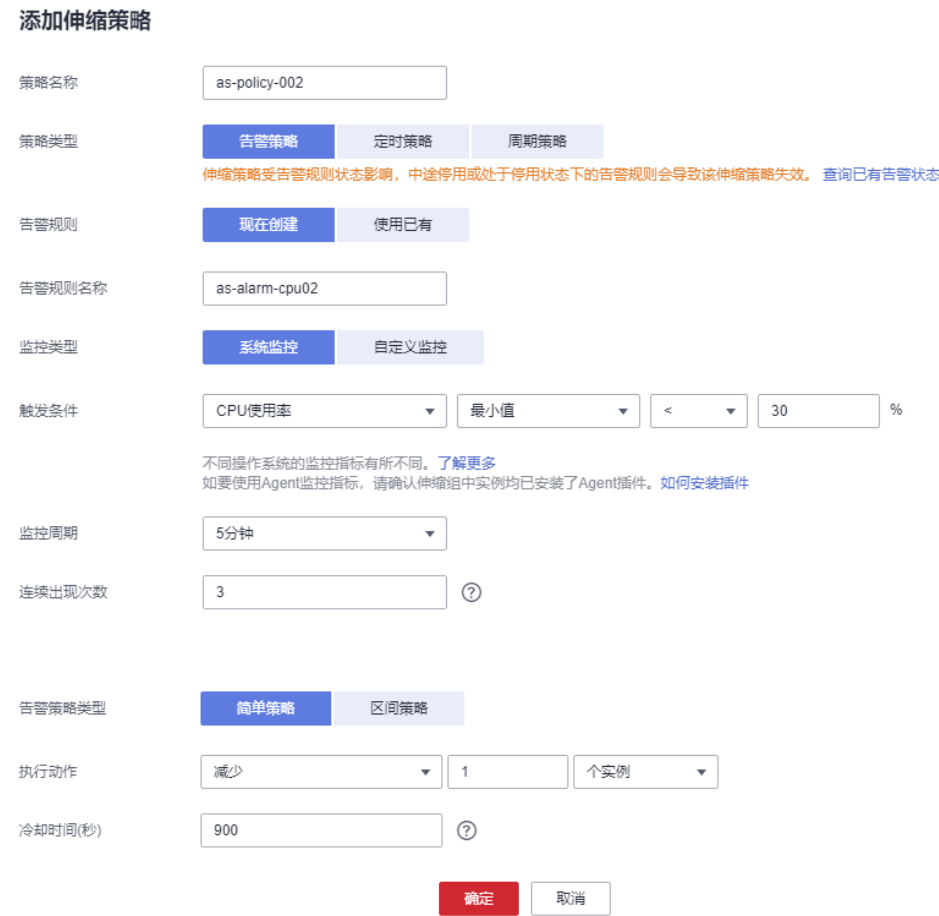

## **4.2** 按计划扩展资源

弹性伸缩进行伸缩活动时,应对需求有规律变化的场景,需按照规律定期或者周期性 的进行伸缩活动,可通过配置定时策略和周期策略来调整资源。如何创建定时或周期 策略可参考**创建伸缩策略**。

例如,假如有一个Web应用程序,该应用程序支持学生选择选修课程,在每学期开始 时,该应用程序的使用率显著提高,但在每学期其余时间该应用程序使用率较低。则 可以在每学期的开始时分别配置两条定时策略,第一条定时策略的执行动作设置为: 增加一个实例,第二条定时策略的执行动作设置为:减少一个实例。触发时间分别选 择选课开始时段和选课结束时间。弹性伸缩便会在设定的时间(即选课开始时间)增 加一个实例,在选课结束时减少一个实例,满足学生的使用需求,同时节约了成本。

## <span id="page-34-0"></span>**4.3** 手动扩展资源

## 操作场景

通过手动将实例移入到伸缩组、手动将实例移出伸缩组或手动修改期望实例数,扩展 资源。

### 操作步骤

#### 将实例移入伸缩组

您可以手动将云服务器移入指定伸缩组,将云服务器成功移入指定伸缩组必须满足如 下约束:

#### 表 **4-1** 手动移入实例的约束

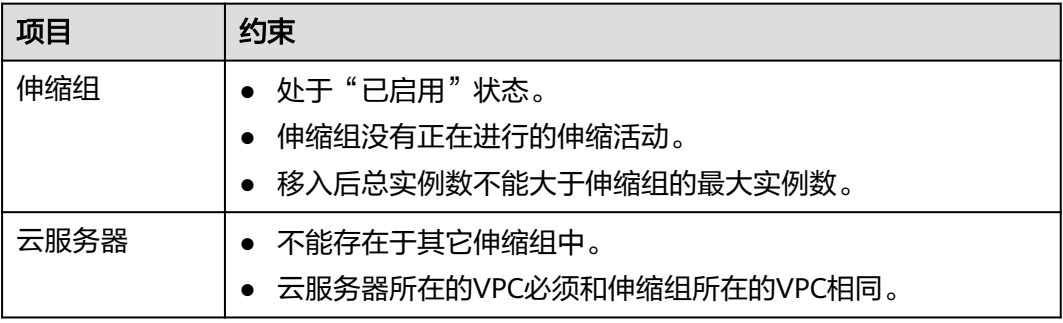

#### 说明

- 单次最多批量移入实例个数为10个。
- 当伸缩组已添加负载均衡器,系统会自动将加入伸缩组的实例添加到负载均衡上。

将云服务器移入伸缩组的步骤如下。

- 1. 选择"计算 > 弹性伸缩 > 伸缩实例"。
- 2. 单击具体的伸缩组名称。
- 3. 在"伸缩实例"页签,单击"移入伸缩组"。
- 4. 选择待移入的实例名称,单击"确定"。

#### 将实例移出伸缩组

您可以将实例移出伸缩组,更新实例或排查实例的问题,然后将实例重新移入伸缩 组。移出伸缩组后实例不再处理应用程序流量。

例如,您可以随时更改伸缩组使用的伸缩配置,后续实例将使用此配置。不过,伸缩 组不会更新当前正在运行的实例。您可以终止这些实例并让伸缩组替换这些实例,也 可以先将实例移出伸缩组,更新软件,然后将该实例移入伸缩组。

云服务器移出伸缩组的相关约束如下所示。

#### <span id="page-35-0"></span>表 **4-2** 手动移出实例的约束

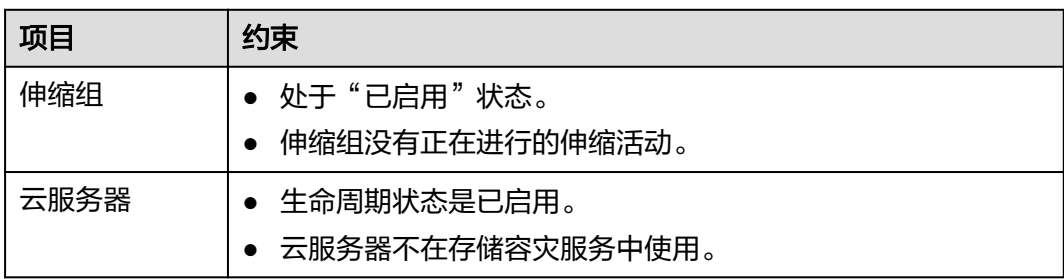

#### 说明

- 单次最多批量移出实例个数为50个。
- 如果移除实例后使伸缩组实例数小于最小实例数,则会自动伸缩增加实例到期望实例数。
- 如果实例从添加了负载均衡器的伸缩组中移出,则自动取消与此负载均衡器的关联。

将云服务器移出伸缩组的步骤如下。

- 1. 选择"计算 > 弹性伸缩 > 伸缩实例"。
- 2. 单击具体的伸缩组名称。
- 3. 在"伸缩实例"页签中的实例所在行的"操作"列下,单击"移出伸缩组"或 "移出伸缩组并删除"。

如果您要删除多个实例,可以勾选多个实例,单击"移出伸缩组"或"移出伸缩 组并删除"。

如果您要删除所有实例,可以勾选参数"实例名称"左侧的方框,单击"移出伸 缩组"或"移出伸缩组并删除"。

#### 说明

- 自动添加的云服务器默认计费方式是按需计费。 当您选择"移出伸缩组"时,系统仅将其移出伸缩组。 当您选择"移出伸缩组并删除"时,系统将云服务器移出伸缩组时,也会将其删除。
- 手动将伸缩组中云服务器的计费方式修改为包年包月。 当您选择"移出伸缩组并删除"时,系统仅将其移出伸缩组,不进行删除操作。
- 手动移入伸缩组的实例,只能进行移出伸缩组操作,不能进行移出伸缩组并删除操作。

#### 修改期望实例数

手工修改期望实例数可以增加或减少伸缩组中的实例,实现资源的扩展。

请参见<mark>修改伸缩组</mark>章节,进行修改期望实例数。

## **4.4** 实例移除策略

当您的伸缩组自动移除实例时,如果伸缩组内存在不属于当前配置的可用区的实例, 移除实例时,会优先移除这些实例。其次,再按照您配置的实例移除策略移除实例。

弹性伸缩目前支持的实例移除策略,包括如下四种方式:
- 较早创建的实例:创建时间较早的实例优先被移除伸缩组。当您将伸缩组中的实 例升级为新的实例类型,可以逐渐将较旧类型的实例替换为较新类型的实例时, 此策略非常有用。
- 较晚创建的实例:创建时间较晚的实例优先被移除伸缩组。如果要测试新的伸缩 配置但不想在生产中保留它时,此策略非常有用。
- 较早创建的配置中较早创建的实例:较早创建的配置中较早创建的"实例"优先 被移除伸缩组。如果要更新某个组并且逐步淘汰先前配置中的实例时,此策略非 常有用。
- 较早创建的配置中较晚创建的实例:较早创建的配置中较晚创建的"实例"优先 被移除伸缩组。

#### 说明

手动移入伸缩组的云服务器不会遵循"实例移除策略"的要求,实例移除优先级最低,且移除 时,系统不会删除该云服务器。当有多个手工加入伸缩组的云服务器时,移除规则是:先进先 出。

# **4.5** 查询伸缩活动

#### 操作场景

若您需要查看伸缩活动是否成功及查看伸缩活动的详情,请参考本章节查询伸缩活 动。

#### 查询伸缩活动

下面介绍如何查看伸缩组的伸缩活动。

- 1. 登录管理控制台。
- 2. 选择"计算 > 弹性伸缩 > 伸缩实例"。
- 3. 单击具体的伸缩组名称。
- 4. 在"监控"页签中,展示伸缩活动详情。可以查看实例数量、CPU使用率等监控 指标的变化情况。

## 查询活动历史

下面介绍如何查看伸缩组内伸缩活动的历史记录。

- 1. 选择"计算 > 弹性伸缩 > 伸缩实例"。
- 2. 单击具体的伸缩组名称。
- 3. 切换到"活动历史"页签。该页签展示进行伸缩活动的历史记录,支持查看实例 伸缩和ELB迁移这两种伸缩活动的记录。 该页签记录了伸缩活动的ID、状态、活动类型、描述、开始时间和结束时间信 息。单击具体的伸缩活动ID前的 × 按钮, 可以查看资源名称、状态和失败原因信
	- 息。您也可以使用页签右上角的过滤功能,查看指定时间段内的伸缩活动。

# <span id="page-37-0"></span>**4.6** 生命周期挂钩

生命周期挂钩功能提供灵活控制伸缩组内ECS实例创建和移出过程的能力,以便用户灵 活管理ECS实例的生命周期。伸缩组中未添加生命周期挂钩时,实例生命周期状态如图 **4-3**所示。

图 **4-3** 实例生命周期状态

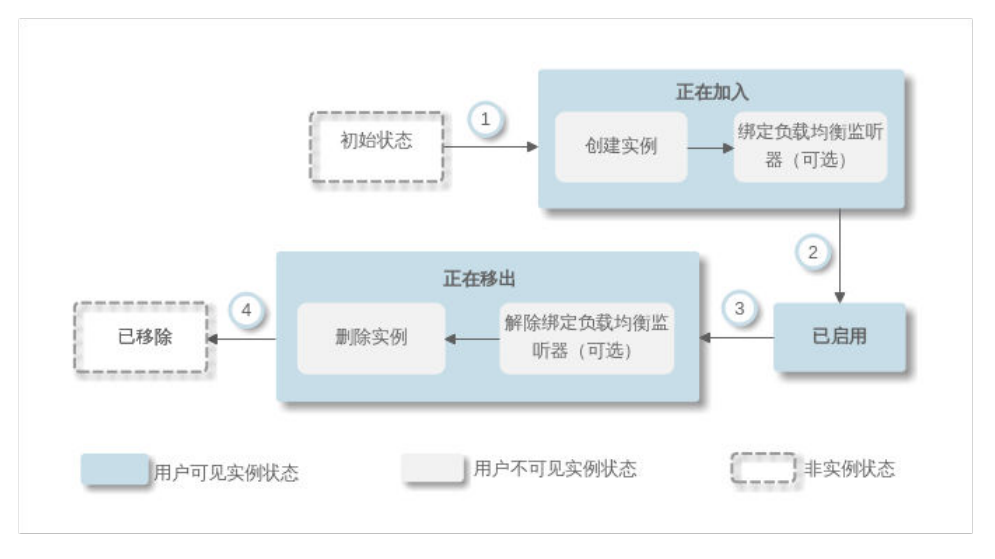

添加生命周期挂钩后,实例生命周期状态如图**4-4**所示。

图 **4-4** 添加生命周期挂钩后实例生命周期状态

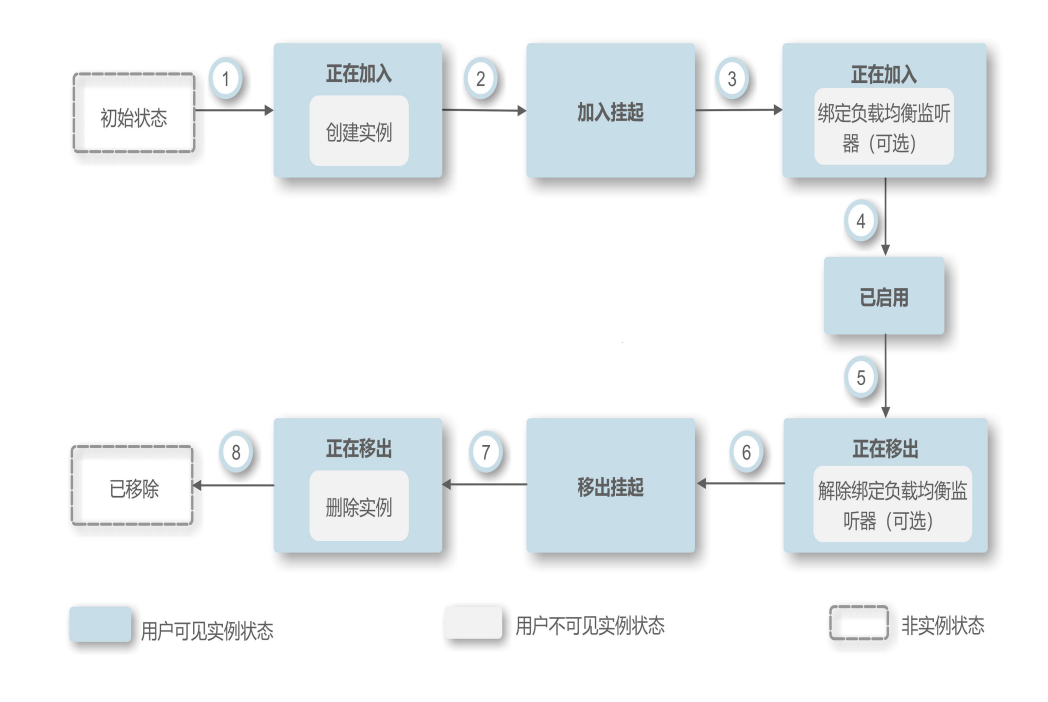

当伸缩组中发生伸缩活动,触发生命周期挂钩时,伸缩活动将被挂起,正在进行伸缩 活动的实例会被置为等待状态,如图**[4-4](#page-37-0)**中②和⑥。您可在实例保持等待状态时进行一 些自定义操作。例如,在新实例移入伸缩组时,您可以在其上安装或配置软件。有以 下两种方式可以结束被挂起的伸缩活动:

- 实例保持等待的时间大于超时时间。 例如当您参考表**[4-3](#page-39-0)**设置超时时间为3600秒时,如果实例被置为等待状态的时间 超过3600秒后,会自动结束被挂起的伸缩活动。
- 手动执行回调操作,主动结束实例等待状态。详细操作步骤请参见<mark>进行回调操</mark> [作](#page-40-0)。

#### 使用场景

- 伸缩组中新移入的实例,需要先进行初始化(安装或配置软件等)并检测服务正 常运行后,再绑定到负载均衡监听器对外提供服务。
- 伸缩组中的实例被释放之前,需要先从负载均衡监听器上解绑以确保不再接收新 的请求,待检测已经接收到的请求处理完毕后进行释放。
- 伸缩组中的实例被释放之前,需要执行数据备份操作或者下载日志文件。
- 其它需要执行自定义操作的场景。

## 工作原理

将生命周期挂钩添加到伸缩组后,生命周期挂钩将按照如下方式工作:

实例移入伸缩组

实例移入伸缩组并且初始化完成之后,自动触发挂钩类型为"实例启动"的生命 周期挂钩,实例进入"加入挂起"状态,即实例被挂钩挂起。若您配置了一个通 知目标,则系统会向该目标发送消息。收到消息后,您可以执行自定义操作,例 如在实例上安装软件。自定义操作执行完成后,您可以手动执行回调操作,结束 实例等待状态,详细操作步骤请参见<mark>进行回调操作</mark>。或等待超时时间结束,系统 自动结束实例等待状态。实例等待状态结束之后的默认回调操作有两种执行方 案, "继续"或"终止"。这两种执行方案解释如下:

- 继续:处于等待状态的实例将加入伸缩组。
- 终止: 处于等待状态的实例将被直接删除并重新创建新实例。

若配置了多个"实例启动"类型的生命周期挂钩,实例移入伸缩组会触发多个生 命周期挂钩,若有一个挂钩默认回调操作为"终止"时,将会直接删除实例并重 新创建新实例。若所有挂钩默认回调操作都为"继续"时,则会等待最后一个挂 钩挂起结束后,将实例加入伸缩组。

实例移出伸缩组

实例移出伸缩组时,先进入正在移出伸缩组状态,触发生命周期挂钩后,实例进 入"移出挂起"状态。系统会向您配置的通知目标发送消息,收到消息后,您可 以执行自定义操作,如卸载实例上的软件、备份数据等。自定义操作执行完成之 后,您可以选择手动执行默认回调操作或等待超时时间超时来结束实例等待状 态。等待状态结束后实例有两种执行方案,继续或终止,这两种执行方案解释如 下:

- 继续:将实例移出伸缩组
- 终止: 将实例移出伸缩组

当有多个挂钩时, "继续"表示继续等待其他挂钩挂起超时, 只有所有挂钩状态 都为"继续"时,才会将实例移出伸缩组。只要有一个挂钩默认回调操作为"终 止",会直接将实例移出伸缩组。

# <span id="page-39-0"></span>使用限制

- 添加挂钩、删除挂钩、修改挂钩等操作都是在该伸缩组未进行伸缩活动时可操 作。
- 一个伸缩组内最多可添加5个生命周期挂钩。

## 添加挂钩

- 1. 登录管理控制台。
- 2. 选择"计算 > 弹性伸缩 > 伸缩实例 > 弹性伸缩组"。
- 3. 单击需要添加生命周期挂钩的弹性伸缩组名称,进入伸缩组的"基本信息"界 面,选择"生命周期挂钩"页签,单击"添加生命周期挂钩"。
- 4. 在"添加生命周期挂钩"界面,根据界面提示进行参数配置,如表**4-3**所示。

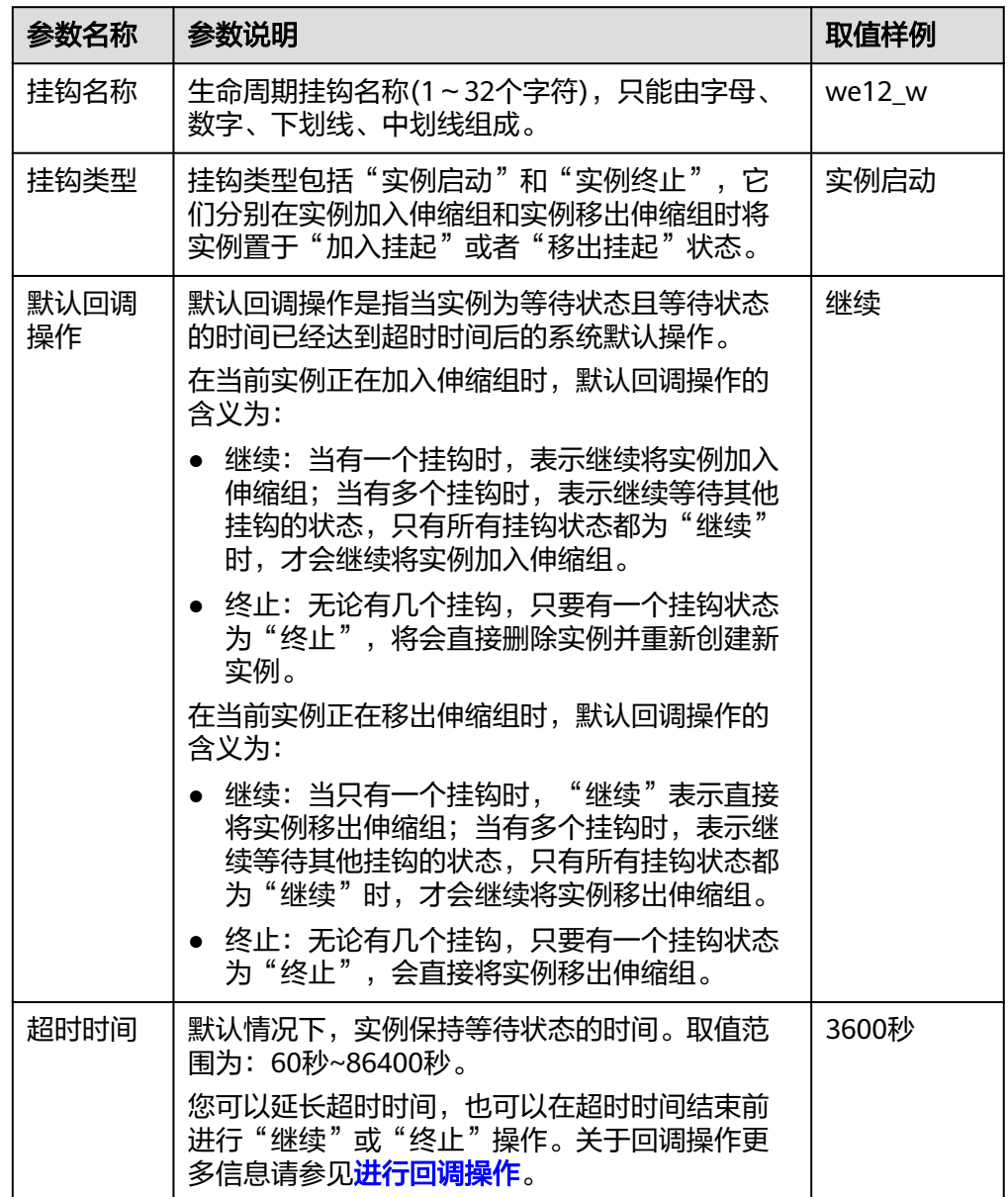

#### 表 **4-3** 参数配置

<span id="page-40-0"></span>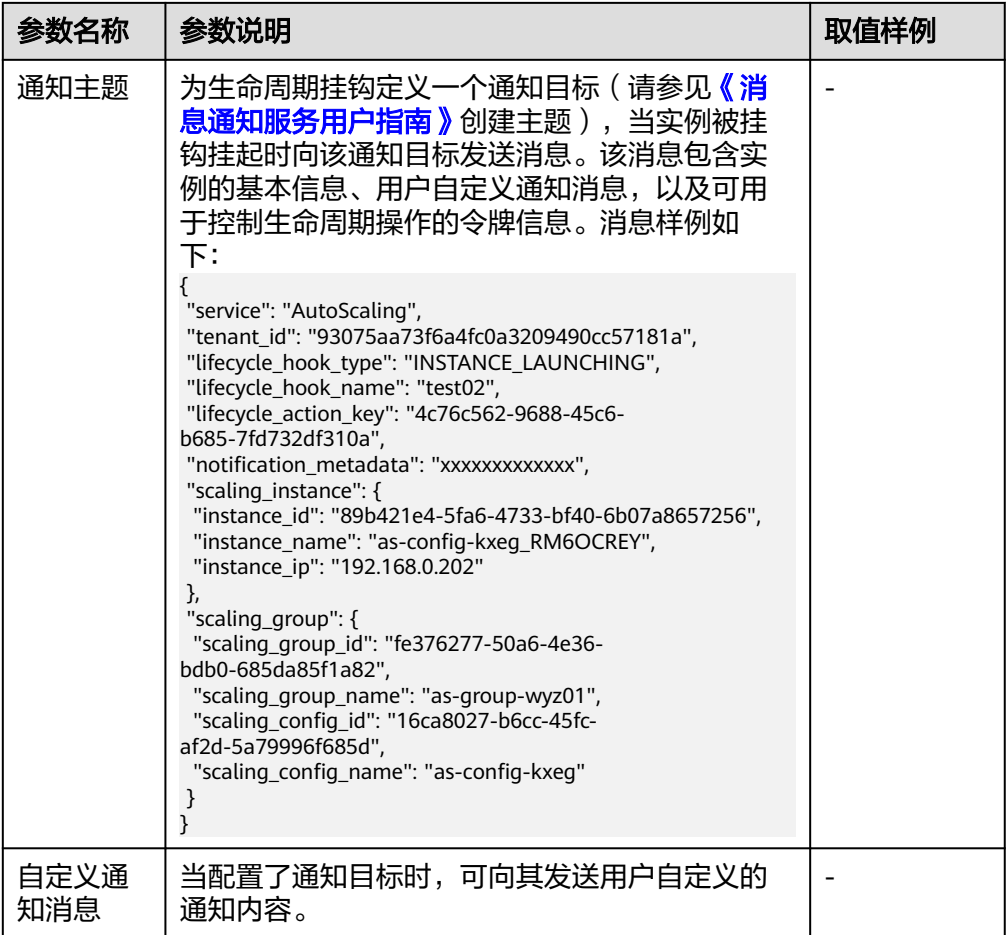

5. 单击"确定"。 在生命周期挂钩页签可查看到新添加的生命周期挂钩。

# 进行回调操作

- 1. 在伸缩实例页面,单击需要进行回调操作的伸缩组名称,进入弹性伸缩组的"基 本信息"界面。
- 2. 选择"伸缩实例"页签。
- 3. 单击被挂钩挂起实例"生命周期状态"列下的"加入挂起"或"移出挂起",如 图**4-5**所示。

#### 图 **4-5** 回调操作入口

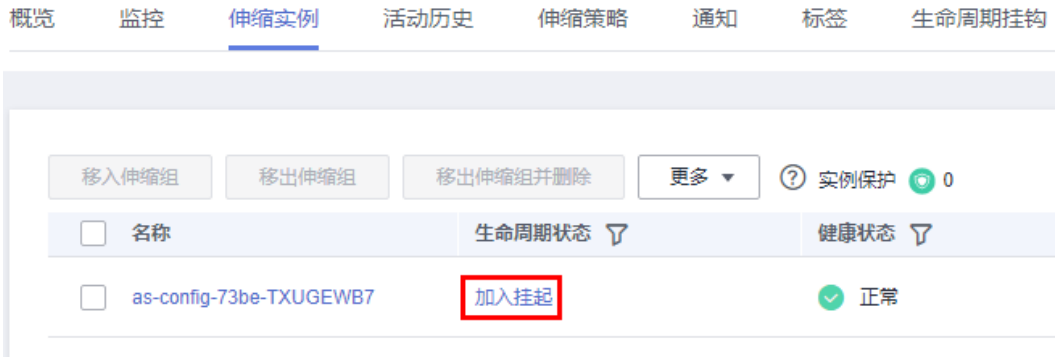

 $\bar{\mathbf{x}}$ 

#### 说明

只有被生命周期挂钩挂起的实例,可执行回调操作。

4. 在弹出的"伸缩实例挂起信息"界面,可查看某个实例的挂起信息及当前伸缩组 中所有的挂钩,并且可对每个挂钩执行回调操作。如图**4-6**所示。

#### 图 **4-6** 伸缩实例挂起信息页面

#### 伸缩实例挂起信息

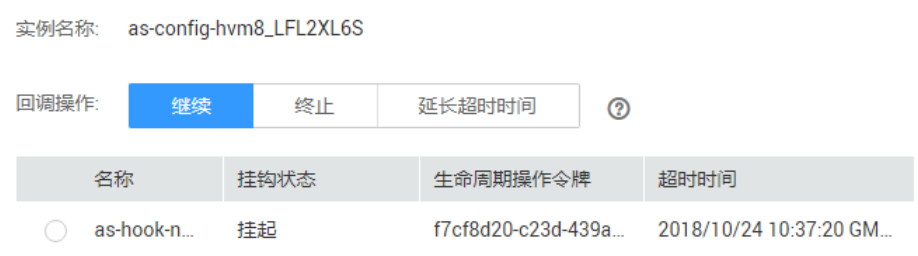

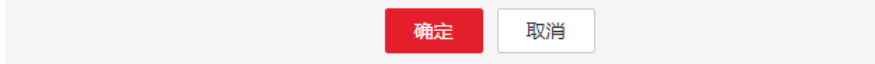

回调操作包括:

- 继续
- 终止
- 延长超时时间

如果您在超时时间结束前已完成自定义操作,选择"继续"或"终止"完成生命 周期操作。"继续"或"终止"操作含义请参见表**[4-3](#page-39-0)**。如果您需要更多时间完成 高观点什么。 英文 "我"《《王》从什百米将乡死众:30、《东志·高文之之》第九分。 加3600秒。

#### 修改挂钩

在"生命周期挂钩"页签,选择要修改的挂钩"操作"列下的"修改",修改时界面 的参数配置请参考表**[4-3](#page-39-0)**,您可以修改除挂钩名称外的其余参数,例如挂钩类型、默认 回调操作、超时时间等。

#### 删除挂钩

在"生命周期挂钩"页签,选择要删除的挂钩"操作"列下的"删除"。

# **4.7** 实例保护

## 操作场景

如果您希望伸缩组中特定的实例不被自动移出伸缩组,请使用实例保护。您可以对伸 缩组中一个或多个正常状态的实例启用实例保护设置,当伸缩组发生缩容活动时,设 置了实例保护的实例将不会被移出伸缩组。

# 前提条件

以下场景实例保护无法确保实例不被移出伸缩组:

- 实例未通过健康检查而被移出。
- 手动移出实例。

#### 说明

- 健康状态异常实例无法提供服务,伸缩组优先保证组内实例均正常,因此实例保护无法 保护异常实例。
- 伸缩组新创建的实例或者被新加入到伸缩组中的实例默认不启用实例保护。
- 实例一旦被移出伸缩组,为其设置的实例保护属性就会失效。

#### 设置实例保护

- 1. 登录管理控制台。
- 2. 选择"计算 > 弹性伸缩 > 伸缩实例 > 弹性伸缩组"。
- 3. 单击需设置实例保护的弹性伸缩组名称,进入伸缩组基本信息页面。
- 4. 选择"伸缩实例"页签,勾选一个或多个实例,再选择"更多 > 设置实例保 护",在弹出的"设置实例保护"页面,单击"是",同时为一个或多个实例设 置实例保护。

## 取消实例保护

- 1. 登录管理控制台。
- 1. 选择"计算 > 弹性伸缩 > 伸缩实例 > 弹性伸缩组"。
- 2. 单击需取消实例保护的弹性伸缩组名称,进入伸缩组基本信息页面。
- 3. 选择"伸缩实例"页签,勾选一个或多个实例,再选择"更多 > 取消实例保 护",在弹出的"取消实例保护"页面,单击"是",可同时取消多个或单个实 例保护。

# **4.8** 实例备用

若您需要伸缩组中的部分实例暂时停止承担业务流量且不被移出伸缩组,您可以使用 弹性伸缩提供的实例备用功能。您可以对伸缩组中的一个或多个实例设置实例备用, 实例备用能在保证实例不被移出伸缩组的同时对实例进行关机、重启等操作。

#### 应用场景

对于伸缩组内管理的ECS实例,用户无法控制其生命周期。而伸缩组对实例的非健康状 态的释放操作,也阻碍了用户对伸缩组中的ECS实例进行停机、重启等操作,使得用户 无法充分利用ECS服务提供一些功能,如重置密码、重装系统、切换操作系统等。

通过将伸缩组中的实例转入备用状态,ECS实例的生命周期控制权将移至用户手中,方 便用户对ECS实例进行停机等相关操作,极大的增强了用户对伸缩组中实例的管理能 力,适用于多种业务场景下的需求。

需要对弹性伸缩弹出的ECS实例进行切换操作系统、重启等变更操作的场景,用户 通过将目标ECS实例转入备用状态,用户可进行ECS服务所支持的全部操作,操作 完成后,再将实例移出备用状态,实例将进入伸缩组中的正常运行状态。 例如,您可以随时为伸缩组更换伸缩配置,伸缩组后续启动的任何实例都将使用

此配置。不过,伸缩组不会更新已经正在运行的实例。您可以终止这些实例并让 伸缩组替换这些实例,也可以将其转入备用状态,更新实例上的软件,然后将实 例重新置于运行状态(即移出备用状态)。

用户通过伸缩组配置负载均衡的方式来管理业务机器,当伸缩组中的某台实例出 现业务问题,用户可以通过转入备用操作对这台实例的承载的流量进行分流,进 行一系列离线排查验证(登录,排查,重启等)操作后,在确认该实例已经正常 后,再移出备用状态,重新处理业务流量。

## 工作原理

● 将实例转入备用

当您选择将实例转入备用,系统会自动将该实例从伸缩组相关联的负载均衡解绑。备 用状态的实例仍在伸缩组中,但是健康检查会停止对该实例的检测。由于没有流量通 过负载均衡进入到备用实例,因此会增加伸缩组中其他实例的负载,您可以根据需要 在转入备用操作时勾选"向伸缩组中加入与备用主机等量的新实例",可以避免引起 其他实例的额外负载,保证业务的正常运行。

说明

- 伸缩组没有讲行伸缩活动,选择的实例生命周期状态是已启用状态,才可以将该实例转入备 用状态。
- 伸缩组中由伸缩策略触发的自动缩容的伸缩活动不会移除处于备用状态的实例。
- 实例处于备用状态时,可以手动执行移出伸缩组操作。
- 将实例移出备用

您可以通过将实例移出备用状态使实例恢复正常运行状态,实例会重新承载伸缩组的 业务。若伸缩组设置了负载均衡,系统会为该实例绑定伸缩组的负载均衡。实例恢复 正常运行状态后,健康检查会恢复对该实例健康状态的检测。

#### 说明

伸缩组没有进行伸缩活动,选择的实例生命周期状态是已备用状态,才可以将该实例移出备用状 态。

#### 将实例转入备用

- 1. 登录管理控制台。
- 2. 单击服务列表。
- 3. 选择"计算 > 弹性伸缩 > 伸缩实例 > 弹性伸缩组"。
- 4. 单击需要进行实例转入备用操作的弹性伸缩组名称,进入伸缩组基本信息页面。
- 5. 选择"伸缩实例"页签,勾选一个或多个实例,再选择"更多 > 转入备用", 在 弹出的"转入备用"页面,可根据实际情况选择是否勾选"向伸缩组中加入与备 用主机等量的新实例",完成后单击"是",将被勾选的实例转入备用状态。

# 将实例移出备用

- 1. 登录管理控制台。
- 1. 单击服务列表。
- 2. 选择"计算 > 弹性伸缩 > 伸缩实例 > 弹性伸缩组"。
- 3. 单击需要进行实例移出备用的弹性伸缩组名称,进入伸缩组基本信息页面。
- 4. 选择"伸缩实例"页签,勾选一个或多个实例,再选择"更多 > 移出备用", 在 弹出的"移出备用"页面,单击"是",将被勾选的实例移出备用状态。

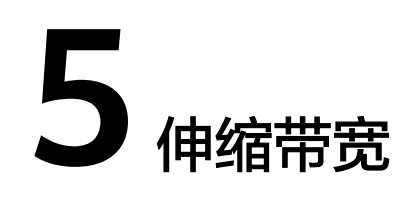

# **5.1** 创建伸缩带宽策略

# 操作场景

用户可以通过伸缩带宽策略对购买的弹性公网IP带宽和共享带宽进行调整。本章节介 绍如何创建伸缩带宽策略。

您可以通过创建伸缩带宽策略来实现自动调整带宽。创建伸缩带宽策略时,需要配置 对应的基本信息,系统支持告警策略、定时策略、周期策略三种伸缩带宽策略。

创建伸缩带宽策略的基本信息,包括配置策略名称、资源类型、策略类型、触发条件 等。

## 创建伸缩带宽告警策略

- 1. 登录管理控制台。
- 2. 选择"计算 > 弹性伸缩 > 伸缩带宽"。
- 3. 单击"创建伸缩带宽策略"。
- 4. 配置策略名称、策略类型、触发条件等参数,请参考表**5-1**进行配置。

| 参数   | 解释                                              | 取值样例   |
|------|-------------------------------------------------|--------|
| 区域   | 创建的伸缩带宽策略所在的区域。                                 |        |
| 策略名称 | 创建的伸缩带宽策略的名称。<br>策略名称只能由英文字母、数字、下划线、和中划线<br>组成。 |        |
| 资源类型 | 需要进行管理的带宽的类型,可选择"弹性公网IP"<br>或"共享带宽"             | 弹性公网IP |

表 **5-1** "告警策略"参数说明

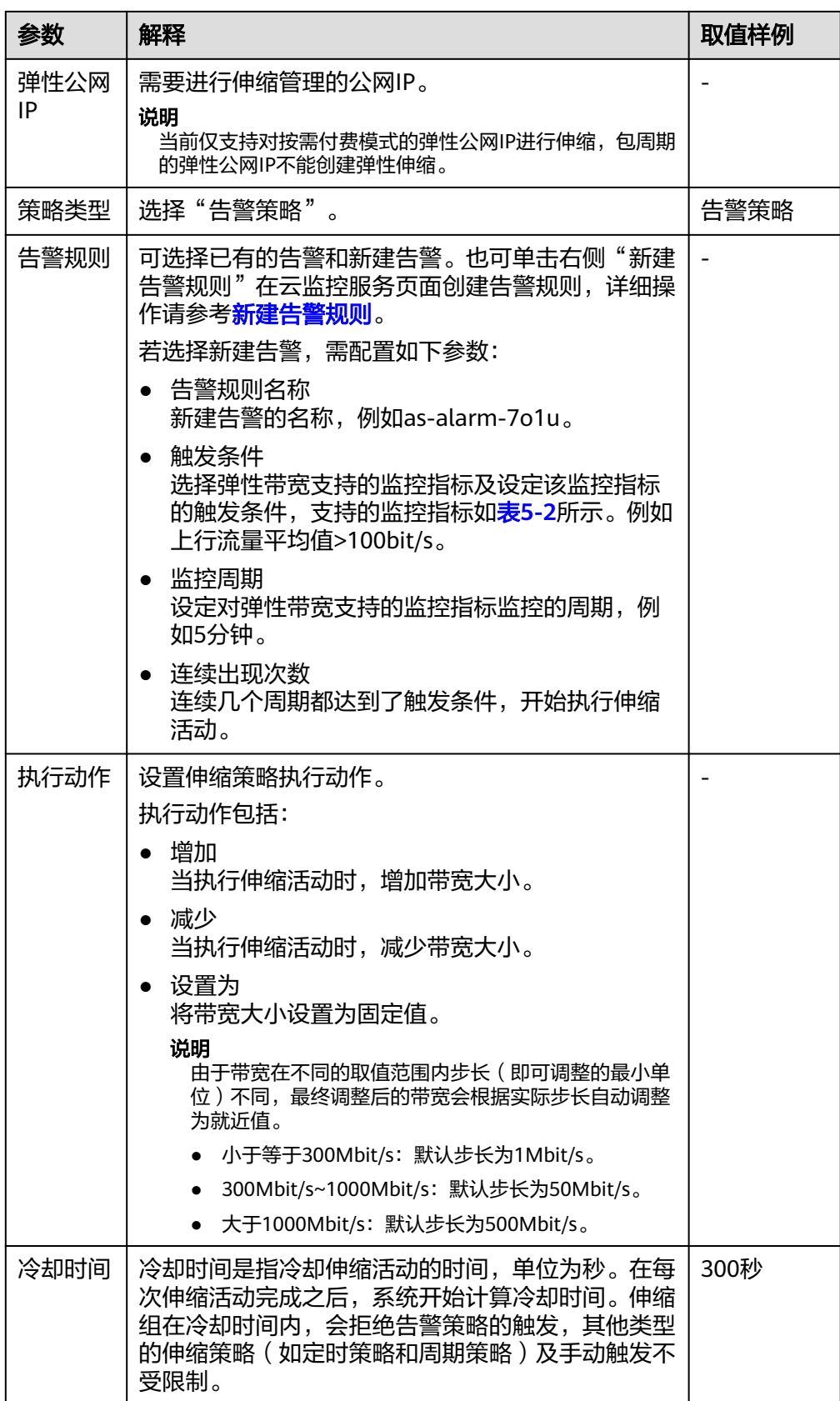

#### <span id="page-47-0"></span>表 **5-2** 告警策略监控指标说明

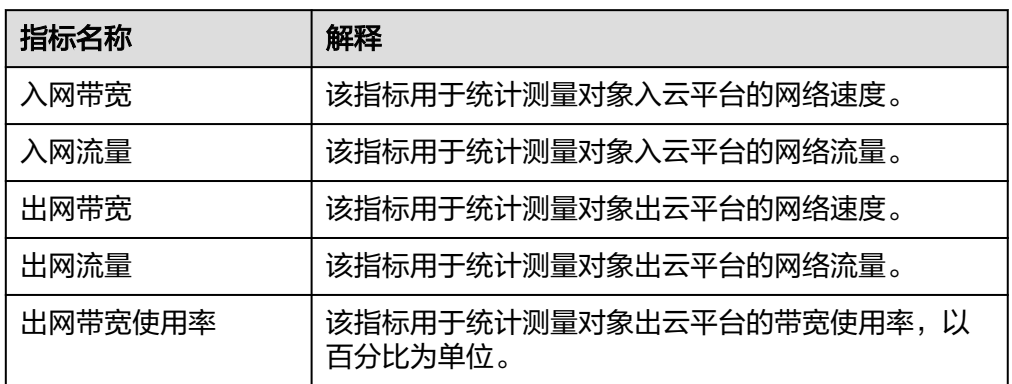

5. 参数配置完成后,单击"立即创建"。

在"伸缩带宽"页面中可查看新创建的伸缩带宽策略,新创建的策略默认的状态 为"已启用"。

# 新建告警规则

创建伸缩带宽告警策略时,您可以通过单击"告警规则名称"右侧的"新建告警规 则"创建所需的告警规则。可参考如下步骤进行操作。

- 1. 单击"告警规则名称"右侧的"新建告警规则", 跳转到云监控的告警规则页 面。
- 2. 单击页面右上角"创建告警规则"。
- 3. 参考图**[5-1](#page-48-0)**和表**[5-3](#page-48-0)**进行参数配置。了解更多关于创建告警规则的信息请参[考《云](https://support.huaweicloud.com/intl/zh-cn/usermanual-ces/ces_01_0076.html) [监控用户指南》](https://support.huaweicloud.com/intl/zh-cn/usermanual-ces/ces_01_0076.html)。

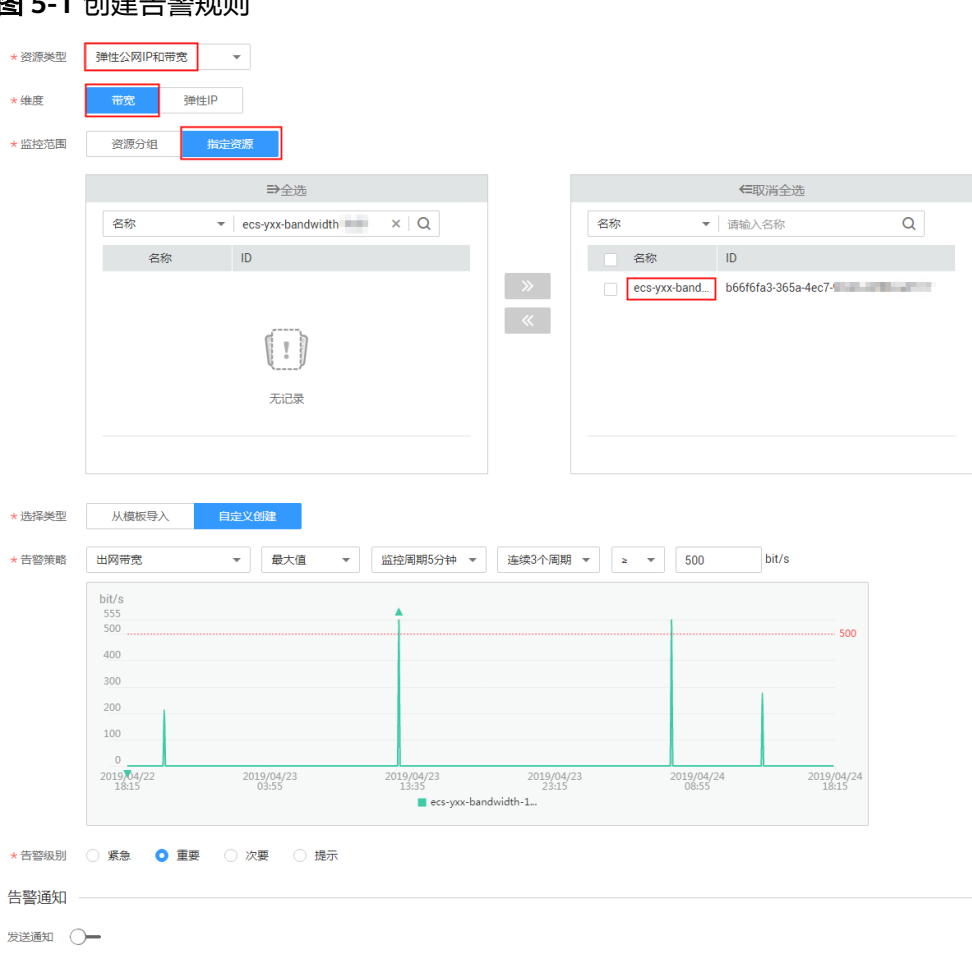

# <span id="page-48-0"></span>图 **5-1** 创建告警规则

# 表 **5-3** 创建告警规则关键参数

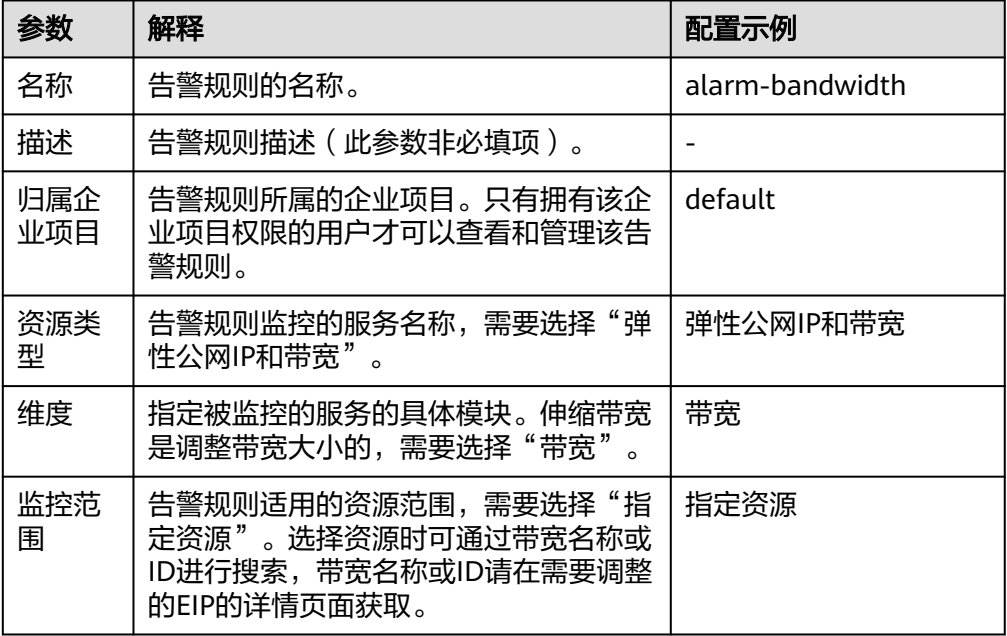

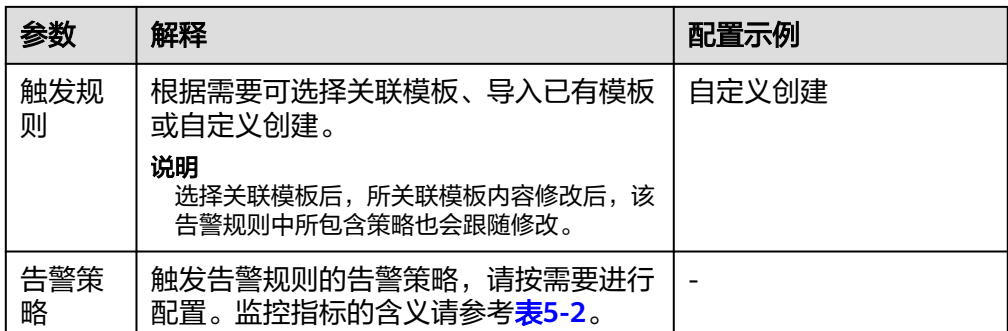

- 4. 参数配置完成后,单击"立即创建"。
- 5. 返回伸缩带宽策略创建页面,单击"告警规则名称"右侧的  $\overline{\mathbf{C}}$  按钮,然后为 "告警规则名称"选择刚才创建的告警规则。

您还可以在创建伸缩带宽策略前,在云监控页面创建好所需的告警规则,创建告警规 则时选择的指定资源必须是创建伸缩带宽策略时的选择的EIP资源对应的带宽资源。创 建完成后,在创建伸缩带宽策略时可直接选择该告警规则。

# 创建伸缩带宽定时**/**周期策略

- 1. 登录管理控制台。
- 2. 选择"计算 > 弹性伸缩 > 伸缩带宽"。
- 3. 单击"创建伸缩带宽策略"。
- 4. 配置策略名称、资源类型、策略类型、触发条件等参数,请参考表**5-4**进行配置。

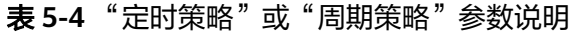

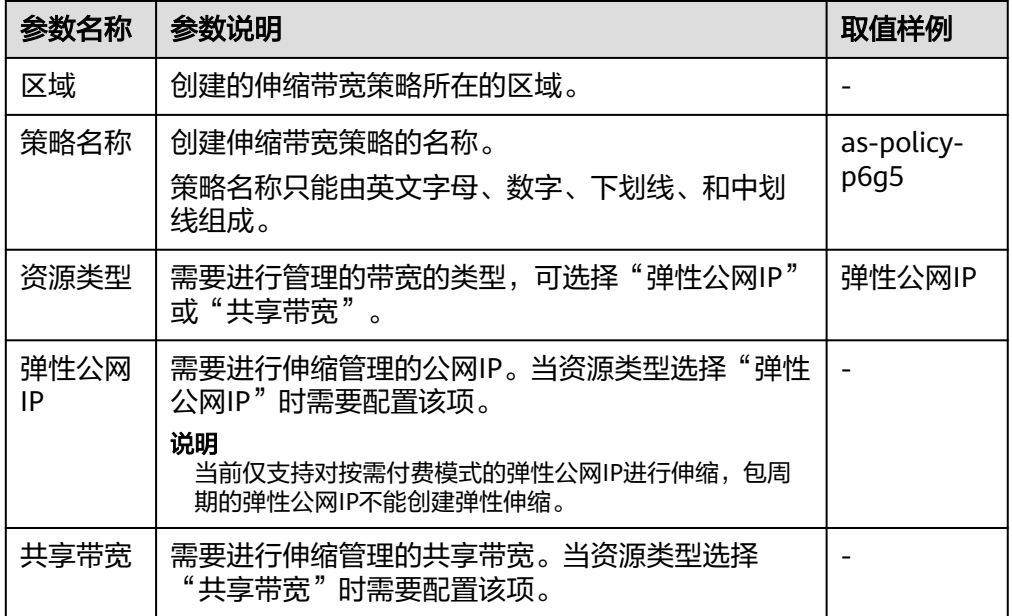

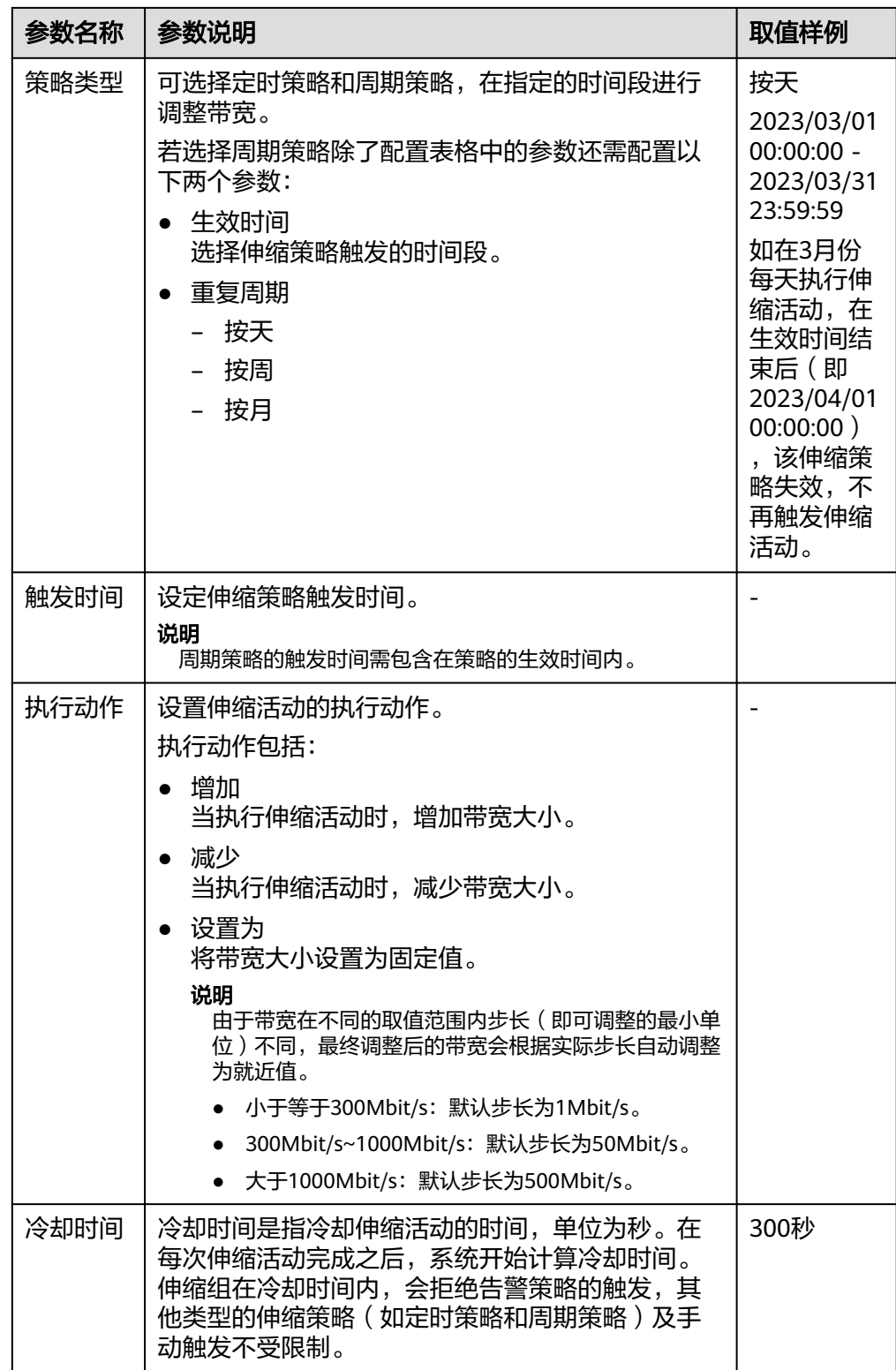

5. 参数配置完成后,单击"立即创建"。

# **5.2** 查看伸缩带宽策略详情

#### 操作场景

用户可以通过查看伸缩带宽策略详情,了解该伸缩带宽策略的基本信息及执行日志。 策略执行日志记录了策略执行的详细情况。本章节介绍如何查看伸缩带宽策略详情。

## 查看伸缩带宽策略详情

- 1. 登录管理控制台。
- 2. 选择"计算 > 弹性伸缩 > 伸缩带宽"。
- 3. 在"伸缩带宽"页面,单击需要查看的伸缩带宽策略名称,可跳转至该策略的 "基本信息"页面,查看详情。可以看到伸缩带宽策略的策略类型、触发条件、 执行动作等基本信息。

## 查看伸缩带宽策略执行日志

在需要查看的伸缩带宽策略的基本信息页面,您可以看到策略执行日志。策略执行日 志记录了伸缩带宽策略的执行状态、策略执行时间、伸缩原始值和伸缩目标值等信 息。

# **5.3** 管理伸缩带宽策略

## 操作场景

用户可以通过伸缩带宽策略来调整带宽的大小。

本章节介绍对伸缩带宽策略的管理,包括启用、停用、修改、删除、立即执行伸缩带 宽策略。

#### 说明

已释放EIP对应的伸缩带宽策略仍然会占用配额,且只能使用账号和有全局权限的IAM用户进行 管理,授予部分企业项目的IAM用户不能对该伸缩带宽策略进行管理。

#### 启用伸缩带宽策略

只有当伸缩带宽策略状态为"已停用"时,可以启用策略。

- 1. 登录管理控制台。
- 2. 选择"计算 > 弹性伸缩 > 伸缩带宽"。
- 3. 在伸缩带宽策略列表中,待启用的策略所在行的"操作"列下,单击"启用"。
- 4. 在弹出"启用伸缩带宽策略"的对话框中,单击"是"。

#### 停用伸缩带宽策略

当伸缩带宽策略状态是"已启用"时,可以停用策略。

1. 登录管理控制台。

- 2. 选择"计算 > 弹性伸缩 > 伸缩带宽"。
- 3. 在伸缩带宽策略列表中,待停用的策略所在行的"操作"列下,单击"停用"。
- 4. 在弹出"停用伸缩带宽策略"的对话框中,单击"是"。

说明

停用伸缩带宽策略后,策略的状态会变为"已停用",已停用状态的策略,不会自动触发 任何弹性伸缩活动。

#### 修改伸缩带宽策略

- 1. 登录管理控制台。
- 2. 选择"计算 > 弹性伸缩 > 伸缩带宽"。
- 3. 在伸缩带宽策略列表中,单击待修改的策略的名称,进入该策略基本信息页面。 在"基本信息"页面右上方,单击"修改"。 或在待修改的策略所在行的"操作"列下,单击"更多 > 修改"。
- 4. 修改相关数据。伸缩带宽策略可以修改的参数有:策略名称、弹性公网IP、策略 类型、执行动作、冷却时间等。
- 5. 单击"确定"。

#### 说明

如果伸缩带宽策略状态是"执行中",则无法修改。

#### 删除伸缩带宽策略

- 1. 登录管理控制台。
- 2. 选择"计算 > 弹性伸缩 > 伸缩带宽"。
- 3. 在伸缩带宽策略列表中,在待删除的策略所在行的"操作"列下,单击"更多 > 删除"。
- 4. 在弹出"删除伸缩带宽策略"的对话框中,单击"是"。 您也可以同时勾选一个或多个伸缩带宽策略,单击列表上方的"删除",来删除 一个或多个伸缩带宽策略。

#### 说明

- 当您不再需要某个伸缩带宽策略时,可以删除该策略。如果您仅在某段时间不需要该策略, 建议您采用停用的方式,而不建议删除。
- 伸缩带宽策略状态为非执行中,才可以被删除。

#### 立即执行伸缩带宽策略

通过立即执行已创建的伸缩带宽策略,您可以将带宽值立即调整到伸缩策略中设置的 执行动作,不用等待伸缩带宽策略的触发条件被满足。

- 1. 登录管理控制台。
- 2. 选择"计算 > 弹性伸缩 > 伸缩带宽"。
- 3. 在伸缩带宽策略列表中,单击需要立即执行的伸缩带宽策略所在行的"立即执 行"。
- 4. 在弹出"执行伸缩带宽策略"的对话框中,单击"是"。

也可在需要立即执行的伸缩带宽策略的基本信息页面,单击右上角的"立即执行"按 钮。

#### 说明

- 只有当伸缩带宽策略是启用状态,并且当前没有正在执行的伸缩带宽策略时,才可以进行立 即执行操作。
- 对伸缩带宽策略进行立即执行操作后,达到该策略的触发条件时,系统仍会按照配置的执行 动作调整带宽。
- 当策略类型为告警策略,且告警策略类型为区间策略时,无法立即执行伸缩带宽策略。

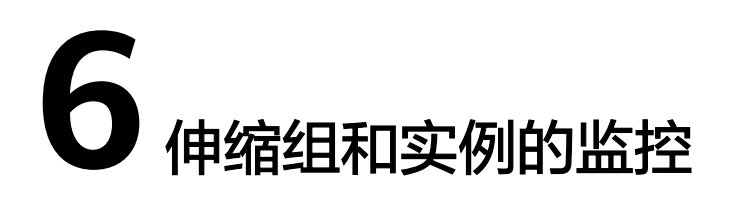

# **6.1** 弹性伸缩健康检查

# 健康检查方式

健康检查会将异常的实例从伸缩组中移除,伸缩组会重新创建新的实例以维持伸缩组 的期望实例数和当前实例数保持一致,伸缩组的健康检查方式主要包括以下两种。

- 云服务器健康检查: 是指对云服务器的运行状态进行检查, 如关机、删除都是云 服务器异常状态。伸缩组的健康检查方式默认是"健康检查"方式,指伸缩组会 定期使用云服务器健康检查结果来确定每个云服务器的运行状况。如果未通过云 服务器健康检查,则伸缩组会将该云服务器移出伸缩组。
- 弹性负载均衡健康检查: 是指根据ELB对云服务器的健康检查结果讲行的检查。仅 当伸缩组使用弹性负载均衡器时,可以选择"弹性负载均衡健康检查"方式来做 健康检查。

如果您将多个负载均衡器添加到伸缩组,则只有在所有负载均衡器均检测到云服 务器状态为正常的情况下,才会认为该弹性云服务器正常。否则只要有一个负载 均衡器检测到云服务器状态异常,伸缩组会将该弹性云服务器移出伸缩组。

以上两种健康检查方式,检查的结果均是将异常的云服务器从伸缩组中移除,移出伸 缩组的实例,是否会将云服务器删除,如下表所述:

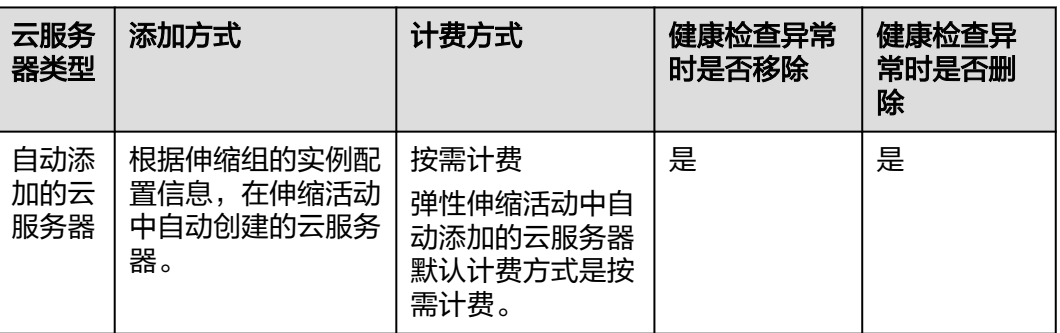

#### 表 **6-1** 云服务器删除规则

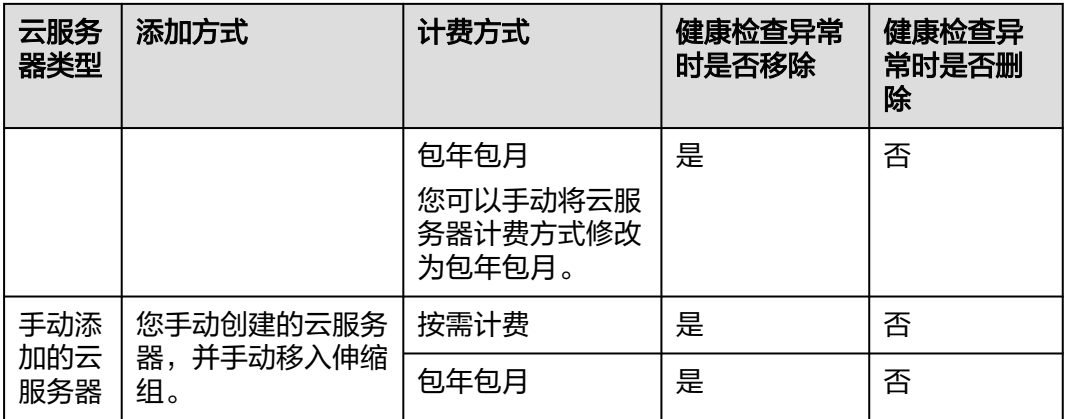

#### 说明

如果您需要在正在删除的实例上或正在创建的实例上执行某些操作,则可以使用**生命周期挂钩**。

## 约束与限制

- 当伸缩组为停用状态时,对实例的健康状态会继续进行检查,但不会执行移除操 作。
- 当实例处于备用状态时,不会执行健康检查。

# **6.2** 为伸缩组配置通知

#### 操作场景

当用户申请开通消息通知服务后,可通过消息通知服务提供的功能,将伸缩组的扩容 成功、扩容失败、减容成功、减容失败和异常等情况及时推送给用户,以便用户能够 及时了解伸缩组的各种状态。

为弹性伸缩组配置通知,需配置一个通知事件和通知主题。通知主题由用户先在消息 通知服务界面创建。当通知主题对应的通知场景出现时,伸缩组会向用户发送通知。

每个伸缩组最多可以配置5个通知。

#### 为伸缩组配置通知

- 1. 登录管理控制台。
- 1. 选择"计算 > 弹性伸缩 > 伸缩实例 > 弹性伸缩组"。
- 2. 选择需要添加"通知"的伸缩组,在"基本信息"界面,选择"通知 > 添加通 知"。
- 3. 根据界面提示进行参数配置,如表**[6-2](#page-56-0)**所示。

<span id="page-56-0"></span>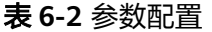

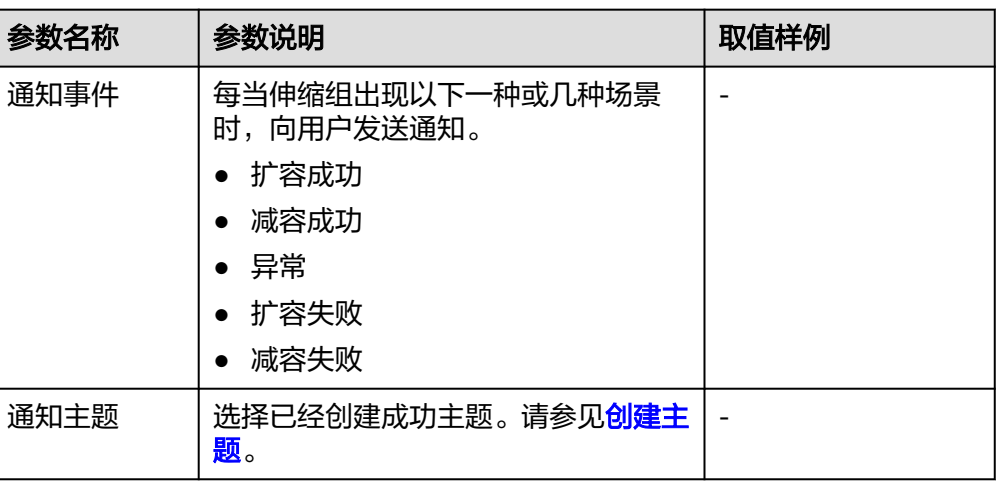

4. 单击"确定"。

# **6.3** 记录弹性伸缩

## 操作场景

弹性伸缩支持使用云审计记录服务资源操作。云审计记录的操作类型有三种,通过云 平台账户登录管理控制台执行的操作,通过云服务支持的API执行的操作,以及系统内 部触发的操作。

如果用户开通了云审计,AS服务的API被调用时,调用信息将会上报到云审计,云审计 会将操作信息定时的转储到用户指定的对象存储桶。通过云审计服务,您可以记录与 弹性伸缩相关的操作事件,便于日后的查询、审计和回溯。

# **Cloud Trace Service** 中的 **AS** 信息

在您的应用系统中启用云审计服务后,将在日志文件记录对弹性伸缩执行的API调用的 操作。您可以在云审计服务管理控制台查询近7天内的操作记录,详细操作请参见<mark>查询</mark> [审计事件。](#page-58-0)如果需要保存7天之前的操作记录,您可以通过对象存储服务(Object Storage Service, 以下简称OBS), 将操作记录实时同步保存至OBS。

云审计服务支持的AS操作列表如表**6-3**所示。

| 操作名称  | 资源类型          | 事件名称                |
|-------|---------------|---------------------|
| 创建伸缩组 | scaling_group | createScalingGroup  |
| 修改伸缩组 | scaling_group | modifyScalingGroup  |
| 删除伸缩组 | scaling_group | deleteScalingGroup  |
| 启用伸缩组 | scaling_group | enableScalingGroup  |
| 停用伸缩组 | scaling_group | disableScalingGroup |

表 **6-3** 云审计服务支持的 AS 操作列表

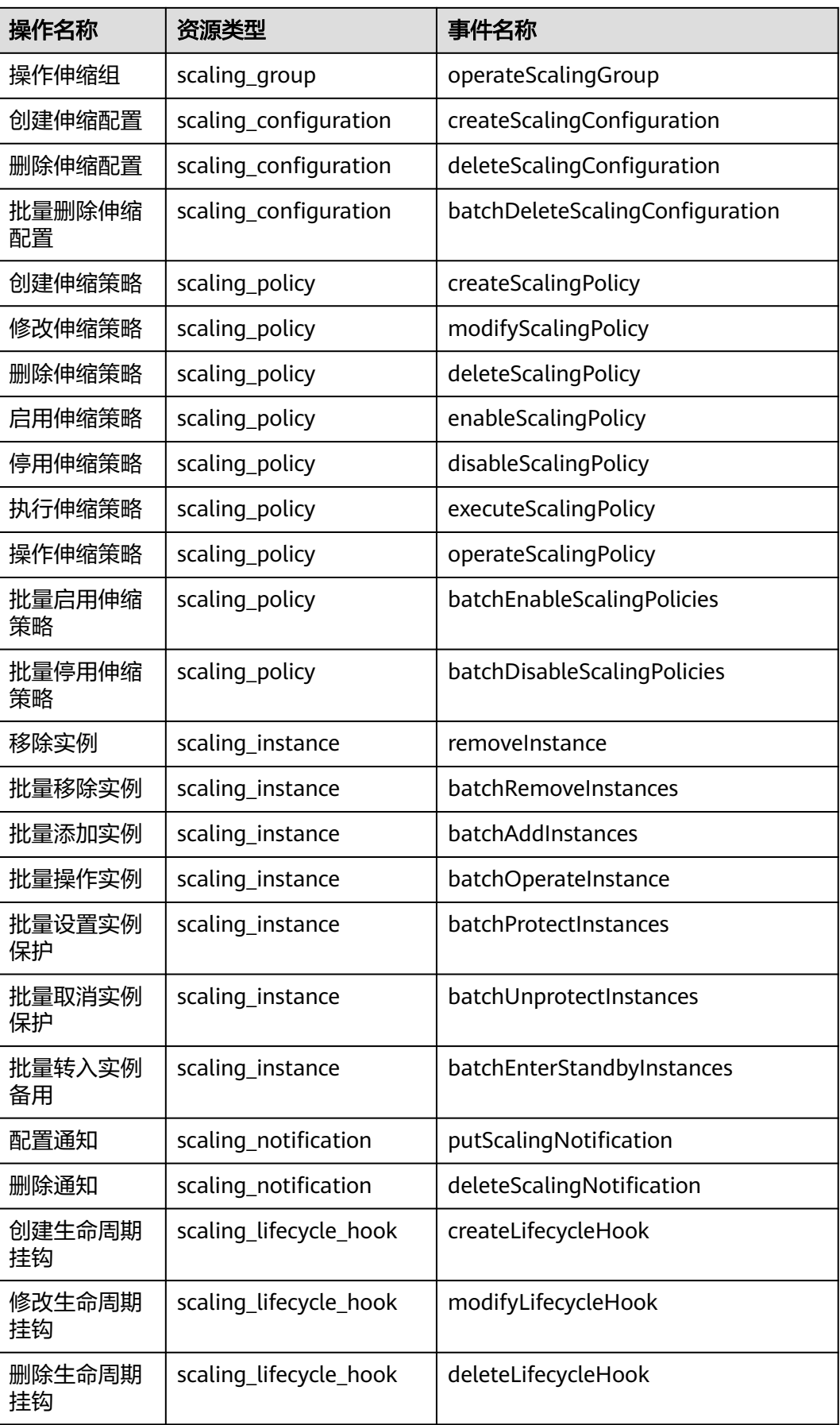

# <span id="page-58-0"></span>**6.4** 查询审计事件

#### 操作场景

用户进入云审计服务创建管理类追踪器后,系统开始记录云服务资源的操作。在创建 数据类追踪器后,系统开始记录用户对OBS桶中数据的操作。云审计服务管理控制台 会保存最近7天的操作记录。

本节介绍如何在云审计服务管理控制台查看或导出最近7天的操作记录:

- 在新版事件列表查看审计事件
- [在旧版事件列表查看审计事件](#page-59-0)

#### 使用限制

- 单账号跟踪的事件可以通过云审计控制台查询。多账号的事件只能在账号自己的 事件列表页面去查看,或者到组织追踪器配置的OBS桶中查看,也可以到组织追 踪器配置的CTS/system日志流下面去查看。
- 用户通过云审计控制台只能查询最近7天的操作记录。如果需要查询超过7天的操 作记录,您必须配置转储到对象存储服务(OBS),才可在OBS桶里面查看历史文 件。否则,您将无法追溯7天以前的操作记录。
- 云上操作后,1分钟内可以通过云审计控制台查询管理类事件操作记录,5分钟后 才可通过云审计控制台查询数据类事件操作记录。

## 在新版事件列表查看审计事件

- 1. 登录管理控制台。
- 2. 单击左上角 , 选择"管理与监管 > 云审计服务 CTS", 进入云审计服务页 面。
- 3. 单击左侧导航树的"事件列表",进入事件列表信息页面。
- 4. 事件列表支持通过高级搜索来查询对应的操作事件,您可以在筛选器组合一个或 多个筛选条件:
	- 事件名称:输入事件的名称。
	- 事件ID:输入事件ID。
	- 资源名称:输入资源的名称,当该事件所涉及的云资源无资源名称或对应的 API接口操作不涉及资源名称参数时,该字段为空。
	- 资源ID:输入资源ID,当该资源类型无资源ID或资源创建失败时,该字段为 空。
	- 云服务:在下拉框中选择对应的云服务名称。
	- 资源类型:在下拉框中选择对应的资源类型。
	- 操作用户:在下拉框中选择一个或多个具体的操作用户。
	- 事件级别:可选项为"normal"、"warning"、"incident",只可选择其 中一项。
		- normal: 表示操作成功。
- <span id="page-59-0"></span>■ warning: 表示操作失败。
- incident: 表示比操作失败更严重的情况, 例如引起其他故障等。
- 时间范围:可选择查询最近1小时、最近1天、最近1周的操作事件,也可以自 定义最近1周内任意时间段的操作事件。
- 5. 在事件列表页面,您还可以导出操作记录文件、刷新列表、设置列表展示信息 等。
	- 在搜索框中输入任意关键字,单击 Q 按钮,可以在事件列表搜索符合条件的 数据。
	- 单击"导出"按钮,云审计服务会将查询结果以.xlsx格式的表格文件导出, 该.xlsx文件包含了本次查询结果的所有事件,且最多导出5000条信息。
	- 单击  $\mathbb C$  按钮,可以获取到事件操作记录的最新信息。
	- 单击<sup>60</sup>按钮,可以自定义事件列表的展示信息。启用表格内容折行开关 ●, 可让表格内容自动折行, 禁用此功能将会截断文本, 默认停用此开 关。
- 6. 关于事件结构的关键字段详解,请参见<mark>事件结构和事件样例</mark>。
- 7. (可选)在新版事件列表页面,单击右上方的"返回旧版"按钮,可切换至旧版 事件列表页面。

#### 在旧版事件列表查看审计事件

- 1. 登录管理控制台。
- 2. 单击左上角 ,选择"管理与监管管理与部署 > 云审计服务 CTS",进入云审 计服务页面。
- 3. 单击左侧导航树的"事件列表",进入事件列表信息页面。
- 4. 用户每次登录云审计控制台时,控制台默认显示新版事件列表,单击页面右上方 的"返回旧版"按钮,切换至旧版事件列表页面。
- 5. 事件列表支持通过筛选来查询对应的操作事件,如图**6-1**所示。当前事件列表支持 四个维度的组合查询,详细信息如下:

#### 图 **6-1** 筛选框

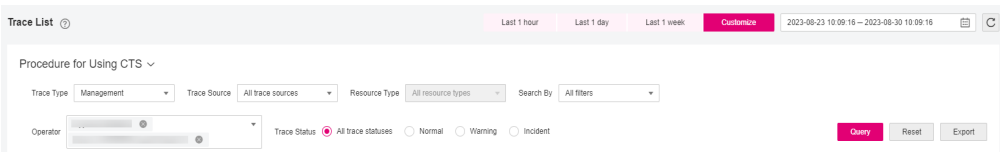

- 事件类型、事件来源、资源类型和筛选类型,在下拉框中选择查询条件。
	- 筛选类型按资源ID筛选时, 还需手动输入某个具体的资源ID。
	- 筛选类型按事件名称筛选时,还需选择某个具体的事件名称。
	- 筛选类型按资源名称筛选时,还需选择或手动输入某个具体的资源名 称。
- 操作用户:在下拉框中选择某一具体的操作用户,此操作用户指用户级别, 而非租户级别。
- 事件级别:可选项为"所有事件级别"、"Normal"、"Warning"、 "Incident",只可选择其中一项。
- 时间范围:可选择查询最近7天内任意时间段的操作事件。
- 单击"导出"按钮,云审计服务会将查询结果以CSV格式的表格文件导出, 该CSV文件包含了本次查询结果的所有事件,且最多导出5000条信息。
- 6. 选择完查询条件后,单击"查询"。
- 7. 在事件列表页面,您还可以导出操作记录文件和刷新列表。
	- 单击"导出"按钮,云审计服务会将查询结果以CSV格式的表格文件导出, 该CSV文件包含了本次查询结果的所有事件,且最多导出5000条信息。
	- 单击 $\rm C$ 按钮,可以获取到事件操作记录的最新信息。
- 8. 在需要查看的事件左侧,单击 × 展开该记录的详细信息。

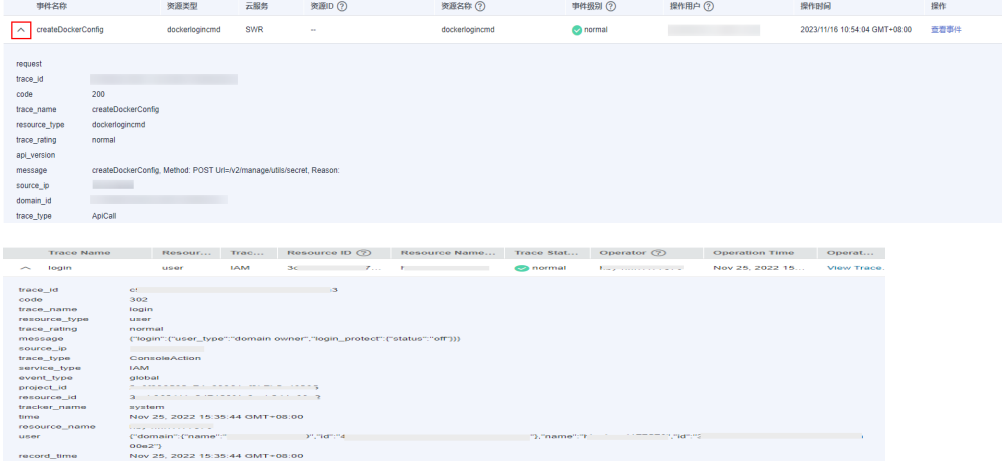

9. 在需要查看的记录右侧,单击"查看事件",会弹出一个窗口显示该操作事件结 构的详细信息。

#### 查看事件

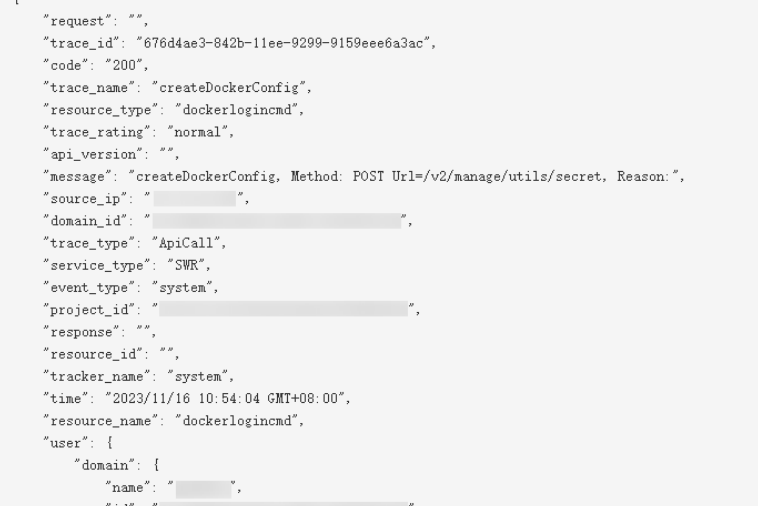

- 10. 关于[事件结构](https://support.huaweicloud.com/intl/zh-cn/usermanual-cts/cts_03_0010.html)的关键字段详解, 请参见《云审计服务用户指南》中的<mark>事件结构</mark> "云审计服务事件参考 > 事件结构"章节和<mark>事件样例</mark>" 云审计服务事件参考 > 事 件样例"章节。
- 11. (可选)在旧版事件列表页面,单击右上方的"体验新版"按钮,可切换至新版 事件列表页面。

# **6.5** 标记伸缩组和实例

## 操作场景

当您具有相同类型的许多资源时,标签可以为您提供灵活的资源管理能力,您可以根 据分配给资源的标签快速识别特定资源。

通过标签的形式将自定义数据分配给每个伸缩组,您可以对伸缩组进行组织和管理, 例如可以通过用途、所有者或环境对伸缩组资源进行分类。

每个标签均包含一个"键"和一个"值",您可为每个标签指定键和值。键可以是具 有特定关联值的一般类别,如" usage"、" owner"或"environment"。

例如,要区分测试环境和生产环境,您可以为每个伸缩组分配一个标签,其键为 "environment",如果伸缩组是测试环境则设置对应的值为"test",如果伸缩组是 生产环境则设置对应的值为"production"。建议您根据需要使用一组或多组具有一 致性的标签来更轻松地管理您的伸缩组资源。

当您为伸缩组设置标签后,系统会自动将伸缩组的标签添加到该伸缩组自动创建的实 例上。对伸缩组添加或者修改标签,新的标签会被添加到伸缩组自动创建的实例。创 建、删除或修改伸缩组的标签,不会对已经在伸缩组中运行的实例进行这些更改。

## 使用标签的限制

使用标签的基本限制包括如下几方面:

- 每个伸缩组最多可以添加10个标签。
- 每个标签均包含一个"键"和一个"值"。
- 您可以将标签的值设为空字符串。
- 如果删除伸缩组,则该伸缩组的所有标签也会被删除。
- 如果您的组织已经设定弹性伸缩的相关标签策略,则需按照标签策略规则为伸缩 组添加标签。标签如果不符合标签策略的规则,则可能会导致伸缩组创建失败或 标签添加\修改失败,请联系组织管理员了解标签策略详情。

## 为伸缩组添加标签

- 1. 登录管理控制台。
- 2. 选择"计算 > 弹性伸缩 > 伸缩实例 > 弹性伸缩组"。
- 3. 选择需要添加"标签"的伸缩组,在"基本信息"界面,选择"标签 > 添加标 签"。
- 4. 根据界面提示进行参数配置,如表**[6-4](#page-62-0)**所示。

#### <span id="page-62-0"></span>表 **6-4** 标签命名规则

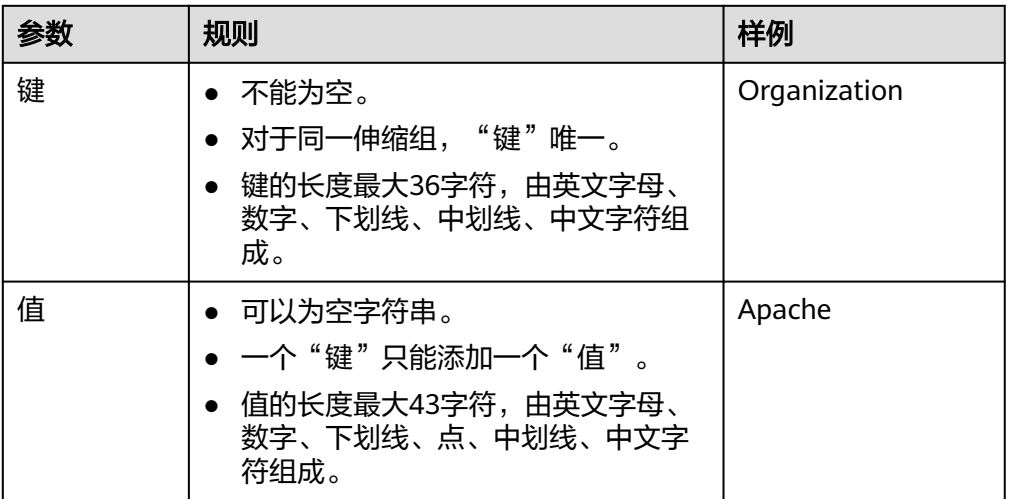

5. 单击"确定"。

## 修改**/**删除伸缩组的标签

- 1. 登录管理控制台。
- 1. 选择"计算 > 弹性伸缩 > 伸缩实例 > 弹性伸缩组"。
- 2. 选择需要添加"标签"的伸缩组,在伸缩组详情界面,单击"标签"。
- 3. 选择需要修改/删除的标签所在行的操作列下的"编辑"或"删除"。 单击"编辑"后,根据界面提示进行参数配置,如表**6-4**所示。 单击"删除"后,将伸缩组已添加的该标签删除。

# **6.6** 监控指标说明

## 功能说明

本节定义了弹性伸缩上报云监控的监控指标的命名空间,监控指标列表,各项监控指 标的具体含义与使用说明,用户可以通过云监控检索弹性伸缩服务产生的监控指标和 告警信息。

#### 命名空间

SYS.AS

## 配置指标类告警策略

用户可以针对弹性伸缩的核心监控指标设置指标告警,在发生异常时及时通知您采取 措施。您可以根据以下指引配置告警类告警策略。

#### 基本概念

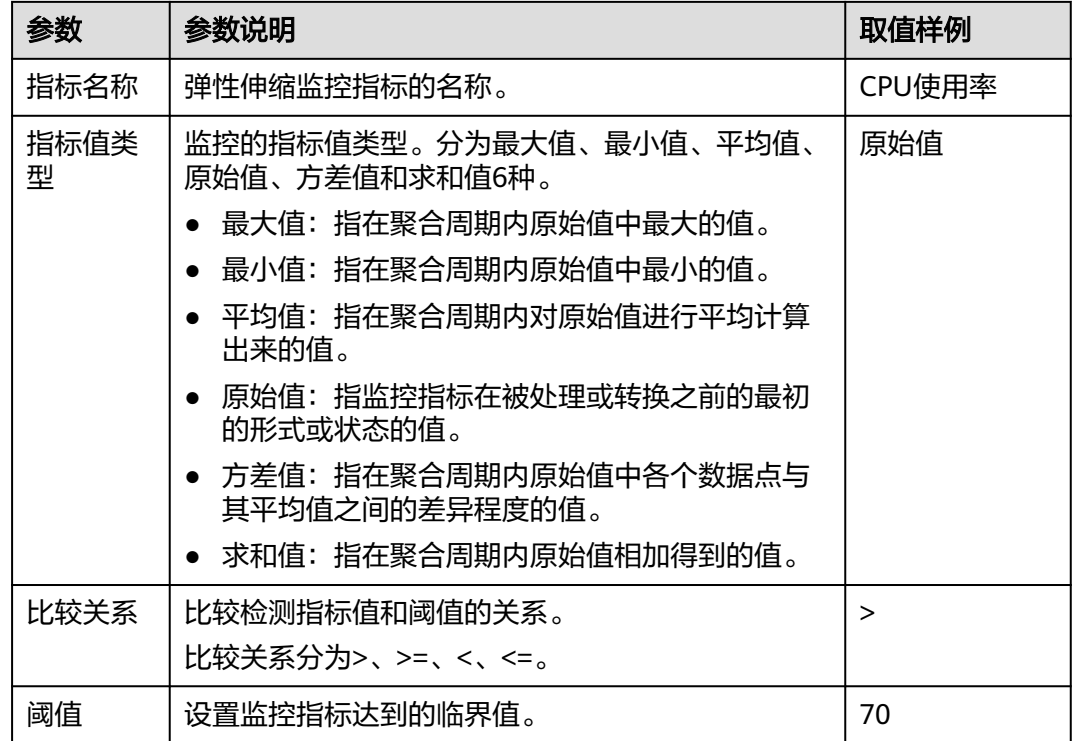

# 弹性伸缩支持的监控指标

弹性伸缩支持的监控指标如表**6-5**所示。

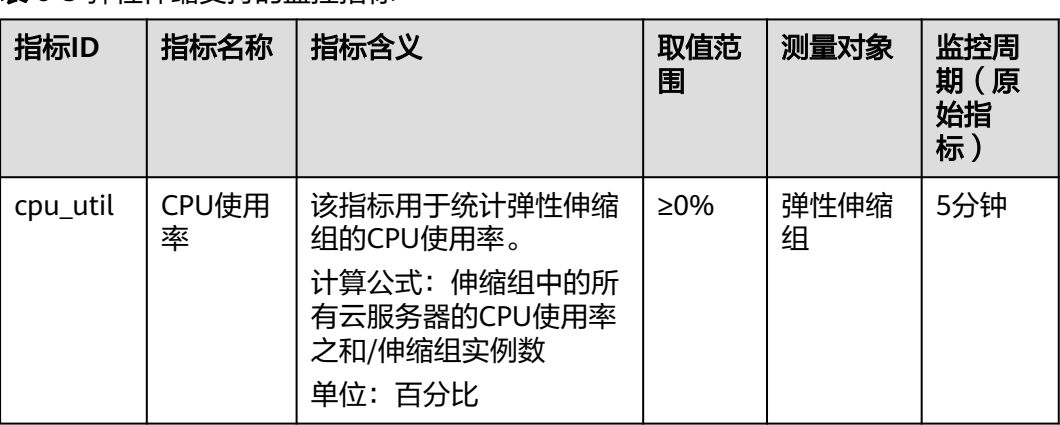

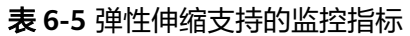

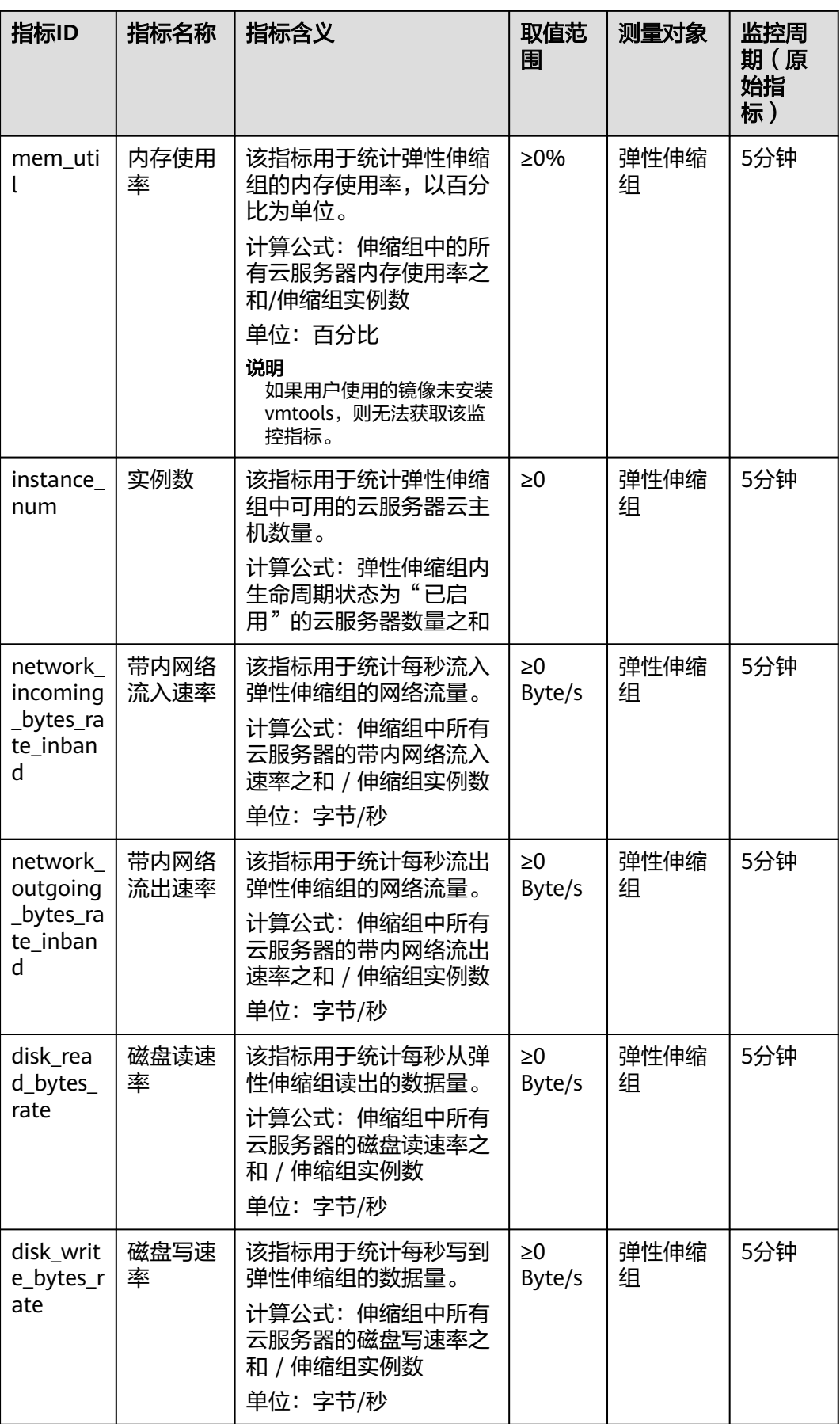

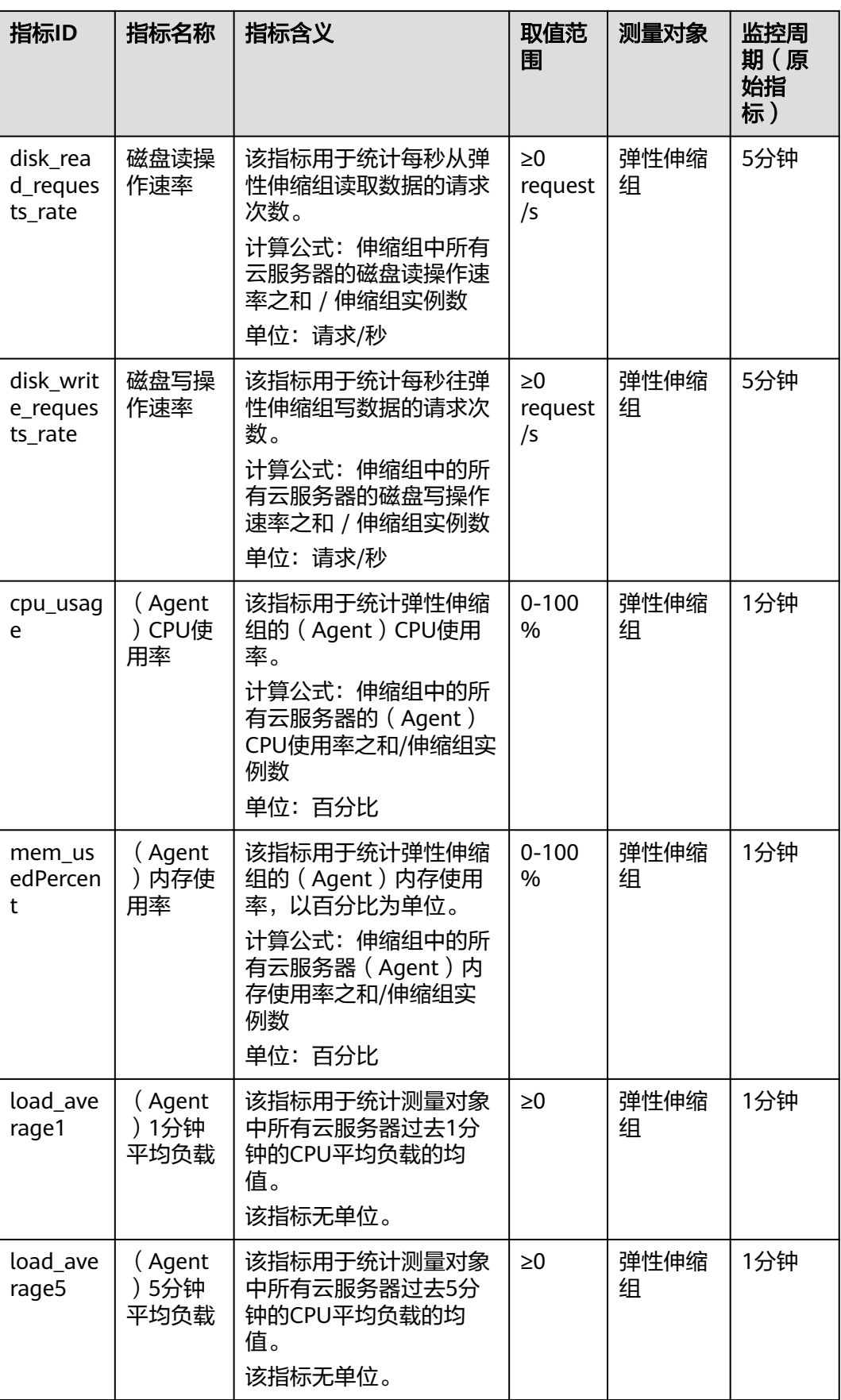

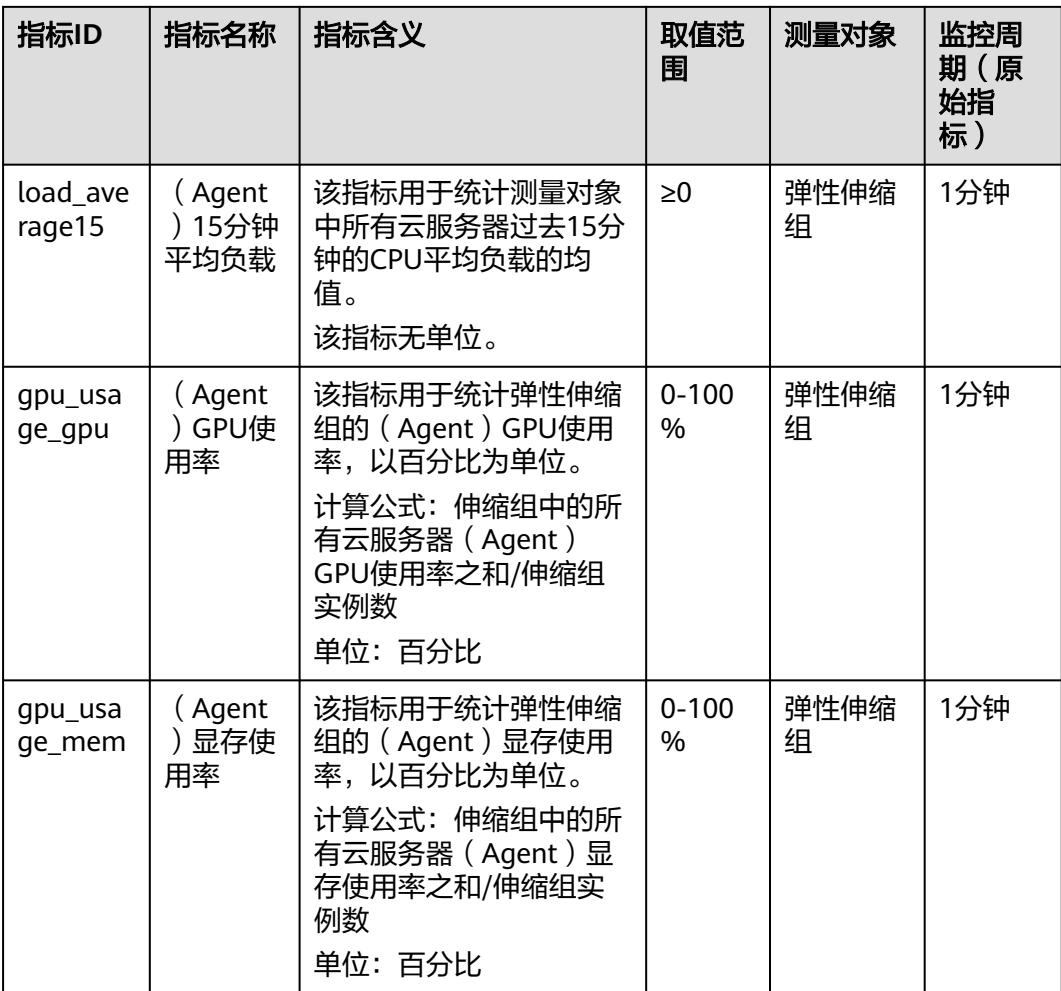

#### 说明

区分带Agent和不带Agent的监控指标:有的操作系统需要安装Agent后才能获取到相应的监控 指标,此时,触发条件应选择带有Agent字样的监控指标(如: (Agent)内存使用率)。

#### 说明

对于不同的操作系统,监控指标"内存使用率"、"带内网络流出速率"和"带内网络流入速 率"是否支持,详细信息请参见**《弹性云服务器用户指南》**。

如需使用Agent监控指标,请确认伸缩组中的实例已安装Agent插件,详细信息请参见"**如何为** [伸缩组中的实例安装](https://support.huaweicloud.com/intl/zh-cn/as_faq/as_faq_1908.html)**Agent**插件?"。

# 维度

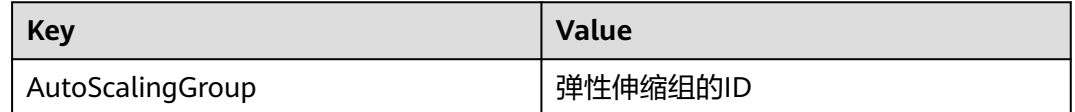

# **6.7** 查看监控指标数据

#### 操作场景

为使用户更好地掌握自己的弹性云服务器运行状态,云平台提供了云监控。通过本 节,您可以了解如何查看伸缩组的监控指标详情,更好地了解弹性云服务器的各项性 能指标。

## 前提条件

弹性伸缩组中的弹性云服务器正常运行。

#### 说明

- 当伸缩组中的实例数为0时,只能查看"实例数"这一项监控指标; CPU使用率、磁盘读速 率等指标只有在伸缩组中有实例时才能查看。
- 关机、故障、删除状态的弹性云服务器,无法查看其CPU使用率、磁盘读速率等监控指标。 当弹性云服务器再次启动或恢复后,即可正常查看。

#### 在弹性伸缩组页面查看

- 1. 登录管理控制台。
- 2. 选择"计算 > 弹性伸缩 > 伸缩实例 > 弹性伸缩组"。
- 3. 选择需要查看监控数据的伸缩组,单击伸缩组名称进入详情页面。
- 4. 单击"监控"页签,查看伸缩组各项监控指标的数据。 支持查看"近1小时"、"近3小时"、"近12小时"、"近24小时"、"近7 天"的数据。如果您想查看更长时间范围的监控曲线,请单击"查看更多指标详 情"跳转至云监控页面,在监控视图中单击 | "国标,讲入大图模式查看。

#### 在云监控页面查看

- 1. 登录管理控制台。
- 2. 在管理控制台左上角单击 © 图标, 选择区域和项目。
- 3. 选择"管理与监管 > 云监控服务"。
- 4. 单击页面左侧的"云服务监控",选择"弹性伸缩"。
- 5. 单击"操作"列的"查看监控指标",查看伸缩组各项监控指标的数据。 支持查看"近1小时"、"近3小时"、"近12小时"、"近24小时"、"近7

天"的数据。如果您想查看更长时间范围的监控曲线,请在监控视图中单击 图标,进入大图模式查看。

#### 说明

由于监控数据的获取与传输会花费一定时间,因此,请等待一段时间后再查看监控数据。

# **6.8** 设置监控告警规则

#### 操作场景

通过设置弹性云服务器告警规则,用户可自定义监控目标与通知策略,及时了解弹性 云服务器运行状况,从而起到预警作用。

## 操作步骤

- 1. 登录管理控制台。
- 2. 在管理控制台左上角单击 <sup>♡</sup> 图标,选择区域和项目。
- 3. 选择"管理与监管 > 云监控服务"。
- 4. 在左侧导航树栏,选择"告警 > 告警规则"。
- 5. 在"告警规则"界面,单击"创建告警规则"创建弹性伸缩的告警规则,或者选 择已有的弹性伸缩的告警规则进行修改,设置弹性伸缩的告警规则。
- 6. 规则参数设置完成后,单击"立即创建"。

#### 说明

- 更多关于设置告警规则的信息,请参见《云监控用户指南》。
- 您可以使用在云监控页面创建的告警规则,实现动态资源扩展。

# **7** 权限管理

# **7.1** 创建用户并授权使用 **AS**

# 操作场景

如果您需要对您所拥有的AS进行精细的权限管理,您可以使[用统一身份认证服务](https://support.huaweicloud.com/intl/zh-cn/usermanual-iam/iam_01_0001.html) (Identity and Access Management,简称IAM),通过IAM,您可以:

- 根据企业的业务组织,在您的华为云账号中,给企业中不同职能部门的员工创建 IAM用户,让员工拥有唯一安全凭证,并使用AS资源。
- 根据企业用户的职能,设置不同的访问权限,以达到用户之间的权限隔离。
- <mark>统一身份认证服务</mark>将AS资源委托给更专业、高效的其他华为云账号或者云服务, 这些账号或者云服务可以根据权限进行代运维。

如果华为云账号已经能满足您的要求,不需要创建独立的IAM用户,您可以跳过本章 节,不影响您使用AS服务的其它功能。

本章节为您介绍对用户授权的方法,操作流程如图**[7-1](#page-70-0)**所示。

#### 前提条件

给用户组授权之前,请您了解用户组可以添加的AS系统权限,并结合实际需求进行选 择,AS支持的系统权限,请参见:**AS**[系统权限](https://support.huaweicloud.com/intl/zh-cn/productdesc-as/as_pro_0007.html)。若您需要对除AS之外的其它服务授 权,IAM支持服务的所有策略请参见<mark>系统权限</mark> 。

# <span id="page-70-0"></span>示例流程

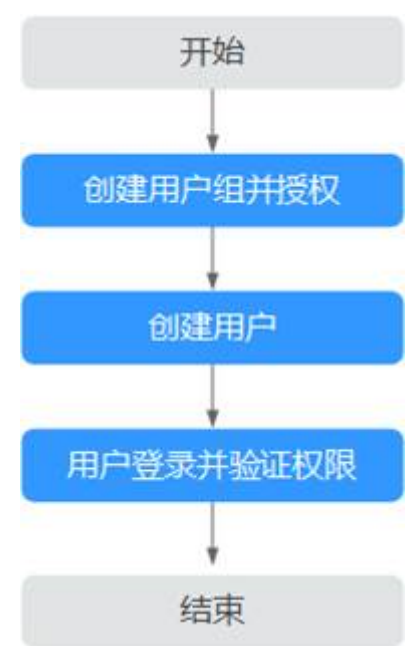

#### 图 **7-1** 给用户授权 AS 权限流程

#### 1. [创建用户组并授权](https://support.huaweicloud.com/intl/zh-cn/usermanual-iam/iam_03_0001.html)

在IAM控制台创建用户组,并授予弹性伸缩权限"ASReadOnlyAccess"。

#### 2. [创建用户并加入用户组](https://support.huaweicloud.com/intl/zh-cn/usermanual-iam/iam_02_0001.html)

在IAM控制台创建用户,并将其加入**1**中创建的用户组。

#### 3. [用户登录并](https://support.huaweicloud.com/intl/zh-cn/usermanual-iam/iam_01_0552.html)验证权限

新创建的用户登录控制台,切换至授权区域,验证权限:

- 在"服务列表"中选择弹性伸缩服务,进入AS主界面,单击右上角"创建伸 缩组",如果无法创建伸缩组(假设当前权限仅包含ASReadOnlyAccess), 表示"ASReadOnlyAccess"已生效。
- 在"服务列表"中选择除弹性伸缩服务外(假设当前策略仅包含ECS Viewer)的任一服务,若提示权限不足,表示"ASReadOnlyAccess"已生 效。

# **7.2** 创建 **AS** 自定义策略

## 操作场景

如果系统预置的AS权限,不满足您的授权要求,可以创建自定义策略。自定义策略中 可以添加的授权项(Action)请参考<mark>策略及授权项说明</mark>。

目前华为云支持以下两种方式创建自定义策略:

- 可视化视图创建自定义策略:无需了解策略语法,按可视化视图导航栏选择云服 务、操作、资源、条件等策略内容,可自动生成策略。
- JSON视图创建自定义策略:可以在选择策略模板后,根据具体需求编辑策略内 容;也可以直接在编辑框内编写JSON格式的策略内容。

具体创建步骤请参见: [创建自定义策略](https://support.huaweicloud.com/intl/zh-cn/usermanual-iam/iam_01_0605.html)。本章为您介绍常用的AS自定义策略样例。

# **AS** 自定义策略样例

{

● 示例1:授权用户移出伸缩组实例、创建弹性伸缩配置。

```
 "Version": "1.1",
      "Statement": [
            {
                 "Effect": "Allow",
                 "Action": [
                       "as:instances:delete",
                       "as:configs:create"
                 ]
           }
     \begin{array}{c} \end{array}}
```
示例2:拒绝用户删除伸缩组。

拒绝策略需要同时配合其他策略使用,否则没有实际作用。用户被授予的策略 中,一个授权项的作用如果同时存在Allow和Deny,则遵循Deny优先。

如果您给用户授予AutoScaling FullAccess的系统策略,但不希望用户拥有 AutoScaling FullAccess中定义的删除伸缩组权限,您可以创建一条拒绝删除伸缩 组的策略,然后同时将AutoScaling FullAccess和拒绝策略授予用户,根据Deny优 先原则,则用户可以对AS执行除了删除伸缩组外的所有操作。拒绝策略示例如 下:

```
{ 
                           "Version": "1.1", 
                           "Statement": [ 
                                                   { 
                                                                              "Action": [ 
                                                                                                        "as:groups:delete" 
  \blacksquare, \blacksquare, \blacksquare "Effect": "Deny" 
                                                    } 
                         ] 
}
```
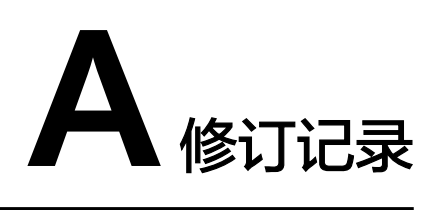

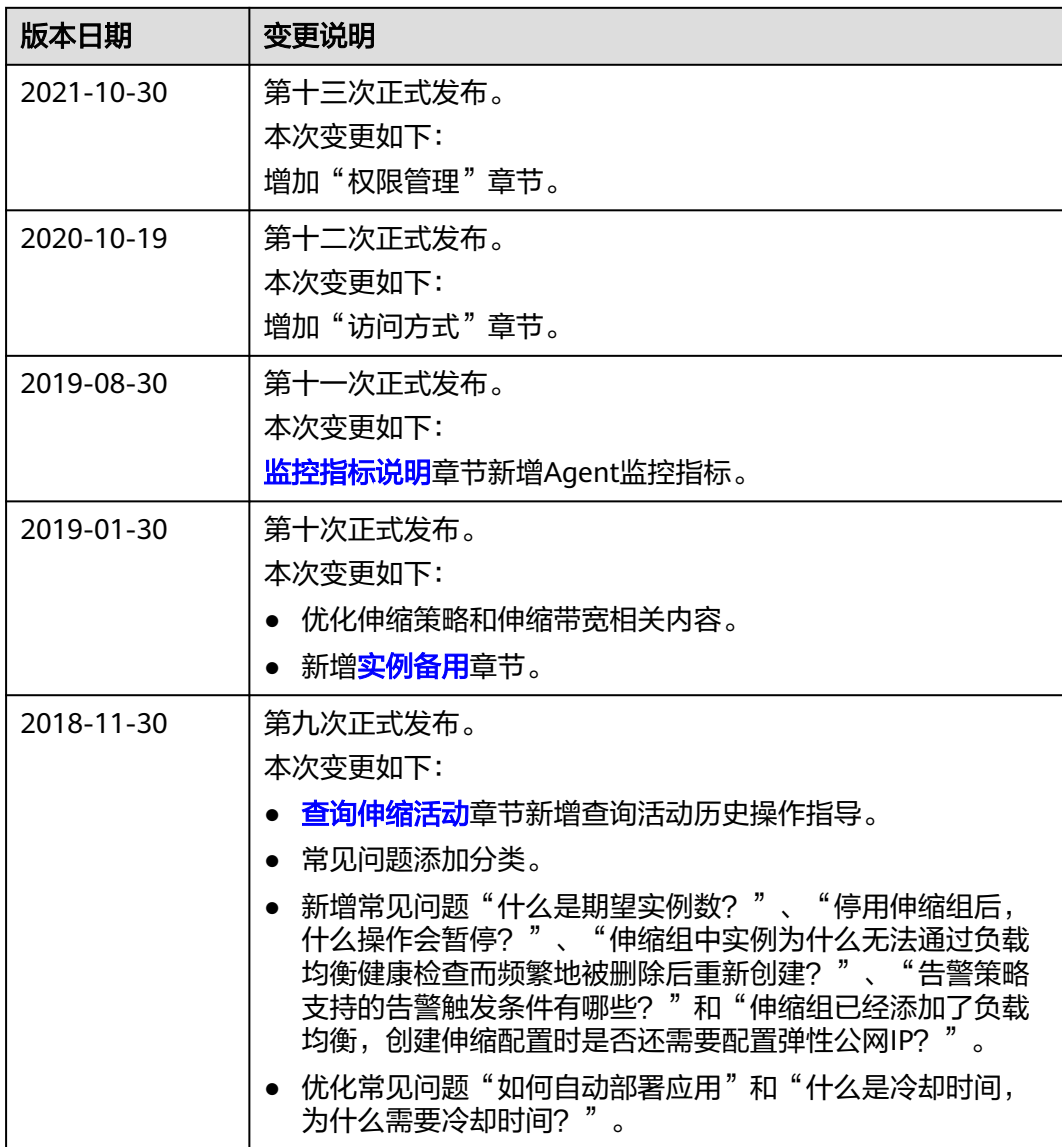

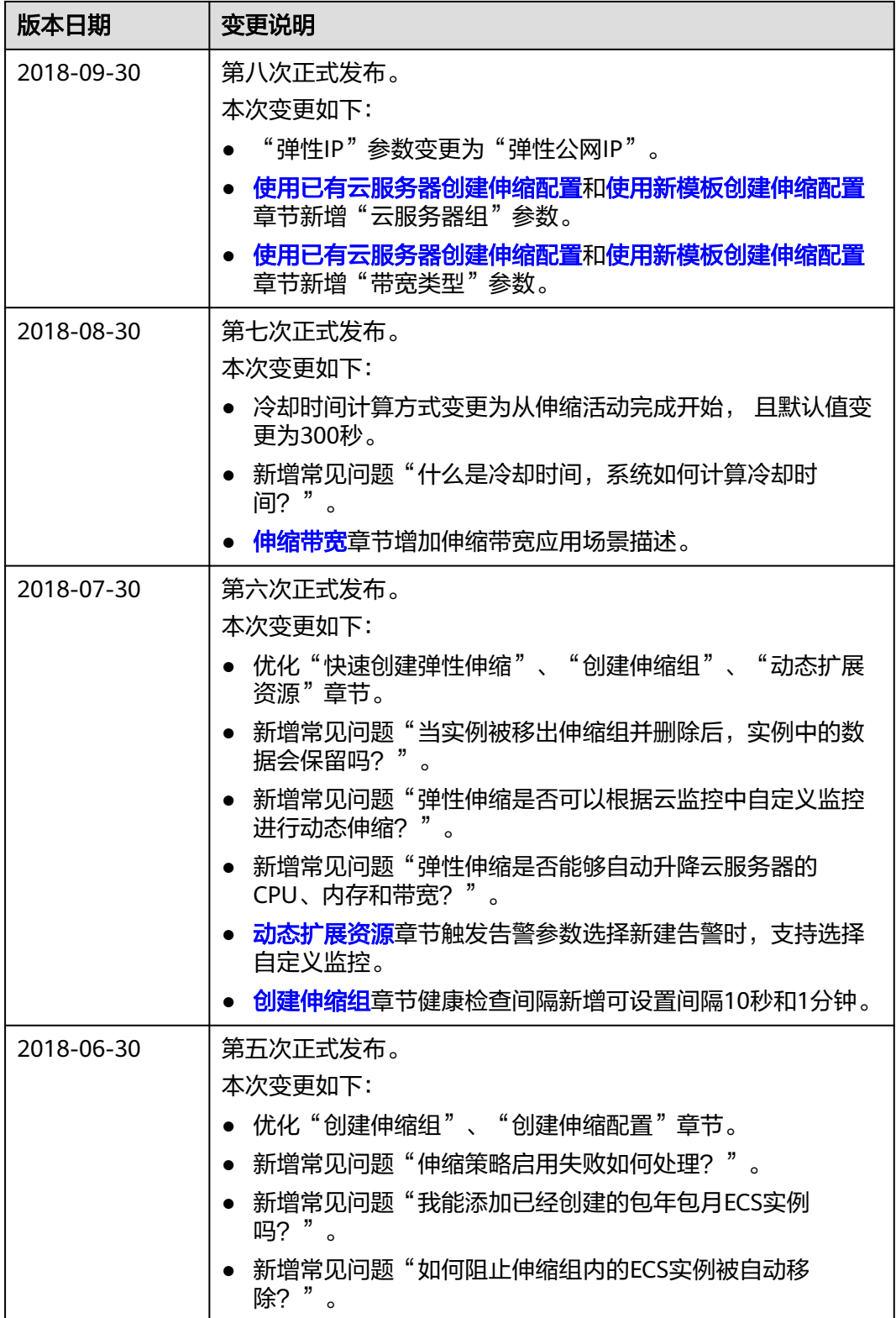

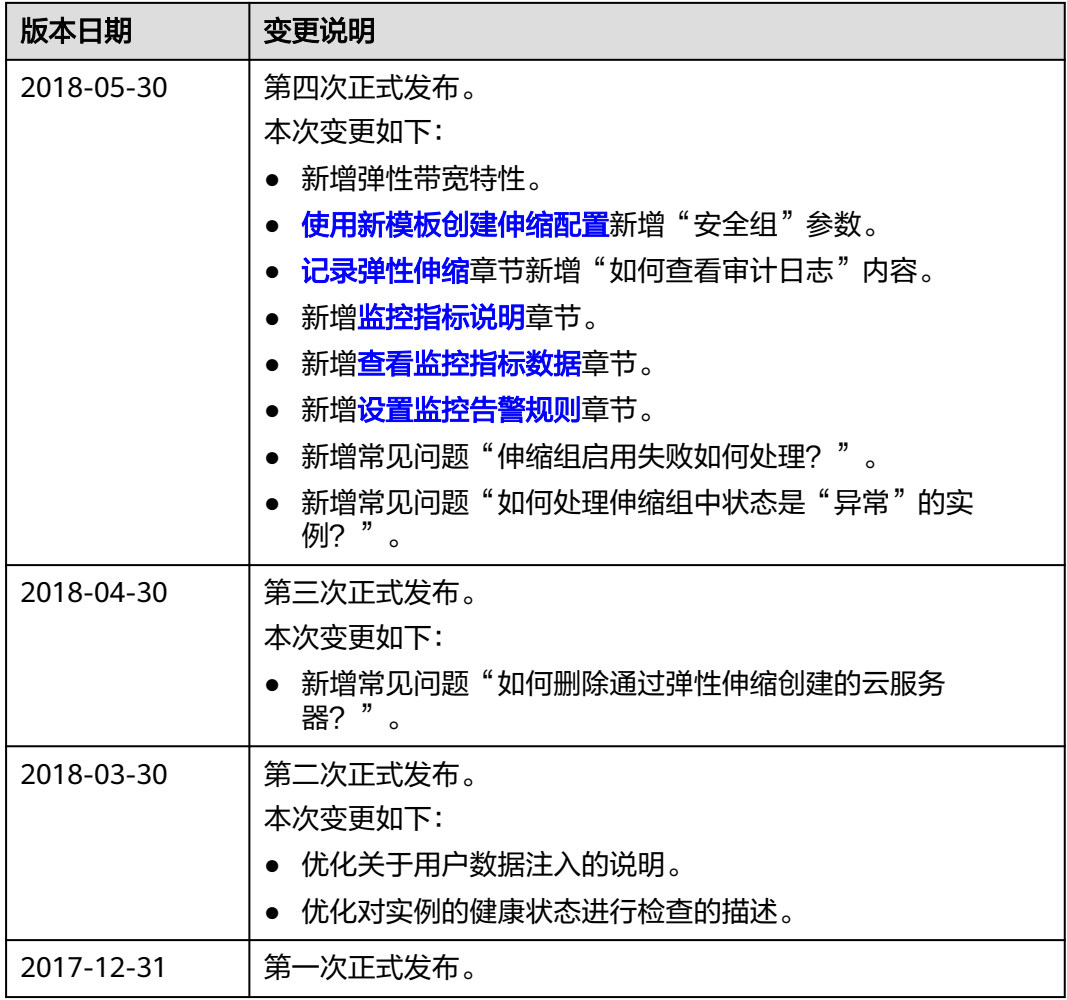